# **EPSON®** 9 tűs mátrixnyomtató **DFX-9000**

A jelen kiadvány semelyik része sem reprodukálható, tárolható visszakereső-rendszerben vagy vihető át bármiféle eszközzel, elektronikusan, mechanikusan, fénymásolással, felvétellel vagy bármilyen más módszerrel a Seiko Epson Corporation előzetes írásbeli engedélye nélkül. A jelen dokumentumban lévő információk csak az ezzel az Epson készülékkel történő felhasználásra vonatkoznak. Az Epson nem felelős az olyan esetekért, amikor ezeket az információkat más készülékekre alkalmazzák.

Sem a Seiko Epson Corporation, sem bármely leányvállalata nem vállal felelősséget a termék megvásárlójának vagy harmadik félnek olyan káráért, veszteségéért, költségéért vagy kiadásáért, amely a következőkből származik: baleset, a termék nem rendeltetésszerű vagy helytelen használata, a termék jogosulatlan módosítása, javítása vagy megváltoztatása, illetve (az Egyesült Államok kivételével) a Seiko Epson Corporation üzemeltetési és karbantartási utasításainak nem pontos betartása.

A Seiko Epson Corporation nem vállal felelősséget az olyan károkért és problémákért, amelyek a Seiko Epson Corporation által Eredeti Epson terméknek, vagy az Epson által jóváhagyott terméknek nem minősített kiegészítők vagy fogyóeszközök használatából származnak.

Az EPSON® és az EPSON ESC/P® a Seiko Epson Corporation bejegyzett védjegye.

A Microsoft<sup>®</sup>, a Windows<sup>®</sup> és a Windows NT<sup>®</sup> a Microsoft Corporation bejegyzett védjegye.

Az IBM® az International Business Machines Corporation bejegyzett védjegye.

*Általános nyilatkozat: A dokumentumban előforduló egyéb termékneveket kizárólag azonosítás céljából használtuk, tulajdonosaik védjeggyel láthatták el őket. Az Epson ezekkel a védjegyekkel kapcsolatban semmiféle jogra nem tart igényt.*

Copyright© 2005 Seiko Epson Corporation. Minden jog fenntartva.

## Használati útmutató

## *Tartalomjegyzék*

#### *[1. Fejezet](#page-5-0) Biztonsági előírások*

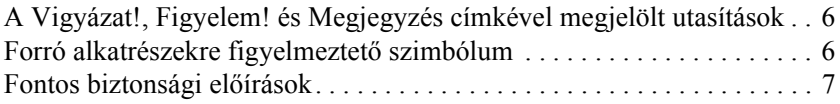

#### *[2. Fejezet](#page-11-0) Papírkezelés*

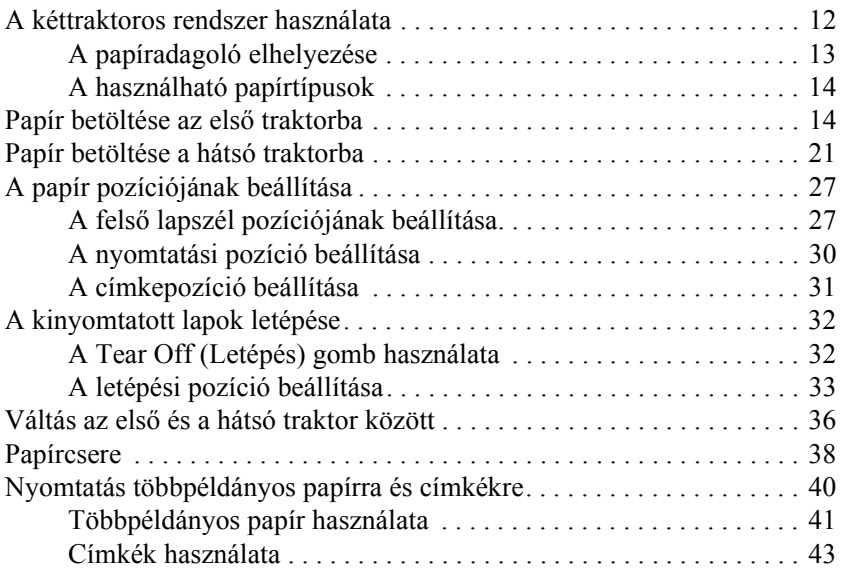

#### *[3. Fejezet](#page-43-0) Nyomtatószoftver*

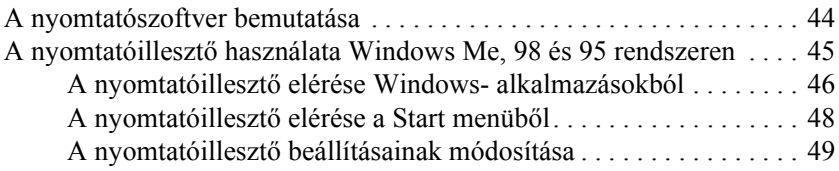

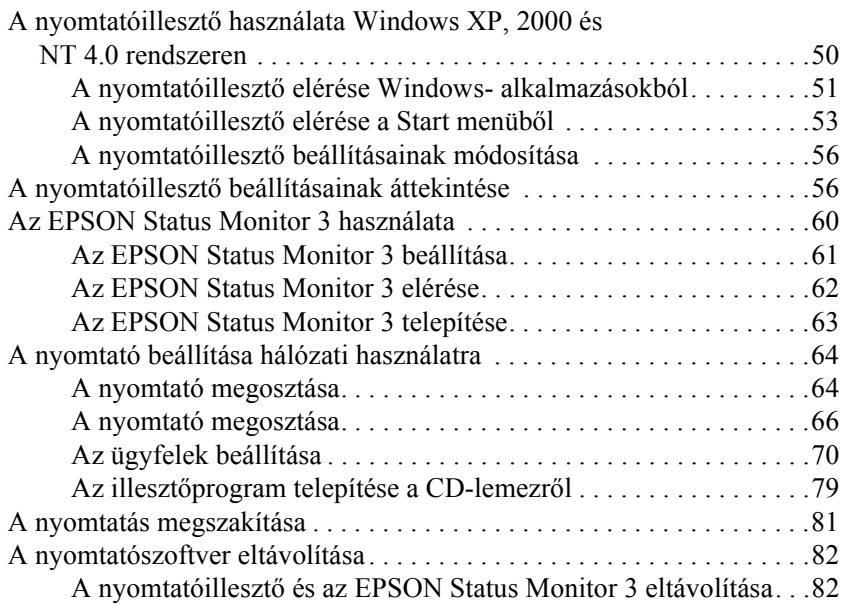

## *[4. Fejezet](#page-86-0) Kezelőpanel*

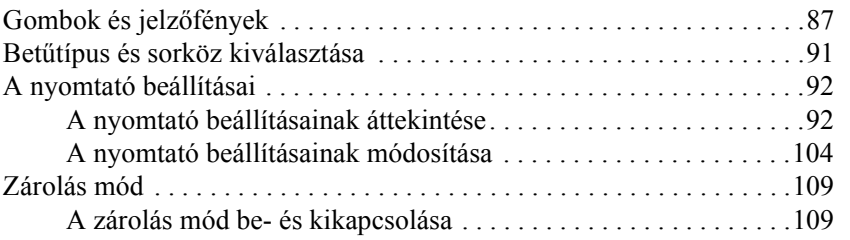

## *[5. Fejezet](#page-110-0) Problémamegoldás*

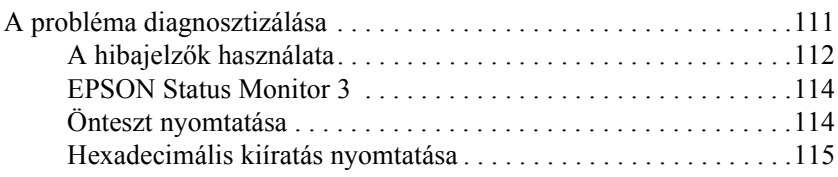

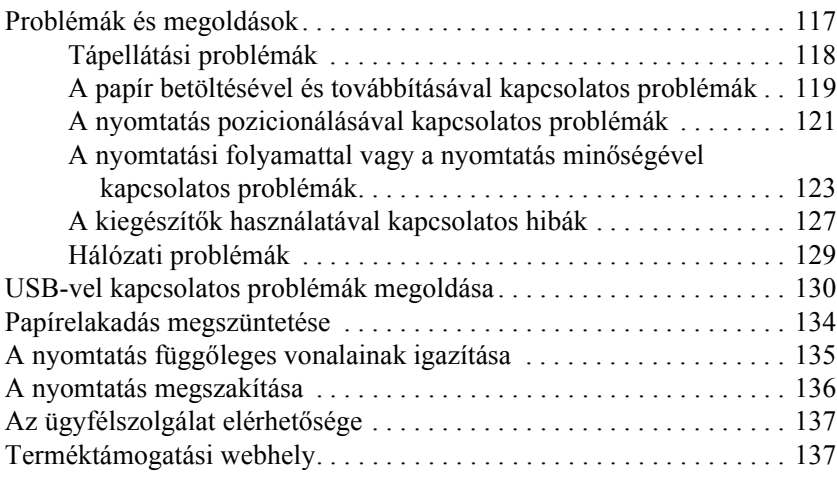

## *[6. Fejezet](#page-137-0) Kiegészítők és fogyóeszközök*

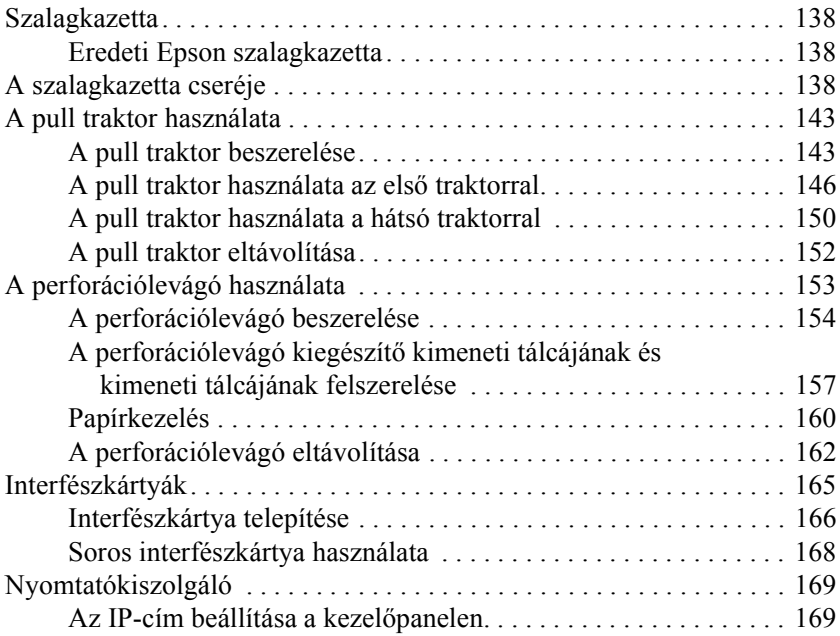

## *[A függelék](#page-170-0) Termékinformációk*

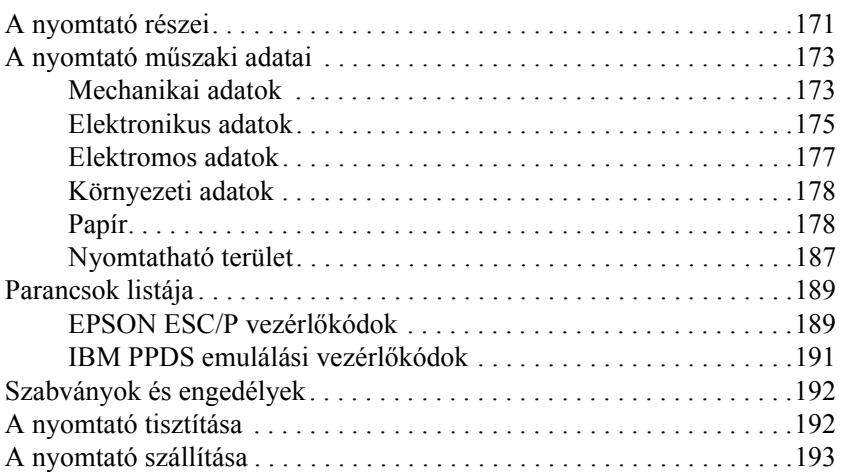

### *[Fogalomtár](#page-194-0)*

## *[Tárgymutató](#page-198-0)*

## <span id="page-5-0"></span>*1. Fejezet Biztonsági előírások*

## <span id="page-5-1"></span>*A Vigyázat!, Figyelem! és Megjegyzés címkével megjelölt utasítások*

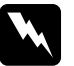

w*Vigyázat! Az ilyen utasításokat a testi sérülések elkerülése érdekében gondosan be kell tartani.*

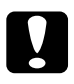

c*Figyelem! Az ilyen utasításokat a berendezés sérüléseinek elkerülése végett kell betartani.*

### *Megjegyzés*

*Az ilyen részek a nyomtató használatára vonatkozó fontos információkat és hasznos tanácsokat tartalmaznak.*

## <span id="page-5-2"></span>*Forró alkatrészekre figyelmeztető szimbólum*

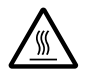

Ez a szimbólum a nyomtatófejen található, és azt jelzi, hogy az adott alkatrész forró lehet. Közvetlenül a nyomtató használata után ne érintse meg ezt az alkatrészt. Mielőtt megérinti, hagyja néhány percig lehűlni.

## <span id="page-6-0"></span>*Fontos biztonsági előírások*

A nyomtató használatának megkezdése előtt olvassa el ezeket a biztonsági előírásokat. Emellett tartsa be a nyomtatón feltüntetett összes figyelmeztetést és előírást.

## *A nyomtató üzembe helyezése*

- ❏ A nyomtató súlya körülbelül 34 kg, így nem szabad egy embernek felemelnie és vinnie. A nyomtatót két személynek célszerű vinni, alul megfogva.
- ❏ Ne helyezze a nyomtatót instabil felületre, hősugárzó vagy más hőforrás közelébe.
- ❏ Helyezze a nyomtatót sík felületre. A nyomtató döntött helyzetben nem működik megfelelően.
- ❏ Ne tegye a készüléket puha, instabil felületre, például ágyra, kanapéra, vagy zárt helyre, mert ez korlátozza a légáramlást.
- ❏ Ne fedje le a nyomtató nyílásait, és ne helyezzen tárgyakat ezekbe a nyílásokba.
- ❏ Csak a nyomtatón feltüntetett paraméterekkel rendelkező hálózati feszültséget használjon. Ha nem tudja pontosan, milyen a rendelkezésre álló hálózati feszültség, további információért forduljon a helyi áramszolgáltató vállalathoz vagy a nyomtató eladójához.
- ❏ Minden készüléket megfelelően földelt konnektorhoz csatlakoztasson. Ne használjon olyan konnektort, amely gyakran ki és bekapcsolódó készülékekkel (például fénymásolókkal vagy légkondicionáló rendszerekkel) azonos áramkörön van.
- ❏ Ne használjon sérült vagy kopott tápkábelt.
- ❏ Vigyázzon, hogy a tápkábel ne legyen kitéve dörzsölődésnek, ne érintkezzen éles felületekkel, ne gyűrődjön és ne gubancolódjon össze.
- ❏ Ha hosszabbító kábellel használja a nyomtatót, ügyeljen rá, hogy az összes csatlakoztatott berendezés amperben mért áramfelvétele ne haladja meg a hosszabbító vezeték engedélyezett áramerősségét. Arra is ügyeljen, hogy a fali konnektorba csatlakozó összes készülék együttes áramfelvétele ne haladja meg a konnektor engedélyezett áramleadását.
- ❏ A készülékhez csak a mellékelt tápkábelt használja. Más kábel használata áramütést okozhat és tűzveszélyes.
- ❏ A készülék tápkábele csak ehhez a készülékhez használható. Ha más készülékhez használják, tűz keletkezhet, vagy áramütést okozhat.

## *A nyomtató karbantartása*

- ❏ Tisztítás előtt húzza ki a tápkábelt a konnektorból, és a nyomtatót nedves ruhával tisztítsa meg.
- ❏ Ne öntsön folyadékot a nyomtatóba.
- ❏ Az útmutatóban ismertetett eseteket kivéve ne próbálkozzon a nyomtató megjavításával.
- ❏ Ha a következő helyzetek bármelyike előállna, húzza ki a nyomtatót a konnektorból, majd forduljon a javításhoz értő szakemberhez:
	- i. Ha a tápkábel vagy a csatlakozó megsérült.
	- ii. Ha folyadék került a nyomtatóba.
	- iii. Ha a nyomtató leesett, vagy a készülékház megsérült.
	- iv. Ha a nyomtató a normálistól eltérően működik, vagy teljesítményében észlelhető változás állt be.
- ❏ Ne módosítsa olyan vezérlőeszközök beállításait, amelyeket a használati utasítások nem ismertetnek.
- ❏ Ha a nyomtatót Németországban szándékozik használni, vegye figyelembe a következőket:

A nyomtató rövidzár és túláram elleni megfelelő megvédése érdekében az áramkört 16 amperes kismegszakítóval kell ellátni.

### *Papírkezelés*

- ❏ A címkéket sose húzassa vissza a Micro Feedd (Mikro betöltés) gomb megnyomásával. Visszatöltéskor a címkék könnyen leválhatnak a hátlapról, és papírelakadást okozhatnak.
- ❏ Mivel a címkék érzékenyek a levegő hőmérsékletére és páratartalmára, csak az alábbiakban leírt normál működési feltételek között használja őket:

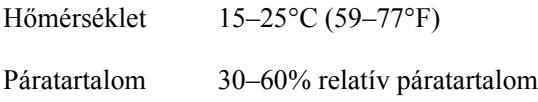

- ❏ A nyomtatási feladatok között ne hagyja a címkéket a nyomtatóban, mert azok az íróhengerre csavarodhatnak, és a nyomtatás folytatásakor elakadást okozhatnak.
- ❏ Ne töltsön be gyűrött vagy korábban összehajtott papírt.

## *A nyomtató használata*

- ❏ Ne módosítsa olyan vezérlőeszközök beállításait, amelyeket a kezelési dokumentáció nem ismertet. Ellenkező esetben a készülék megsérülhet, vagy előfordulhat, hogy csak hozzáértő szakember segítségével javítható meg.
- ❏ Ha kikapcsolja a nyomtatót, és szeretné újra bekapcsolni, a visszakapcsolás előtt várjon legalább öt másodpercet. Ellenkező esetben kárt okozhat a nyomtatóban.
- ❏ Az önteszt nyomtatása közben ne kapcsolja ki a nyomtatót. Mindig állítsa le a nyomtatást a Pause (Szünet) gombbal, csak azután kapcsolja ki a nyomtatót.
- ❏ A hex dump (hexadecimális kiíratás) nyomtatása közben ne kapcsolja ki a nyomtatót. Mindig állítsa le a nyomtatást a Pause (Szünet) gombbal, csak azután kapcsolja ki a nyomtatót.
- ❏ Ne csatlakoztassa olyan elektromos aljzatba a nyomtatót, melynek feszültsége nem egyezik a készülék feszültségével.
- ❏ Soha ne cserélje ki saját kezűleg a nyomtatófejet, mert ezzel tönkreteheti a nyomtatót. A nyomtatófej cseréjét követően a készülék egyéb alkatrészeit is ellenőrizni kell.
- ❏ A szalagkazetta kicseréléséhez a nyomtatófejet kézzel kell arrébb helyeznie. Közvetlenül nyomtatás után a nyomtatófej forró lehet; mielőtt hozzáér, hagyja néhány percig lehűlni.

## *ENERGY STAR® megfelelés*

Mint ENERGY STAR® Partner, az Epson megállapította, hogy ez a termék megfelel az energiatakarékosságra vonatkozó ENERGY STAR® irányelveknek.

A nemzetközi ENERGY STAR® Office Equipment Program a számítástechnikai és irodai berendezéseket gyártó vállalatok között fennálló önkéntes partneri viszony, amelynek célja az energiatakarékos személyi számítógépek, monitorok, nyomtatók, faxkészülékek, fénymásolók, lapolvasók és multifunkciós készülékek népszerűsítése az áramfejlesztés okozta levegőszennyezés csökkentése céljából. Előírásaik és logóik minden részt vevő nemzet számára azonosak.

## <span id="page-11-1"></span><span id="page-11-0"></span>*A kéttraktoros rendszer használata*

A nyomtató papírkezelő rendszerét az első push traktor és a hátsó push traktor alkotja. Mindkét traktor betöltése és kezelése egyszerű, és mindkettő számos különböző papírtípus kezelésére alkalmas, beleértve a címkéket és a többpéldányos papírt.

Ha a SelecType (Típusválasztás) üzemmódban a Platen gap (Íróhengerrés) beállításnál az Auto (Automatikus) értéket adja meg, a nyomtató automatikusan a betöltött papír vastagságához igazodik. További részletek: ["SelecType \(Típusválasztás\) üzemmód", 92. oldal.](#page-91-2)

A nyomtatóval 76,2–419,1 mm (3–16,5 hüvelyk) széles leporellóra tud nyomtatni. A nyomtató automatikusan felismeri a papír szélességét.

Ha kettőnél több papírtípust használ, a leggyakrabban használt papírt a hátsó traktorba töltse be. A könnyebben elérhető első traktort ekkor a gyakran cserélt papírhoz használhatja.

#### *Megjegyzés:*

- ❏ *A papír használatbavétele előtt ellenőrizze, hogy megfelel-e a jelen kézikönyvben megadott előírásoknak. További részletek: ["Papír",](#page-177-2)  [178. oldal.](#page-177-2) Ügyeljen arra is, hogy a papír széle egyenes legyen.*
- ❏ *Ha a leporelló a tüskés keréken túlnyúlóan van betöltve (például az utolsó lapnál), előfordulhat, hogy a nyomtató nem tudja megfelelően továbbítani a papírt.*
- ❏ *Ha be van szerelve a kiegészítő perforációvágó (#C81507X), a nyomtatható szélesség 101,6–406,4 mm (4–16 hüvelyk) lesz.*

## <span id="page-12-0"></span>*A papíradagoló elhelyezése*

A leporelló elölről és hátulról is betölthető, ezért a nyomtató elhelyezésénél ügyeljen arra, hogy elegendő hely maradjon a két üres papírköteg és a kinyomtatott dokumentumok számára. Állítsa pontosan a traktorba töltött papírral egy irányba a papíradagolót, hogy a papír zavartalanul betöltődhessen a nyomtatóba.

A következő ábra a nyomtató és a papír háromféle lehetséges elhelyezését mutatja be: az első traktorba töltött papírral, a hátsó traktorba töltött papírral, illetve mindkét traktorba töltött papírral.

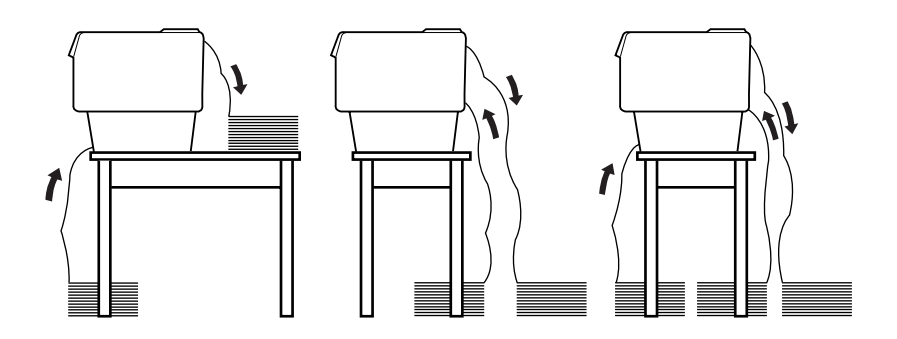

#### *Megjegyzés:*

- ❏ *Ha elölről tölti be a papírt, a papírköteget a nyomtató állványánál alacsonyabban helyezze el. Ha a nyomtatóval egy magasságban vagy annál feljebb helyezi el a papírköteget, elakadhat a papír.*
- ❏ *Ügyeljen arra is, hogy a kinyomtatott lapok ne akadályozzák a hátsó traktor papíradagolójának működését.*

## <span id="page-13-0"></span>*A használható papírtípusok*

A nyomtatóhoz az alább felsorolt leporellótípusokat használhatja.

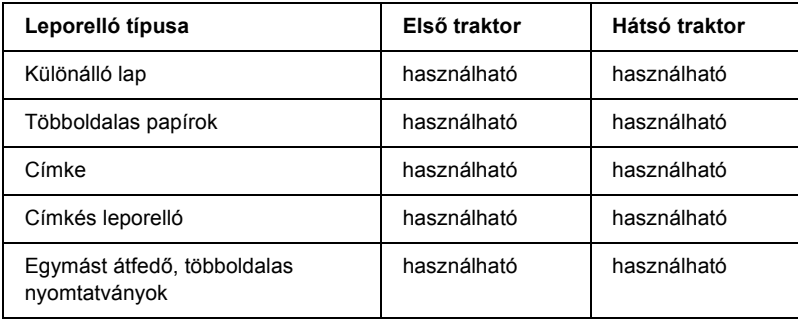

## <span id="page-13-1"></span>*Papír betöltése az első traktorba*

A következő lépésekkel tölthet be papírt az első traktorba:

1. Kapcsolja ki a nyomtatót.

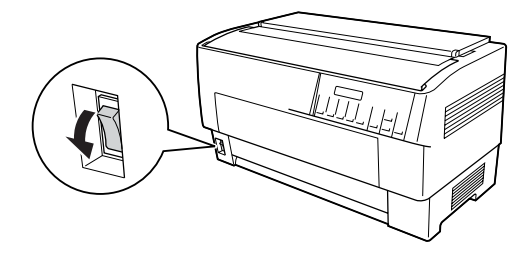

2. Nyissa ki a nyomtató elülső fedelét úgy, hogy felemeli az alsó szélének közepénél fogva, amíg a helyére nem kerül az alább látható módon.

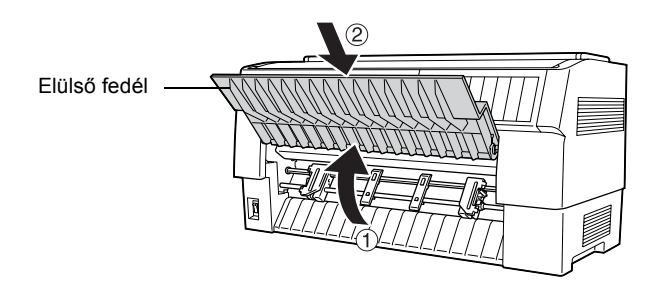

3. A jobb és a bal oldali kar meghúzásával oldja ki tüskés kerekeket rögzítő zárakat.

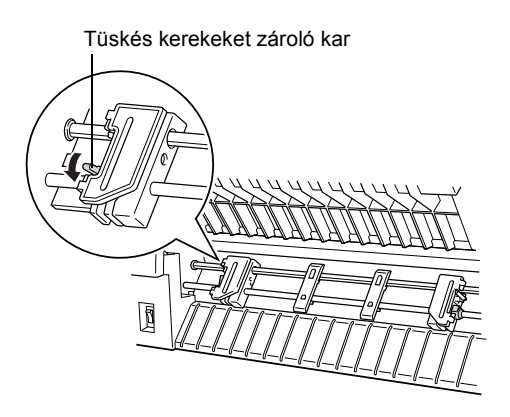

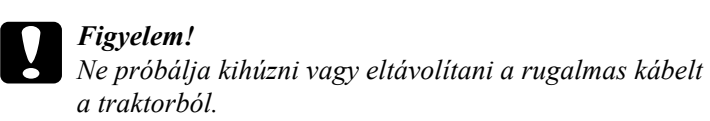

4. Állítsa be úgy a bal oldali tüskés kereket, hogy a tüskés kerék tűi a skálán található nyíltól balra legyenek. A zárolókar felemelésével rögzítse a kereket.

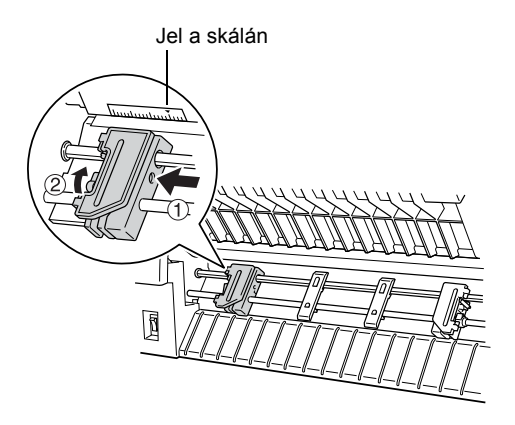

5. Állítsa be a jobb oldali tüskés kereket megközelítőleg a papír szélességének megfelelően. (Még ne rögzítse a kereket.)

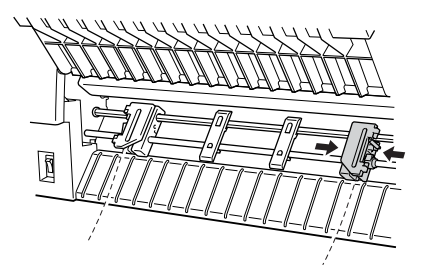

6. Csúsztassa el úgy a két papírtartót, hogy egyenlő távolságba kerüljenek a két tüskés keréktől.

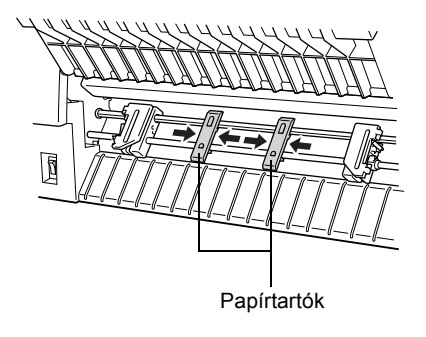

*Megjegyzés: Ha 101,6 mm-nél (4 hüvelyk) keskenyebb papírt használ, távolítsa el a papírtartókat.*

7. Nyissa fel a tüskés kerekek fedelét.

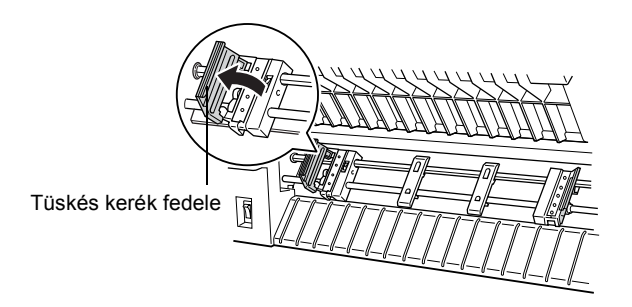

8. Ellenőrizze, hogy egyenes-e a papír széle, majd az alább látható módon illessze az első néhány lyukat a tüskés kerék tűire. A papír nyomtatandó oldala Ön felé legyen. Zárja le a tüskés kerekek fedelét.

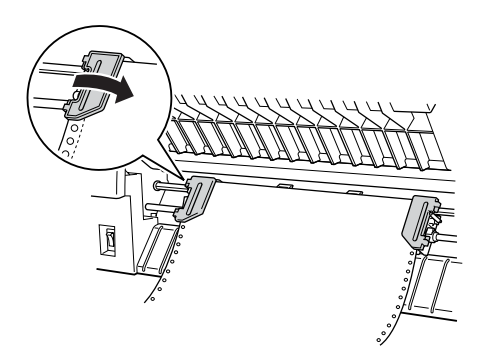

### *Megjegyzés:*

*Ha elölről tölti be a papírt, a papírköteget a nyomtató állványánál alacsonyabban helyezze el. Ha a nyomtatóval egy magasságban vagy annál feljebb helyezi el a papírköteget, elakadhat a papír.*

9. Csúsztassa el úgy a jobb oldali tüskés kereket, hogy a papír egyenes legyen. A zárolókar felemelésével rögzítse a tüskés kereket. A jobb oldali kerék rögzítése után az továbbra is mozoghat kissé, ez normális jelenség.

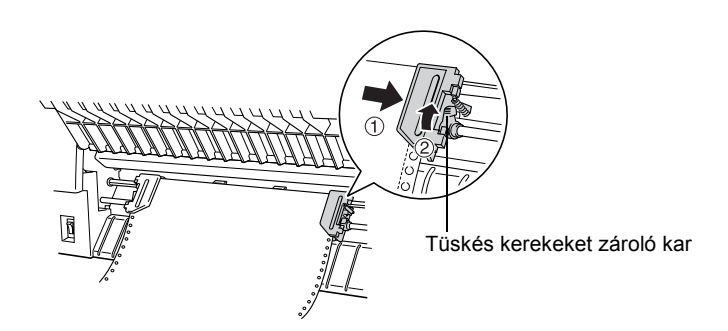

## *Megjegyzés:*

*Ügyeljen arra, hogy a jobb oldali tüskés kerék beállításakor ne feszítse meg túlságosan a papírt.*

10. Húzza kissé kifelé a nyomtató elülső fedelét, majd engedje le és zárja be.

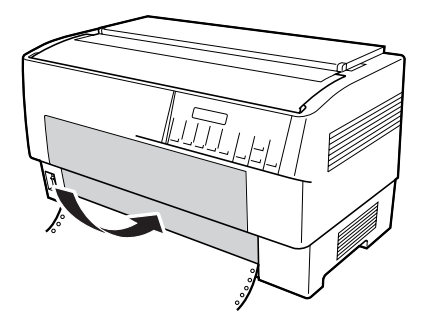

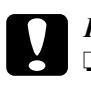

#### $Figvelem!$

- ❏ *Az elülső fedelet ne nyomja közvetlenül lefelé, először mindig húzza ki egy kicsit.*
- ❏ *A nyomtató bekapcsolása előtt körültekintően ellenőrizze, hogy eltávolította-e az összes védőanyagot. (További ismertetést a kicsomagolási útmutatóban talál.) Ha a nyomtató bekapcsolásakor a nyomtatófej mozgása akadályozva van, megsérülhet a készülék mechanikája.*
- 11. Kapcsolja be a nyomtatót. A nyomtatófej elmozdul balra, és bekapcsolódik az LCD kijelző. Ezenkívül a Tractor Select (Traktorválasztás) jelzőfény első vagy hátsó traktort jelző nyila is kigyullad, attól függően, hogy a nyomtató kikapcsolásakor melyik traktor volt kiválasztva.

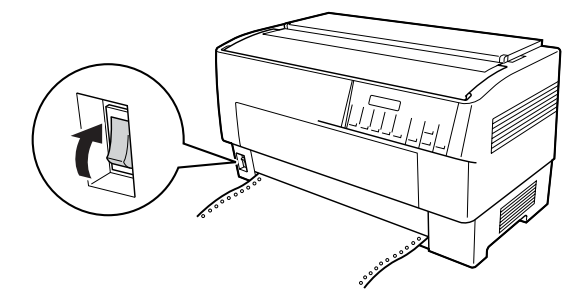

12. A Tractor Select (Traktorválasztás) jelzőfény segítségével ellenőrizheti, hogy melyik traktor van kiválasztva:

Ha az első traktort jelző nyíl vörösen világít, a papír betöltéséhez nyomja meg az LF/FF Load (LF/FF betöltés) gombot.

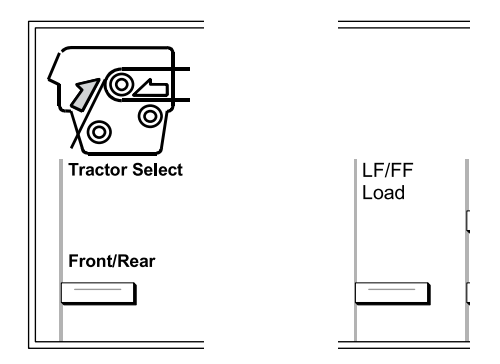

Ha a hátsó traktort jelző nyíl világít vörösen, az első traktorra váltáshoz nyomja meg a Front/Rear (Első/Hátsó) gombot. Amikor a nyomtató átvált a másik traktorra, a papírt is betölti automatikusan.

A Tractor Select (Traktorválasztás) jelzőfény színe zöldre vált. Ekkor a nyomtató a felső lapszél pozíciójához tölti be a papírt. Ha úgy tűnik, hogy a nyomtatás túl magasan vagy túl alacsonyan kezdődne az oldalon, állítsa be a papír pozícióját. További tudnivalók: ["A papír pozíciójának](#page-26-0)  [beállítása", 27. oldal](#page-26-0).

## <span id="page-20-0"></span>*Papír betöltése a hátsó traktorba*

A következő lépésekkel tölthet be papírt a hátsó traktorba. (Ehhez nem kell eltávolítania a papírt az első traktorból.)

1. Kapcsolja ki a nyomtatót.

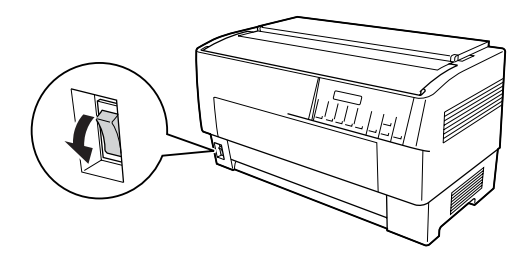

2. Az ábrán látható módon nyissa ki a nyomtató fedelét.

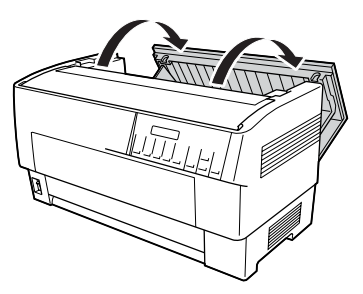

3. Nyissa ki a fedél hátulján található hátsó terelőlapot.

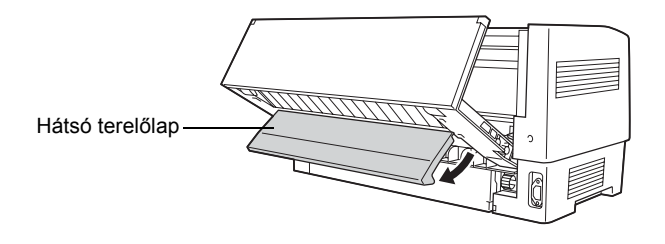

4. A jobb és a bal oldali kar előrehúzásával oldja ki a hátsó traktor tüskés kerekeit rögzítő zárakat.

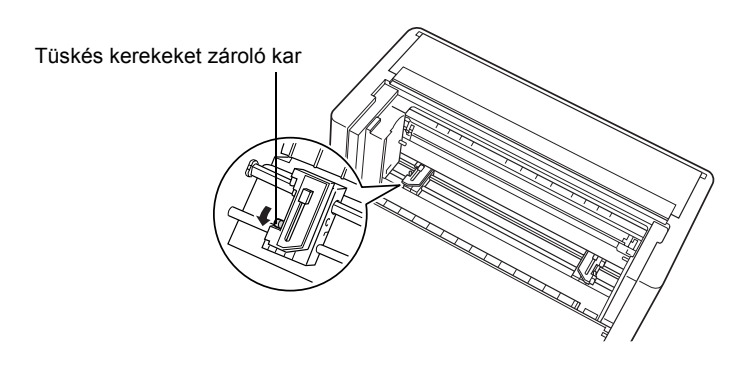

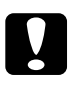

c*Figyelem! Ne próbálja kihúzni vagy eltávolítani a rugalmas kábelt a traktorból.*

5. Állítsa be úgy a jobb oldali tüskés kereket, hogy a tüskés kerék tűi a skálán található nyíltól jobbra legyenek. A zárolókar visszatolásával rögzítse a kereket.

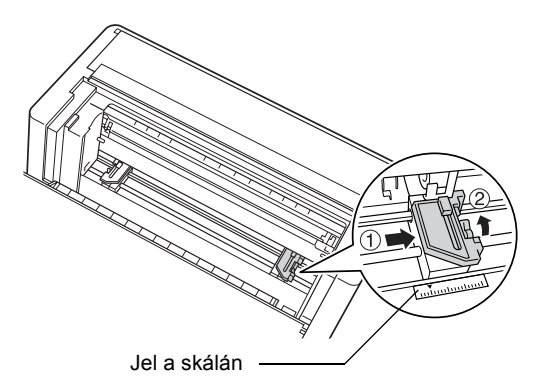

6. Állítsa be a bal oldali tüskés kereket megközelítőleg a papír szélességének megfelelően. (Még ne rögzítse a kereket.)

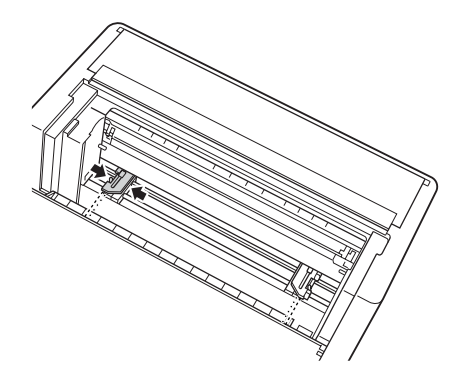

7. Nyissa fel a tüskés kerekek fedelét.

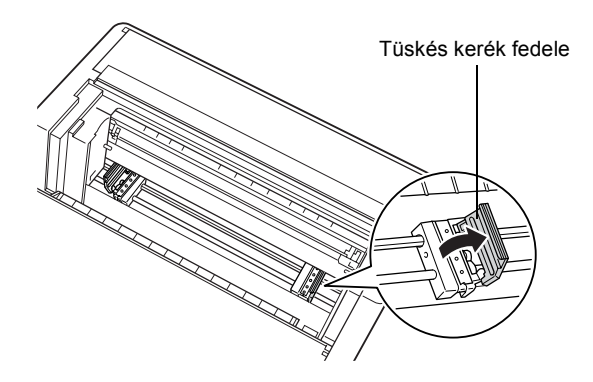

8. Ügyeljen arra, hogy a papír széle egyenes legyen. Fordítsa nyomtatandó oldalával lefelé a papírt, majd csúsztassa át a nyomtató hátulján lévő nyíláson.

#### *Megjegyzés:*

*Könnyebb a papír betöltése, ha a nyomtató oldala mellé áll. Ekkor az egyik kezével becsúsztathatja, a másik kezével pedig áthúzhatja a papírt.*

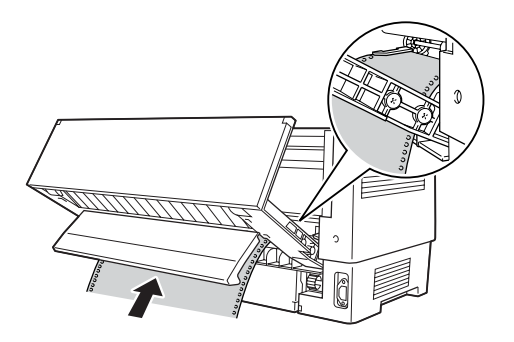

9. A papír első néhány lyukát illessze a tüskés kerék tüskéire az ábrán látható módon. Zárja le a tüskés kerekek fedelét.

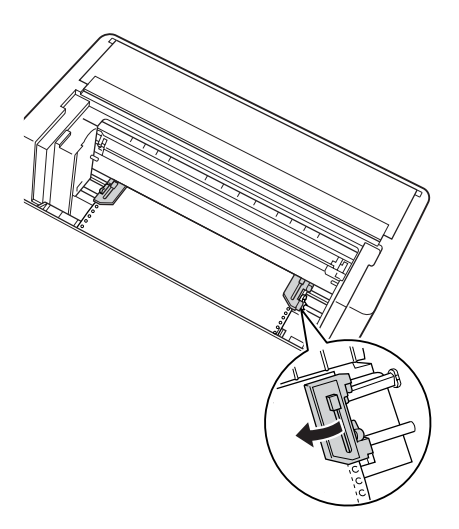

10. Csúsztassa el úgy a jobb oldali tüskés kereket, hogy a laza papír kisimuljon. Ellenőrizze, hogy a papír egyenes-e, nincs-e rajta gyűrődés. Ezután a zárolókar visszatolásával rögzítse a tüskés kereket. A bal oldali kerék rögzítése után az továbbra is mozoghat kissé, ez normális jelenség.

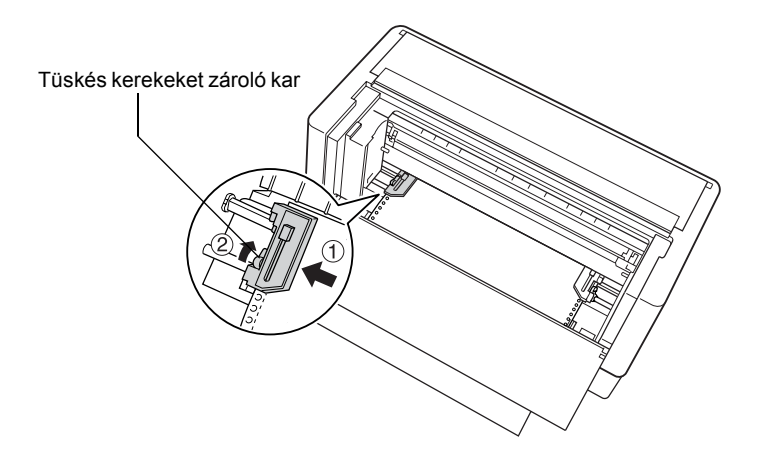

#### *Megjegyzés:*

*Ügyeljen arra, hogy a bal oldali tüskés kerék beállításakor ne feszítse meg túlságosan a papírt.*

11. Zárja be a fedelet, majd a hátsó terelőlapot. A papír ekkor készenléti pozícióban áll.

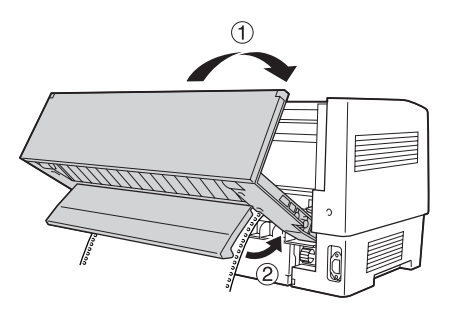

12. Kapcsolja be a nyomtatót. A nyomtatófej elmozdul balra, és bekapcsolódik az LCD kijelző. Ezenkívül a Tractor Select (Traktorválasztás) jelzőfény első vagy hátsó traktort jelző nyila is kigyullad, attól függően, hogy a nyomtató kikapcsolásakor melyik traktor volt kiválasztva.

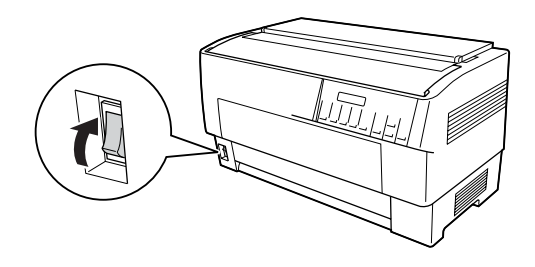

13. A Tractor Select (Traktorválasztás) jelzőfény segítségével ellenőrizheti, hogy melyik traktor van kiválasztva:

Ha a hátsó traktort jelző nyíl vörösen világít, a papír betöltéséhez nyomja meg az LF/FF Load (LF/FF betöltés) gombot.

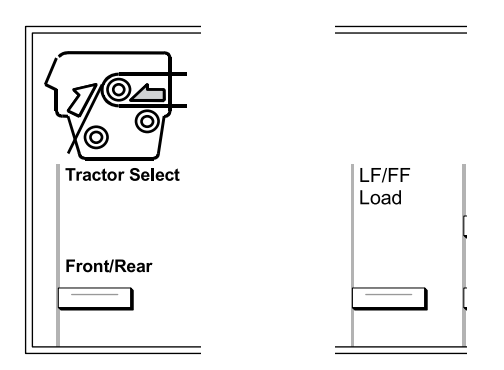

Ha az első traktort jelző nyíl világít vörösen, a hátsó traktorra váltáshoz nyomja meg a Front/Rear (Első/Hátsó) gombot. Amikor a nyomtató átvált a másik traktorra, a papírt is betölti automatikusan. A Tractor Select (Traktorválasztás) jelzőfény színe zöldre vált. Ekkor a nyomtató a felső lapszél pozíciójához tölti be a papírt. Ha úgy tűnik, hogy a nyomtatás túl magasan vagy túl alacsonyan kezdődne az oldalon, állítsa be a papír pozícióját. További tudnivalók: ["A papír pozíciójának](#page-26-0)  [beállítása", 27. oldal](#page-26-0).

## <span id="page-26-0"></span>*A papír pozíciójának beállítása*

A felső lapszél pozícióját és a nyomtatási pozíciót a Micro Feed (Mikro betöltés) és a Top of Form (Felső lapszél) gombbal állíthatja be. A nyomtató megőrzi a felső lapszél új pozícióját. A kiegészítő pull traktor használata esetén az alábbiakban ismertetett módon állíthatja be a papír pozícióját.

#### *Megjegyzés:*

*A nyomtatási pozíció (amely a felső lapszél pozícióján alapul) a szoftverből állítható be. A nyomtatási pozíció megváltoztatásához módosítsa a nyomtatási beállításokat a szoftverben. A következő műveletet csak akkor hajtsa végre, ha a szoftverben nincs lehetőség a nyomtatási pozíció módosítására.*

## <span id="page-26-1"></span>*A felső lapszél pozíciójának beállítása*

A nyomtató a felső lapszél pozíciójához húzza be a papírt annak betöltésekor vagy továbbításakor. Ez a pozíció azért fontos, mert ez határozza meg, hogy hol kezdődik a nyomtatás az oldalakon. Ha a nyomtatás túl magasan vagy túl alacsonyan kezdődik, a felső lapszél pozícióját átállíthatja ideiglenesen vagy véglegesen. Ez attól függ, hogyan használja a Top of Form (Felső lapszél) gombot.

❏ Ha *véglegesen* szeretné módosítani a felső lapszél pozícióját, a kezelőpanel Top of Form (Felső lapszél) gombjával lépjen a felső lapszél üzemmódba. A nyomtató kikapcsolás, visszaállítás vagy inicializálás után is megőrzi a felső lapszél új pozícióját. (A nyomtató külön értékként tárolja az első, illetve a hátsó traktorhoz beállított pozíciót.)

❏ Ha csak *ideiglenesen* szeretné megváltoztatni a felső lapszél pozícióját, a nyomtató működésének szüneteltetése közben, a felső lapszél üzemmódba lépés nélkül állíthatia be a pozíciót a Micro Feed (Mikro betöltés) gombokkal. A nyomtató a következő papírbetöltésig, traktorváltásig vagy kikapcsolásig őrzi meg az ideiglenes pozíciót.

A felső lapszél pozícióját 4,2–33,9 mm (0,17–1,33 hüvelyk) távolságra állíthatja be a papír felső szélétől mérve. A gyári beállítás 8,5 mm (0,33 hüvelyk).

A felső lapszél pozícióját a következő lépésekkel állíthatja be véglegesen.

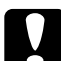

c*Figyelem! Ha a felső lapszél pozícióját címkékre, leporellóra vagy egymást átfedő többpéldányos papírra nyomtatáskor szeretné módosítani, csak a* Micro Feedu (Mikro betöltés) *gombot használja, ne lépjen be a felső lapszél üzemmódba. A címkéket soha ne továbbítsa visszafelé a nyomtatóban.*

- 1. Ellenőrizze, hogy bekapcsolta-e a nyomtatót, és kiválasztotta-e a kívánt traktort (ezt a megfelelő jelzőfény alapján állapíthatja meg).
- 2. Nyissa fel a felső fedelet.

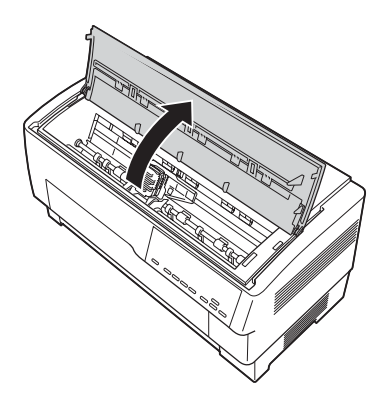

- 3. A Top of Form (Felső lapszél) gomb megnyomásával lépjen be a felső lapszél üzemmódba. A nyomtató egyet sípol, és kigyullad a Top of Form (Felső lapszél) jelzőfény.
- 4. A Micro Feed (Mikro betöltés) gombok segítségével igazítsa a papírt a kívánt pozícióba. A szalagvédőn található "A" betű jelzi azt a helyet, ahova a nyomtatott szöveg első sorának alsó széle esik. Ezt a pozíciót az első nyomtatható szövegsor határozza meg. Ha a szoftver ötsoros felső margót szúr be, a szöveg öt sorral a felső lapszél pozíója alatt fog kezdődni.

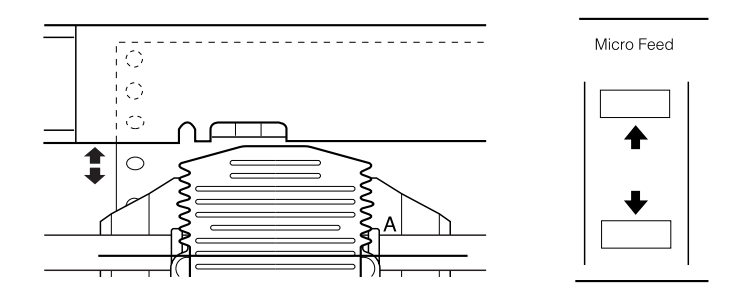

5. A Top of Form (Felső lapszél) gomb újbóli megnyomásával lépjen ki, és mentse a felső lapszél új pozícióját. Ezután zárja le a fedelet.

#### *Megjegyzés:*

*Ha közvetlenül a papír betöltése után lép be a felső lapszél üzemmódba, egyszerre állíthatja be a betöltési pozíciót és a felső lapszél pozícióját. (A kiegészítő pull traktor használata esetén nem módosíthatja a betöltési pozíciót.)*

## <span id="page-29-0"></span>*A nyomtatási pozíció beállítása*

Ha címkékre nyomtat, előfordulhat, hogy az oldal középre kell beállítania a nyomtatási pozíciót, vagy módosítania kell a felső lapszél pozícióját.

Amikor áthelyezi a nyomtatási pozíciót, ideiglenesen a felső lapszél pozícióját is áthelyezi ugyanolyan mértékben. Ha például az oldal közepén úgy igazítja a nyomtatást, hogy a szöveg 1 cm-rel lejjebb kerüljön, a következő oldalon is 1 cm-rel kezdődik majd a nyomtatás. A nyomtató a következő papírbetöltésig, traktorváltásig vagy kikapcsolásig őrzi meg ezt az ideiglenes pozíciót. A nyomtatási pozíciót vagy a felső lapszél pozícióját a következő lépésekkel állíthatja be:

- 1. Indítsa el a dokumentum nyomtatását. Amikor a nyomtató elérkezik ahhoz a szövegrészhez, amelyet az oldal meghatározott részén szeretne elhelyezni, a nyomtatás leállításához nyomia meg a Pause (Szünet) gombot.
- 2. A Micro Feed (Mikro betöltés) gombokkal állítsa a szöveg következő sorának kívánt pozícióját. A gomb egyszeri megnyomásával 0,12 mm-es (1/216 hüvelyk) lépésekben léptetheti a papírt előre vagy vissza. A papír folyamatos továbbításához tartsa lenyomva a gombot.

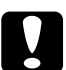

c*Figyelem! Ha a nyomtatási pozíciót címkékre, leporellóra vagy egymást átfedő többpéldányos papírra nyomtatáskor szeretné módosítani, csak a* Micro Feed▲ (Mikro betöltés) *gombot használja. A címkéket soha ne továbbítsa visszafelé a nyomtatóban. Visszafelé haladva a címkék könnyen leválhatnak a hátlapról, és papírelakadást okozhatnak.*

3. Ha elkészült, a nyomtatás folytatásához nyomja meg a Pause (Szünet) gombot.

## <span id="page-30-0"></span>*A címkepozíció beállítása*

A címkepozíció megadásához hajtsa végre az alábbi lépéseket.

#### *Megjegyzés:*

*A beállítások megadásáról a SelecType (Típusválasztás) üzemmódban a következő részben olvashat: ["A beállítások módosítása a SelecType](#page-103-1)  [\(Típusválasztás\) üzemmódban", 104. oldal](#page-103-1). Az alapértelmezett beállítások üzemmódjában az itt leírtak szerint adhatja meg a beállításokat: ["A beállítások módosítása az alapértelmezett beállítások](#page-106-0)  [üzemmódjában", 107. oldal](#page-106-0).*

- 1. Ha nincs bekapcsolva a nyomtató, kapcsolja be.
- 2. Az alapértelmezett beállítások üzemmódjában adja meg az alábbi címkepozíciók beállításait.

Label base pos. (Címke alaphelyzete)

Label top pos. (Címke felső szélének pozíciója)

Label length (Címke hosszúsága)

Label left pos. (Címke bal oldali pozíciója)

Label width (Címke szélessége)

Base sheet PG (Első lap PG pozíciószáma)

Label paper PG (Címkepapír PG pozíciószáma)

3. Az alábbiak szerint adja meg a beállításokat a SelecType (Típusválasztás) üzemmódban.

Forms w/labels (Címkék): On (Be)

Pge length front (Laphosszúság, első traktor): használatakor a papír hosszúsága az első traktor

Pge length rear (Laphosszúság, hátsó traktor): használatakora papír hosszúsága a hátsó traktor

## <span id="page-31-0"></span>*A kinyomtatott lapok letépése*

A nyomtatás befejezése után a push traktorban lévő leporellót a letépés funkcióval továbbíthatja a nyomtató papírletépő éléhez. Ezután a kinyomtatott lapok egyszerűen letéphetők. A nyomtatás folytatásakor a nyomtató automatikusan behúzza a papírt a betöltési pozícióba.

Ezzel a szolgáltatással megőrizheti a dokumentumok közötti papírt, amely máskülönben elveszne.

Ha az oldalak közötti perforáció nem esik egy vonalba a letépési éllel, a letépés helyzetét a mikro betöltés funkcióval állíthatja be. A nyomtató megjegyzi az új letépési pozíciót.

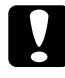

c*Figyelem! A letépési funkciót soha ne használja címkék, egymást átfedő többpéldányos papír vagy címkés leporelló fordított irányú betöltésére.* 

## <span id="page-31-1"></span>*A Tear Off (Letépés) gomb használata*

Függetlenül attól, hogy a nyomtató letépési üzemmódban van-e, a Tear Off (Letépés) gomb segítségével az alábbi lépéseket végrehajtva letépési pozícióba továbbíthatja a papírt.

- 1. Ellenőrizze, hogy befejeződött-e a nyomtatás. Nyomja meg a Tear Off (Letépés) gombot. A nyomtató a letépési élhez továbbítja a papírt, és kigyullad a Tear Off (Letépés) jelzőfény.
- 2. Tépje le a kinyomtatott lapokat. Ha a perforáció nem illeszkedik pontosan a letépési élhez, állítsa be a letépési pozíciót. További tudnivalók: ["A letépési pozíció beállítása", 33. oldal.](#page-32-0)
- 3. A nyomtatás folytatásakor a nyomtató a betöltési pozícióba továbbítja a papírt, és elkezdi a nyomtatást. (A Tear Off (Letépés) gomb ismételt megnyomásával visszahúzhatja a papírt a betöltési pozícióba.)

## <span id="page-32-0"></span>*A letépési pozíció beállítása*

Ha a papír perforációja nem illeszkedik pontosan a letépési élhez, hajtsa végre a következő lépéseket:

- 1. Kapcsolja be a nyomtatót, és válassza ki a kívánt traktort.
- 2. Nyissa ki a papírszétválasztó fedelét (a nyomtató fedelének felső részén található terelőlapot). Ekkor láthatóvá válik a nyomtató letépési éle.
- 3. A Tear Off (Letépés) gomb megnyomásával váltson át letépési módra. Kigyullad a Tear Off (Letépés) jelzőfény, és a nyomtató a letépési élhez továbbítja a papír perforációját.

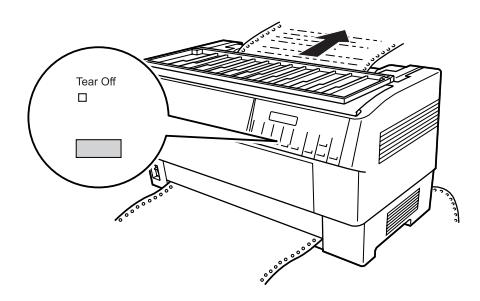

4. Ha a papír nem illeszkedik pontosan a letépési élhez, a Micro Feed (Mikro betöltés) gombok segítségével 0,12 mm-es (1/216 hüvelyk) lépésekben előre vagy hátra mozgathatja a papírt. (A papír folyamatos továbbításához tartsa lenyomva a megfelelő Micro Feed (Mikro betöltés) gombot.)

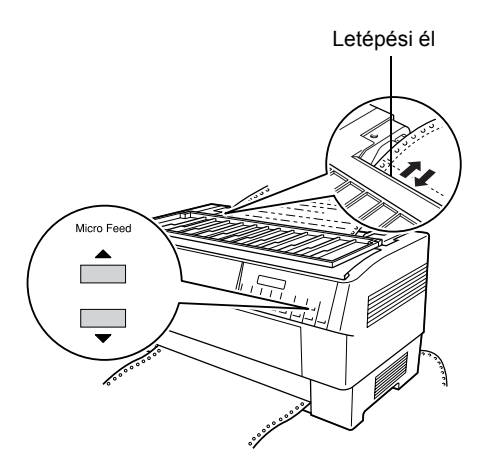

#### *Megjegyzés:*

*A letépési pozíciót csak akkor állíthatja vissza, ha letépési üzemmódban van (miután egyszer megnyomta a* Tear Off (Letépés) *gombot, és kigyulladt a* Tear Off (Letépés) *jelzőfény). A nyomtató kikapcsolás, visszaállítás vagy inicializálás után is megőrzi az új letépési pozíciót.*

5. Tépje le a lapot a nyomtatófedél letépési éle segítségével.

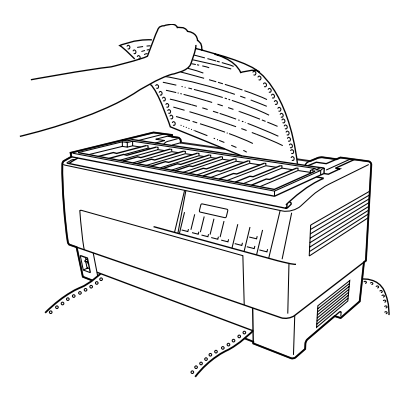

6. A Tear Off (Letépés) gomb megnyomásával léptesse vissza a papírt a felső lapszél pozíciójába. A nyomtató ekkor készen áll a következő dokumentum nyomtatására.

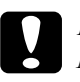

c*Figyelem! Mindig tépje le a kinyomtatott dokumentumot, mielőtt visszalépteti a papírt a felső lapszél pozíciójába. A papírt legfeljebb egy lapnyival húzhatja vissza.*

## <span id="page-35-0"></span>*Váltás az első és a hátsó traktor között*

Az első traktorba, illetve a hátsó traktorba betöltött papír közötti váltás egyszerűen végrehajtható. Az alábbi útmutatás azt ismerteti, hogyan válthat az első traktorról a hátsó traktorra. A hátsó traktorról ugyanezekkel a lépésekkel válthat az első traktorra.

c*Figyelem! Ha a nyomtatóba címkék vannak betöltve, ne váltson traktort. A váltáshoz előbb el kell távolítania a címkéket. Tépje le a traktor alatt az üres részt, és a nyomtatóban maradt címkék kiadásához nyomja meg az* LF/FF Load (LF/LL betöltés) *gombot.* 

Mielőtt elkezdené a műveletet, ellenőrizze, hogy be van-e kapcsolva a nyomtató, és ki van-e választva az első traktor (ezt az első traktor világító nyila jelzi a Tractor Select (Traktorválasztás) jelzőfénynél). Ha éppen folyamatban van egy dokumentum nyomtatása, a traktorváltás előtt várja meg, amíg befejeződik a nyomtatás. Ezután hajtsa végre a következő lépéseket:

1. Ha a hátsó traktorban nincs papír, töltsön be papírt a készenléti pozícióba (ez a tüskés kerék első öt tűje). További tudnivalók: ["Papír](#page-20-0)  [betöltése a hátsó traktorba", 21. oldal.](#page-20-0)

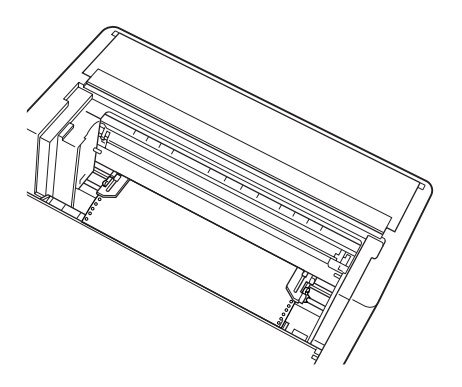
2. Ha kinyomtatott dokumentum vagy maradék papír van a nyomtatóban, az előző részben ismertetett letépési funkcióval tépje le a dokumentumot vagy a felesleges papírt.

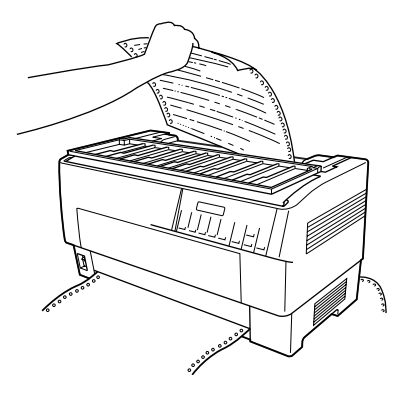

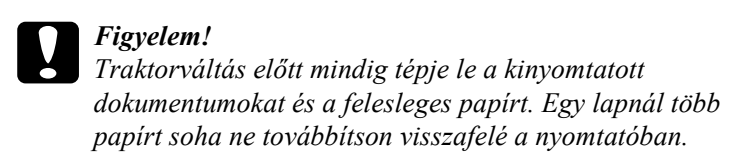

3. A hátsó traktorra váltáshoz nyomja meg a Front/Rear (Első/Hátsó) gombot. Az első traktorba töltött papírt a nyomtató automatikusan visszahúzza a készenléti pozícióba, és a hátsó traktorba betöltött papírt a lap felső szélének pozíciójához továbbítja.

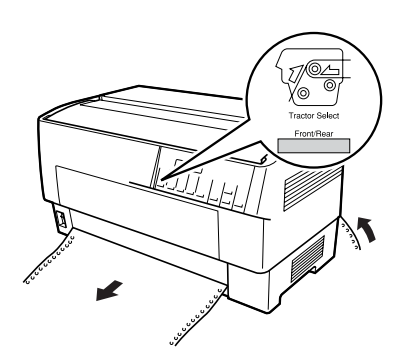

# *Papírcsere*

Ez a rész az első traktorban lévő papír cseréjét ismerteti. A hátsó traktorban ugyanezt a műveletet végrehajtva cserélhet papírt.

Mielőtt elkezdené a műveletet, ellenőrizze, hogy be van-e kapcsolva a nyomtató, és ki van-e választva az első traktor. (Ha a hátsó traktorban cserél papírt, a hátsó traktort kell kiválasztani.)

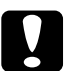

c*Figyelem! Soha ne cseréljen papírt ezzel a művelettel, ha címke, címkés leporelló vagy egymást átfedő többpéldányos papír van betöltve a nyomtatóba. A papírcseréhez előbb el kell távolítania a címkéket. Tépje le a traktor alatt az üres részt, és a nyomtatóban maradt címkék kiadásához nyomja meg az* LF/FF Load (LF/LL betöltés) *gombot. Ezután töltse be az új papírt. További tudnivalók: ["Papír betöltése az els](#page-13-0)ő traktorba", 14. oldal (vagy ["Papír betöltése a hátsó traktorba", 21. oldal](#page-20-0)).*

1. Ha kinyomtatott dokumentum vagy maradék papír van a nyomtatóban, a letépési funkcióval tépje le a dokumentumot vagy a felesleges papírt.

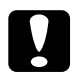

c*Figyelem! Papírcsere előtt mindig tépje le a kinyomtatott dokumentumokat. Egy lapnál több papírt soha ne továbbítson visszafelé a nyomtatóban.* 

2. A hátsó traktorra váltáshoz nyomja meg a Front/Rear (Első/Hátsó) gombot. Az első traktorba töltött papírt a nyomtató készenléti pozícióba állítja.

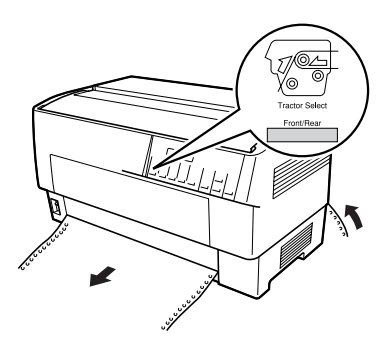

3. Nyissa ki a nyomtató elülső fedelét. (A hátsó traktorba töltött papír cseréjéhez nyissa ki a nyomtató fedelét és a hátsó terelőlapot.)

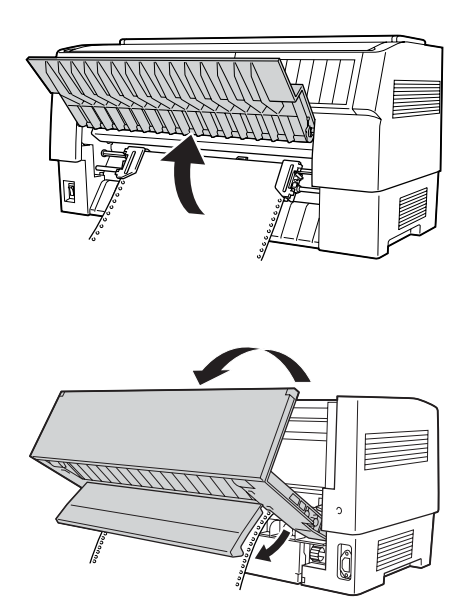

4. Nyissa ki a traktor tüskés kerekeinek fedelét, és távolítsa el a papírt a traktorból.

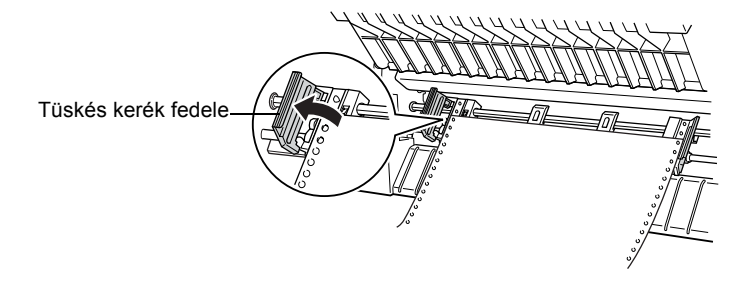

5. Töltse be az új papírt. További tudnivalók: "Papír betöltése a hátsó [traktorba", 21. oldal](#page-20-0) (vagy ["Papír betöltése az els](#page-13-0)ő traktorba", [14. oldal\)](#page-13-0).

# *Nyomtatás többpéldányos papírra és címkékre*

A nyomtatóval különálló és leporelló formájú többpéldányos lapokra, valamint címkékre is lehet nyomtatni.

Különböző típusú papírokra nyomtathat, beleértve a többpéldányos papírokat és a címkéket is. A nyomtató számos papírvastagságot kezel, a vékony papírtól a tízpéldányos, illetve hátsó traktor esetében hétpéldányos (az eredeti példánnyal együtt) papírig. Ha a SelecType (Típusválasztás) üzemmódban a Platen gap (Íróhengerrés) beállításnál az Auto (Automatikus) értéket adja meg, a nyomtató automatikusan a betöltött papír vastagságához igazodik. További részletek: "SelecType [\(Típusválasztás\) üzemmód", 92. oldal.](#page-91-0)

Amikor többpéldányos papírra vagy címkékre nyomtat, ügyelni kell a szöveg elhelyezésére az oldalon. A szöveg elhelyezéséről a következő részben olvashat: ["A papír pozíciójának beállítása", 27. oldal.](#page-26-0) A címkék vagy a többpéldányos papír betöltése előtt ellenőrizze a laphosszúság beállítását a nyomtatón és a szoftverben is.

Többpéldányos papír vagy címkék használata esetén igénybe veheti a kiegészítő pull traktort. További részletek: "A pull traktor használata", [143. oldal.](#page-142-0)

c*Figyelem! Amikor címkékre nyomtat, feltétlenül győződjön meg arról, hogy a nyomtatott szöveg a címkék nyomtatható területére fog kerülni. Ezzel megakadályozhatja a nyomtatófej károsodását. További információ a nyomtatható területről: ["Papír", 178. oldal](#page-177-0).*

# *Többpéldányos papír használata*

A hátsó traktorban legfeljebb hét példányból álló (önátíró vagy indigós) papírt használhat. Ez a mennyiség az eredeti példányt is tartalmazza. Az első traktor tízpéldányos papír kezelésére is alkalmas.

A többpéldányos leporellót ugyanúgy töltheti be, mint a más típusú leporellót. A többpéldányos papír betöltése előtt azonban ellenőrizze, hogy egyenes-e a papír széle, és nem váltak-e szét a lapok. További tudnivalók: ["Papír betöltése az els](#page-13-0)ő traktorba", 14. oldal és "Papír [betöltése a hátsó traktorba", 21. oldal](#page-20-0).

A DFX-9000 készülékkel különböző vastagságú többpéldányos papírokra nyomtathat, például címkével ellátott papírlapokra, vagy olyan papírlapokra, amelyek átfedik egymást a ragasztásnál. Ezek a lapok a címkék területénél és az átfedésnél, illetve az illesztésnél vastagabbak, amint az alábbi ábrán is látható. Ha címkés papírt használ, a Continuous forms with labels (Címkés leporelló) beállítást állítsa On (Be) értékűre. Ha egymást átfedő többpéldányos papírra nyomtat, az Overlapping multipart forms (Egymást átfedő többpéldányos papír) beállítást állítsa On (Be) értékűre, a Platen gap (Íróhengerrés) beállítást pedig 0–14 értékűre a papír vastagságától függően. További részletek: ["A beállítások módosítása a SelecType](#page-103-0)  [\(Típusválasztás\) üzemmódban", 104. oldal.](#page-103-0)

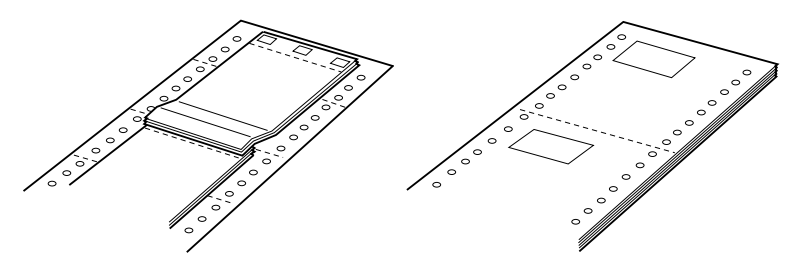

Egymást átfedő, többoldalas nyomtatványok

Címkés leporelló

c*Figyelem! A megfelelő papírra nyomtatás előtt állítsa* On (Be) *értékűre az Overlapping multi-part forms (Egymást átfedő többpéldányos papír), illetve a Continuous forms with Label (Címkés leporelló) beállítást. További tudnivalók: ["A beállítások módosítása a](#page-103-0)  [SelecType \(Típusválasztás\) üzemmódban", 104. oldal.](#page-103-0)*

Amikor ilyen papírra nyomtat, ügyeljen a felső lapszél pozíciójának helyes beállítására, és arra, hogy a nyomtatott szöveg a nyomtatható területre kerüljön. További információ a nyomtatható területről: "Papír", [178. oldal](#page-177-0).

# *Címkék használata*

Amikor címkékre nyomtat, mindig a traktorban használható, lyuggatott szélű címkés leporelló típust válassza. Tudnivalók a leporelló betöltéséről: ["Papír betöltése az els](#page-13-0)ő traktorba", 14. oldal.

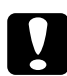

c*Figyelem! Ha a nyomtatóba címkéket töltött be, ne használja a* Tear Off (Letépés)*, a* Front/Rear (Első/Hátsó) *és a* Micro Feedd (Mikro betöltés) *gombot. A címkéket soha ne továbbítsa visszafelé a nyomtatóban, mivel leválhatnak a lapról, és elakadást okozhatnak a nyomtatóban.*

Bár a címkéket nem szabad visszafelé továbbítani a nyomtatóban, az automatikus papírkezelési funkciókat használhatja, ha betartja a következő előírásokat:

- ❏ A nyomtatott címkék eltávolításához ne használja a Tear Off (Letépés) gombot. Az LF/FF Load (LF/FF betöltés) gomb többszöri megnyomásával állítsa olyan helyzetbe a papírt, hogy könnyen letéphesse az utolsó nyomtatott címkét.
- ❏ Távolítsa el a teljes címkeköteget, mielőtt traktorváltáshoz vagy papírcseréhez megnyomja a Front/Rear (Első/Hátsó) gombot. A címkék eltávolításához a perforációnál tépje le az üres részt a traktor alatt. Ezután a nyomtatóban lévő címkék kiadásához nyomja meg az LF/FF Load (LF/FF betöltés) gombot.
- ❏ A felső lapszél vagy a nyomtatási pozíció beállításához csak a Micro Feed▲ (Mikro betöltés) gombot használja.

## $Figure$

*Mivel a címkék rendkívül érzékenyek a levegő hőmérsékletére és páratartalmára, csak normál működési feltételek között használja azokat.*

# *A nyomtatószoftver bemutatása*

Az Epson szoftver tartalmazza a nyomtatóillesztőt és az EPSON Status Monitor 3 segédprogramot.

A nyomtatóillesztő olyan szoftver, amely lehetővé teszi a számítógép számára a nyomtató vezérlését. A nyomtatóillesztőt telepíteni kell ahhoz, hogy a Windows alkalmazások ki tudják használni a nyomtató által biztosított lehetőségeket.

Az EPSON Status Monitor 3 program segítségével nyomon követheti a nyomtató állapotát, figyelmeztetést kaphat az előforduló hibákról, és segítséget kaphat a hibaelhárításhoz. Az EPSON Status Monitor 3 a nyomtatóillesztő telepítésekor automatikusan települ. Ha később telepíteni szeretné az EPSON Status Monitor 3 programot, a következő fejezetben talál útmutatást: "Az EPSON Status Monitor 3 telepítése", [63. oldal.](#page-62-0)

### *Megjegyzés:*

- ❏ *A hálózati nyomtatókat a Windows 95 rendszerben nem lehet figyelni az EPSON Status Monitor 3 programmal.*
- ❏ *A további lépések előtt ellenőrizze, hogy az Itt kezdje! lapon leírtak szerint telepítette-e a nyomtatóillesztőt a számítógépre.*
- ❏ *Győződjön meg róla, hogy a szoftver az ESC/P emulációra van állítva. A nyomtatóillesztő és az EPSON Status Monitor 3 csak az ESC/P módban működőképes.*

# <span id="page-44-0"></span>*A nyomtatóillesztő használata Windows Me, 98 és 95 rendszeren*

A nyomtatóillesztő elérhető a Windows-alkalmazásokból vagy a Start menüből.

- ❏ Ha a nyomtatóillesztőt Windows-alkalmazásból nyitja meg, a megadott beállítások csak a használt alkalmazásra vonatkoznak. További tudnivalók: ["A nyomtatóilleszt](#page-45-0)ő elérése Windows[alkalmazásokból", 46. oldal](#page-45-0).
- ❏ Ha a nyomtatóillesztőt a Start menüből nyitja meg, a nyomtatóillesztő beállításai minden alkalmazásra vonatkoznak. További tudnivalók: "A nyomtatóillesztő [elérése a Start menüb](#page-47-0)ől", [48. oldal.](#page-47-0)

További információ a nyomtatóillesztő beállításainak ellenőrzéséről és módosításáról: "A nyomtatóillesztő [beállításainak módosítása",](#page-48-0)  [49. oldal.](#page-48-0)

## *Megjegyzés:*

*Egyes Windows-alkalmazások felülírják a nyomtatóillesztőben megadott beállításokat, más alkalmazások azonban nem, így ellenőriznie kell, hogy a nyomtatóillesztő beállításai megfelelnek-e a követelményeknek.*

# <span id="page-45-0"></span>*A nyomtatóillesztő elérése Windowsalkalmazásokból*

A nyomtatóillesztőt a következő lépésekkel érheti el a Windows alkalmazásaiból:

1. Az alkalmazás Fájl menüjében válassza a Print Setup (Nyomtatás beállításai) vagy a Print (Nyomtatás) parancsot. A Nyomtatás vagy a Nyomtatás beállításai párbeszédpanelen ellenőrizze, hogy a Név legördülő listában ki van-e választva a kívánt nyomtató.

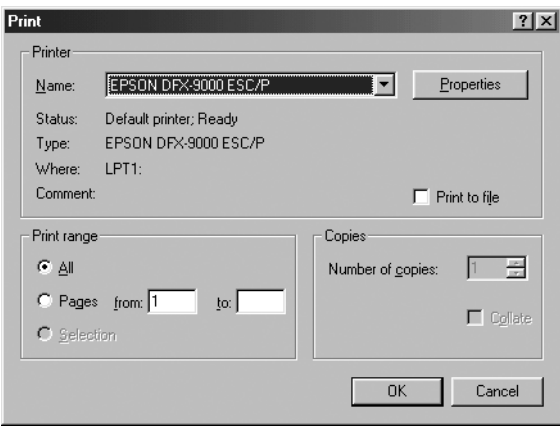

2. Kattintson a Printer, Setup, Properties vagy Options (Nyomtató, Beállítások, Tulajdonságok vagy Lehetőségek) gombra. (Az alkalmazástól függően lehetséges, hogy a fenti gombok valamilyen kombinációjára vagy más gombra kell kattintani.) Megjelenik a Properties (Tulajdonságok) párbeszédpanel, amelyen a Paper (Papír), a Graphics (Grafika) és a Device Options (Eszközbeállítások) menü látható. Ezekben a menükben találhatók a nyomtatóillesztő beállításai.

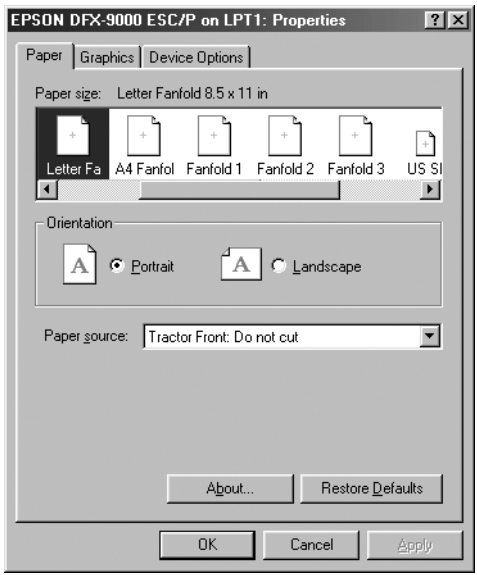

3. A menük megjelenítéséhez kattintson az ablak tetején a megfelelő fülre. Az alapértelmezett beállítások módosítására vonatkozó további információ: ["A nyomtatóilleszt](#page-48-0)ő beállításainak [módosítása", 49. oldal.](#page-48-0)

# <span id="page-47-0"></span>*A nyomtatóillesztő elérése a Start menüből*

A nyomtatóillesztőt a következő lépésekkel érheti el a Start menüből:

- 1. Kattintson a Start gombra, majd mutasson a Settings (Beállítások) pontra.
- 2. Kattintson a Printers (Nyomtatók) parancsra.
- 3. Kattintson a jobb oldali egérgombbal a nyomtató ikonjára, majd kattintson a Properties (Tulajdonságok) parancsra. A képernyőn megjelenik a Properties (Tulajdonságok) ablak, amely a Paper (Papír), a Graphics (Grafika), a Device Options (Eszközbeállítások) és a Utility (Segédprogram) menüket tartalmazza. Ezekben a menükben jelennek meg a nyomtatóillesztő beállításai.
- 4. A menük megjelenítéséhez kattintson az ablak tetején a megfelelő fülre. Az alapértelmezett beállítások módosítására vonatkozó további információ: ["A nyomtatóilleszt](#page-48-0)ő beállításainak [módosítása", 49. oldal](#page-48-0).

# <span id="page-48-0"></span>*A nyomtatóillesztő beállításainak módosítása*

A nyomtatóillesztőnek hét menüje van: Paper (Papír), Graphics (Grafika), Device Options (Eszközbeállítások), General (Általános), Details (Részletek), Utility (Segédprogram) és Sharing (Megosztás). A használható beállítások áttekintése: ["A nyomtatóilleszt](#page-55-0)ő [beállításainak áttekintése", 56. oldal.](#page-55-0) Az online súgó megjelenítéséhez kattintson a jobb oldali egérgombbal a kérdéses elemre, majd a What's this? (Mi ez?) gombra.

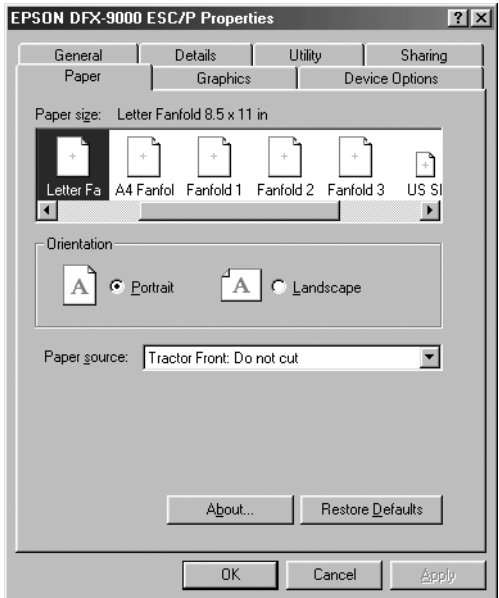

A nyomtatóillesztő beállításainak megadása után kattintson az OK gombra a beállítások érvénybe léptetéséhez, vagy kattintson a Restore Defaults (Alapértelmezések visszaállítása) gombra a beállítások alapértékeinek visszaállításához.

A nyomtatóillesztő beállításainak ellenőrzése és a szükséges módosítások elvégzése után elkezdheti a nyomtatást.

# <span id="page-49-0"></span>*A nyomtatóillesztő használata Windows XP, 2000 és NT 4.0 rendszeren*

A nyomtatóillesztő elérhető a Windows-alkalmazásokból vagy a Start menüből.

- ❏ Ha a nyomtatóillesztőt Windows-alkalmazásból nyitja meg, a megadott beállítások csak a használt alkalmazásra vonatkoznak. További tudnivalók: ["A nyomtatóilleszt](#page-50-0)ő elérése Windows[alkalmazásokból", 51. oldal](#page-50-0).
- ❏ Ha a nyomtatóillesztőt a Start menüből nyitja meg, a nyomtatóillesztő beállításai minden alkalmazásra vonatkoznak. További tudnivalók: "A nyomtatóillesztő [elérése a Start menüb](#page-52-0)ől", [53. oldal.](#page-52-0)

További információ a nyomtatóillesztő beállításainak ellenőrzéséről és módosításáról: "A nyomtatóillesztő [beállításainak módosítása",](#page-55-1)  [56. oldal.](#page-55-1)

### *Megjegyzés:*

*Egyes Windows-alkalmazások felülírják a nyomtatóillesztőben megadott beállításokat, más alkalmazások azonban nem, így ellenőriznie kell, hogy a nyomtatóillesztő beállításai megfelelnek-e a követelményeknek.*

# <span id="page-50-0"></span>*A nyomtatóillesztő elérése Windowsalkalmazásokból*

A nyomtatóillesztőt a következő lépésekkel érheti el a Windows alkalmazásaiból:

### *Megjegyzés:*

*A következő részben olvasható példák a Windows 2000 operációs rendszerre vonatkoznak. Ezek eltérhetnek attól, ami a képernyőn valójában megjelenik, de az utasítások azonosak.*

1. Az alkalmazás Fájl menüjében válassza a Print Setup (Nyomtatás beállításai) vagy a Print (Nyomtatás) parancsot. A Nyomtatás vagy a Nyomtatás beállításai párbeszédpanelen ellenőrizze, hogy a Név legördülő listában ki van-e választva a kívánt nyomtató.

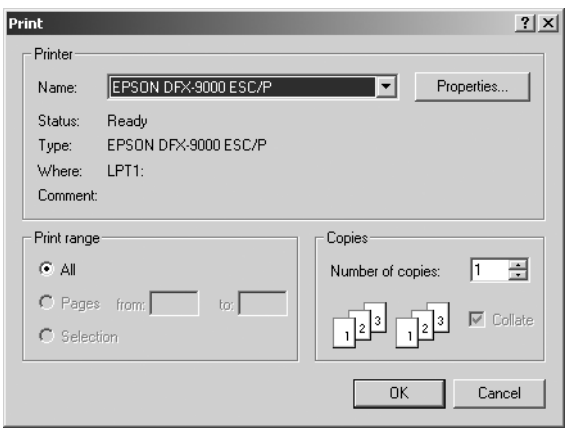

2. Kattintson a Printer, Setup, Properties vagy Options (Nyomtató, Beállítások, Tulajdonságok vagy Lehetőségek) gombra. (Az alkalmazástól függően lehetséges, hogy a fenti gombok valamilyen kombinációjára vagy más gombra kell kattintani.) Megjelenik a Dokumentum tulajdonságai párbeszédpanel, amelyen a Layout (Elrendezés) és a Paper/Quality (Papír/Minőség) menü látható. Ezekben a menükben találhatók a nyomtatóillesztő beállításai.

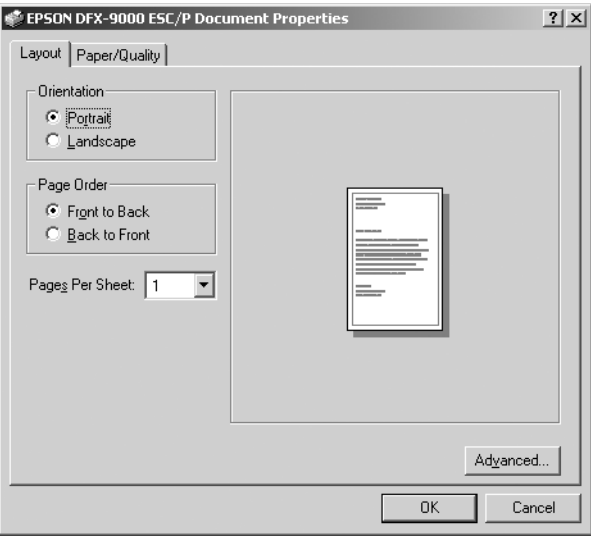

3. A menük megjelenítéséhez kattintson az ablak tetején a megfelelő fülre. További információ a beállítások módosításáról: ...A nyomtatóillesztő [beállításainak módosítása", 56. oldal.](#page-55-1)

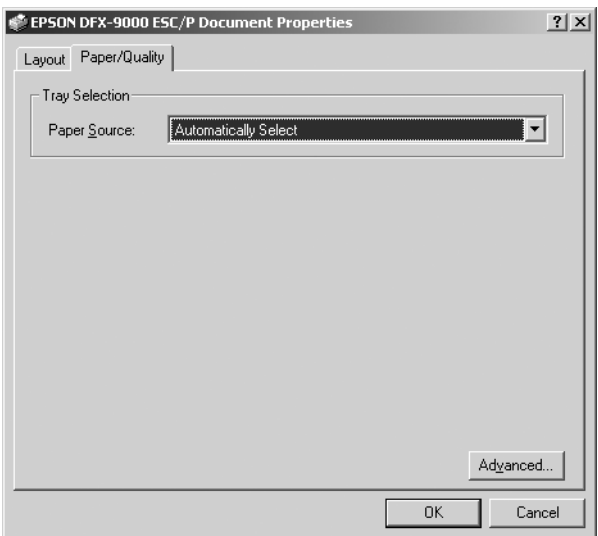

# <span id="page-52-0"></span>*A nyomtatóillesztő elérése a Start menüből*

A nyomtatóillesztőt a következő lépésekkel érheti el a Start menüből:

### *Megjegyzés:*

*A leírásban a Windows 2000 operációs rendszer képernyői szerepelnek. Ezek eltérhetnek attól, ami a képernyőn valójában megjelenik, de az utasítások azonosak.*

- 1. Kattintson a Start gombra, majd mutasson a Settings (Beállítások) pontra.
- 2. Kattintson a Printers (Nyomtatók) parancsra.

3. Kattintson a jobb gombbal a nyomtató ikonjára, majd a Printing Preferences (Nyomtatási beállítások) (Windows XP és 2000), vagy a Document Defaults (Dokumentum alapértelmezett beállításai) (Windows NT 4.0) parancsra. A képernyőn megjelenik a Default Document Properties (Dokumentum alapértelmezett tulajdonságai) ablak, amelyen a Layout (Elrendezés) és a Paper/Quality (Papír/Minőség) menü látható. Ezekben a menükben jelennek meg a nyomtatóillesztő beállításai.

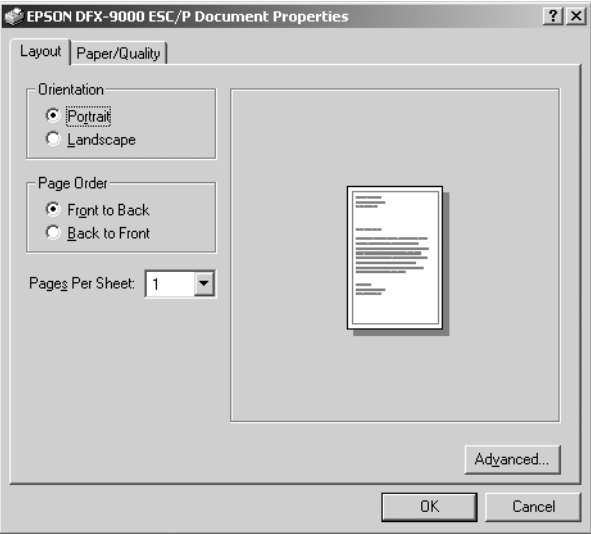

Ha a nyomtatóikonra a jobb gombbal való kattintás után megjelenő menüben a Properties (Tulajdonságok) gombra kattint, megjelenik a nyomtatószoftver ablaka a nyomtatóillesztő beállításainak megadására szolgáló menükkel.

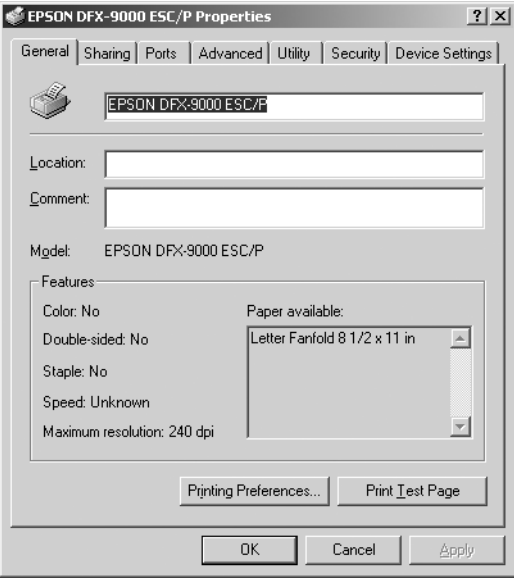

4. A menük megjelenítéséhez kattintson az ablak tetején a megfelelő fülre. Az alapértelmezett beállítások módosítására vonatkozó további információ: "A nyomtatóillesztő beállításainak áttekintése", [56. oldal.](#page-55-0)

# <span id="page-55-1"></span>*A nyomtatóillesztő beállításainak módosítása*

A nyomtatóillesztő beállításai az illesztőprogram két menüjében, a Layout (Elrendezés) és a Paper/Quality (Papír/Minőség) menüben módosíthatók. A beállítások a nyomtatószoftver Utility (Segédprogram) menüjében is módosíthatók. A használható beállítások áttekintése: "A nyomtatóillesztő [beállításainak áttekintése", 56. oldal.](#page-55-0) Az online súgó megjelenítéséhez kattintson a jobb oldali egérgombbal a kérdéses elemre, majd a What's this? (Mi ez?) gombra.

A nyomtatóillesztő beállításainak megadása után kattintson az OK gombra a beállítások érvénybe léptetéséhez, vagy kattintson a Mégse gombra a beállítások törléséhez.

A nyomtatóillesztő beállításainak ellenőrzése és a szükséges módosítások elvégzése után elkezdheti a nyomtatást.

# <span id="page-55-0"></span>*A nyomtatóillesztő beállításainak áttekintése*

A következő táblázatok a Windows nyomtatóillesztő beállításait mutatják be. Nem mindegyik beállítás használható a Windows minden verziójában.

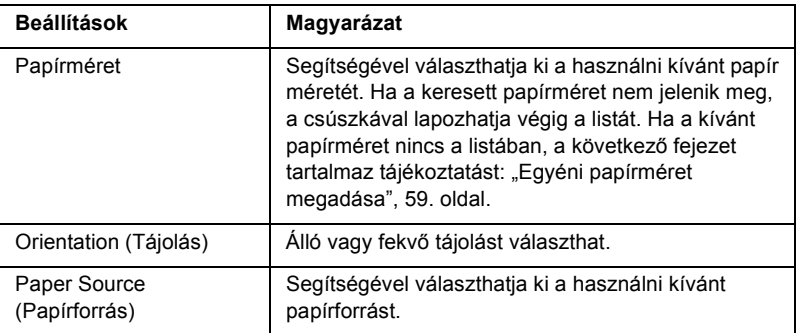

## *Nyomtatóbeállítások*

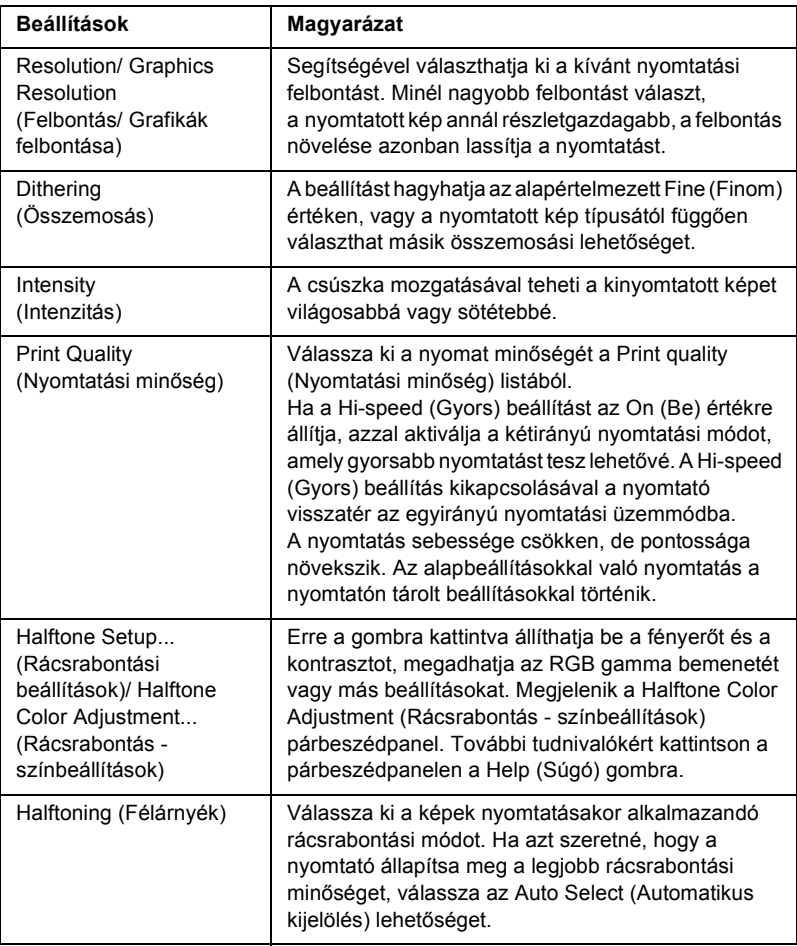

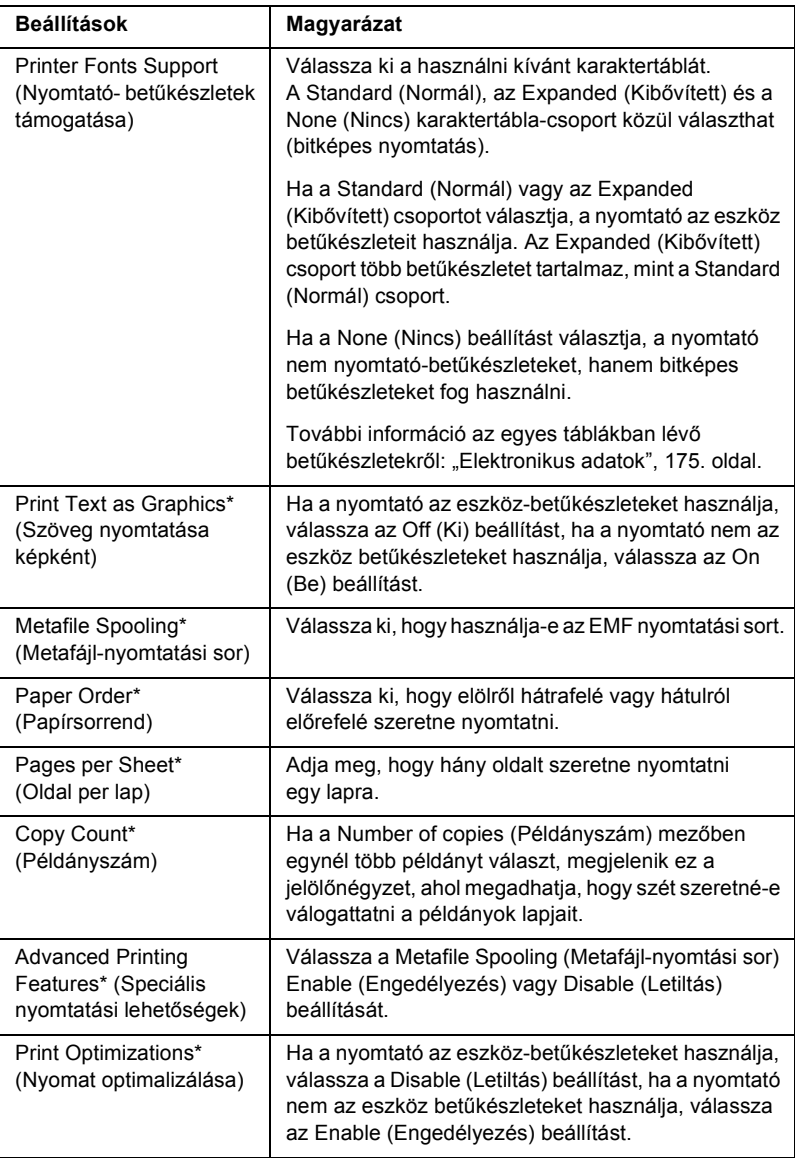

\* Az ezzel kapcsolatos tudnivalók a Windows súgójában olvashatók.

## <span id="page-58-0"></span>*Egyéni papírméret megadása*

Ha az adott papírméret nem szerepel a Paper Size (Papírméret) legördülő listában, hozzáadhatja a méretet a listához.

### **Windows Me, 98 és 95 rendszerben**

Kattintson a Custom (Egyéni) vagy User Defined Size (Egyéni) elemre, és adja meg a papírméretet a megjelenő párbeszédpanelen.

## **Windows XP, 2000 és Windows NT 4.0 rendszerben:**

1. Windows 2000 és NT 4.0 rendszer esetén kattintson a Start menüre, mutasson a Settings (Beállítások) pontra, majd kattintson a Printers (Nyomtatók) parancsra.

Windows XP Professional rendszer esetén kattintson a Start gombra, majd a Printers and faxes (Nyomtatók és faxok) parancsra.

Windows XP Home Edition rendszerben kattintson a Start, Control Panel (Vezérlőpult) parancsra, majd kattintson duplán a Printers and Faxes (Nyomtatók és faxok) ikonra.

- 2. Kattintson az EPSON DFX-9000 ESC/P ikonra.
- 3. Válassza a File (Fájl) menü Properties (Tulajdonságok) parancsát.
- 4. Jelölje be a Create a New Form (Új űrlap készítése) jelölőnégyzetet.
- 5. Adja meg a papír méretét a Measurement (Méretek) mezőkben.
- 6. Kattintson a Save From (Űrlap mentése), majd az OK gombra.

## *Monitoring settings (Figyelési beállítások)*

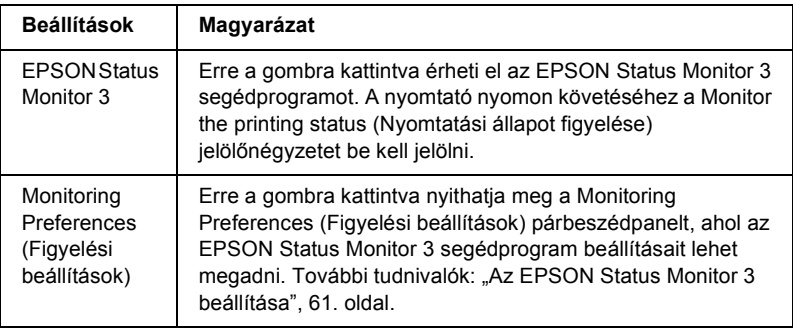

# *Az EPSON Status Monitor 3 használata*

Az EPSON Status Monitor 3 a Windows XP, Me, 98, 95, 2000 és a Windows NT 4.0 rendszerhez érhető el. Segítségével nyomon követhető a nyomtató állapota, figyelmeztetést kaphat a nyomtató hibáiról, és szükség esetén hibaelhárítási utasításokat kaphat.

Az EPSON Status Monitor 3 csak az alábbi esetekben érhető el:

- ❏ A nyomtató közvetlenül csatlakozik a kiszolgáló számítógéphez párhuzamos porton [LPT1] vagy USB porton keresztül.
- ❏ A rendszer alkalmas kétirányú kommunikációra.

Az EPSON Status Monitor 3 segédprogramot is telepíti, amikor telepíti a nyomtatóillesztőt az *Itt kezdje!* útmutatóban leírtak szerint.

### *Megjegyzés:*

*Ha a nyomtatóillesztőt a "rámutatás és nyomtatás" módszerrel telepíti, előfordulhat, hogy az EPSON Status Monitor 3 nem működik megfelelően. Az EPSON Status Monitor 3 használatához telepítse újra a nyomtatóillesztőt az Itt kezdje! útmutatóban leírtak szerint.*

Mielőtt használná az EPSON Status Monitor 3 programot, feltétlenül olvassa el a "User" CD-lemezen található README fájlt. Ez a fájl tartalmazza a segédprogrammal kapcsolatos legfrissebb információkat.

## <span id="page-60-0"></span>*Az EPSON Status Monitor 3 beállítása*

Az EPSON Status Monitor 3 beállításához kövesse az alábbi lépéseket:

- 1. Nyissa meg a Utility (Segédprogram) menüt ["A nyomtatóilleszt](#page-44-0)ő [használata Windows Me, 98 és 95 rendszeren", 45. oldal](#page-44-0) vagy "A nyomtatóillesztő használata Windows XP, 2000 és NT 4.0 [rendszeren", 50. oldal](#page-49-0) részben leírtak szerint.
- 2. Kattintson a Monitoring Preferences (Figyelési beállítások) gombra. Ekkor megjelenik a Monitoring Preferences (Figyelési beállítások) párbeszédpanel.

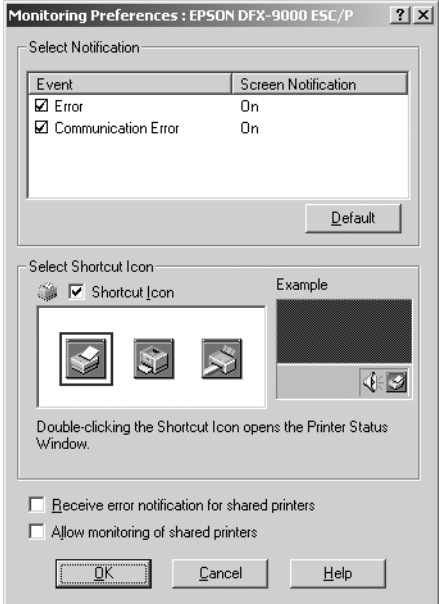

3. A következő beállítások közül lehet választani:

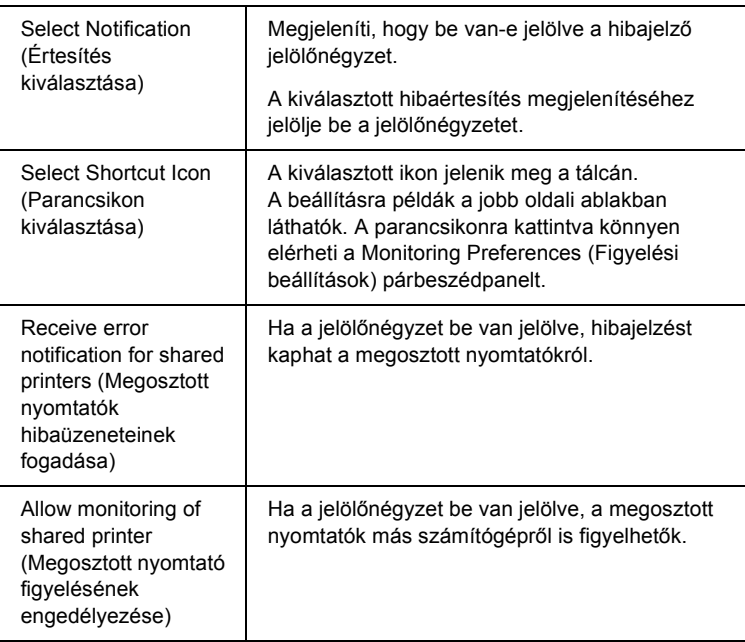

## *Megjegyzés:*

*Kattintson a* Default (Alapértelmezés) *gombra az elemek alapértelmezett beállításainak visszaállításához.*

## *Az EPSON Status Monitor 3 elérése*

Az EPSON Status Monitor 3 eléréséhez tegye az alábbiak valamelyikét:

❏ Kattintson duplán a tálcán a nyomtató alakú ikonra. Ha parancsikont szeretne felvenni a tálcára, váltson át a Utility (Segédprogram) menüre, és kövesse az utasításokat.

❏ Nyissa meg a Utility (Segédprogram) menüt, majd kattintson az EPSON Status Monitor 3 ikonra. Információ a Utility (Segédprogram) menü megnyitásáról: ["A nyomtatóilleszt](#page-44-0)ő [használata Windows Me, 98 és 95 rendszeren", 45. oldal](#page-44-0) vagy "A nyomtatóillesztő használata Windows XP, 2000 és NT 4.0 [rendszeren", 50. oldal](#page-49-0).

Ha az EPSON Status Monitor 3 segédprogramot a fenti módon nyitja meg, a következő állapotjelző párbeszédpanel jelenik meg.

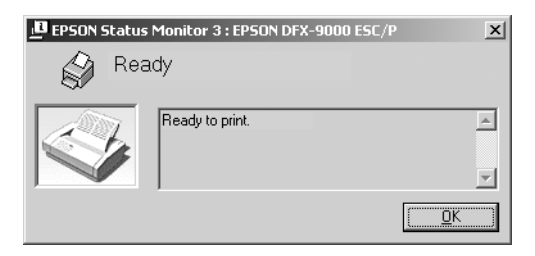

Ebben az ablakban tekinthetők meg a nyomtató állapotára vonatkozó információk.

# <span id="page-62-0"></span>*Az EPSON Status Monitor 3 telepítése*

Az EPSON Status Monitor 3 telepítése a következő lépésekkel hajtható végre.

- 1. Győződjön meg róla, hogy a nyomtató ki van kapcsolva, és hogy a Windows fut a számítógépen.
- 2. Helyezze a nyomtatószoftver CD-lemezét a megfelelő lemezegységbe.

### *Megjegyzés:*

❏ *Ha megjelenik a nyelvválasztó ablak, válassza ki a kívánt nyelvet.*

- ❏ *Ha az EPSON Installation Program (Epson telepítőprogram) nem jelenik meg automatikusan, kattintson duplán a* My Computer (Sajátgép) *ikonra, kattintson a jobb gombbal a CD-ROM ikonra, a megjelenő menüben kattintson az* Open (Megnyitás) *parancsra, majd kattintson duplán az*  Epsetup.exe *fájlra.*
- 3. Kattintson a Continue (Tovább) gombra. Olvassa el a licencszerződést, majd kattintson az Agree (Elfogadom) gombra.
- 4. Kattintson a Custom (Egyéni) elemre.
- 5. Jelölje be az EPSON Status Monitor 3 jelölőnégyzetet, és kattintson az Install (Telepítés) gombra.
- 6. A megjelenő párbeszédpanelen ellenőrizze, hogy ki van-e jelölve a nyomtató ikonja, majd kattintson az OK gombra. Ezután kövesse a képernyőn megjelenő utasításokat.
- 7. A telepítés befejeződése után kattintson az OK gombra.

# *A nyomtató beállítása hálózati használatra*

# *A nyomtató megosztása*

Ez a rész a nyomtató szabványos Windows hálózatban történő megosztását ismerteti.

A hálózatban található számítógépek közösen használhatják azokat a nyomtatókat, amelyek valamelyik számítógéphez csatlakoznak. A nyomtatóhoz közvetlenül csatlakozó számítógép a nyomtatókiszolgáló, a többi számítógép pedig ügyfélnek számít. Az ügyfeleknek engedélyre van szükségük ahhoz, hogy a nyomtatókiszolgálóval közösen használhassák a nyomtatót. A nyomtató közös használata a nyomtatókiszolgálón keresztül valósítható meg.

A nyomtatókiszolgáló és az ügyfelek beállítását a Windows operációs rendszer verziójának és a hálózati jogosultságoknak megfelelően végezze el.

## **A nyomtatókiszolgáló beállítása**

- ❏ Windows Me, 98 és 95 rendszerben: ["Windows Me, 98 vagy 95",](#page-65-0)  [66. oldal.](#page-65-0)
- ❏ Windows XP, 2000 és Windows NT 4.0 rendszerben: ["Windows](#page-67-0)  [XP, 2000 és Windows NT 4.0 rendszerben", 68. oldal](#page-67-0)

## **Az ügyfelek beállítása**

- ❏ Windows Me, 98 és 95 rendszerben: ["Windows Me, 98 vagy 95",](#page-70-0)  [71. oldal.](#page-70-0)
- ❏ Windows XP és 2000 rendszerben: ["Windows XP vagy 2000",](#page-72-0)  [73. oldal.](#page-72-0)
- ❏ Windows NT 4.0 rendszerben: ["Windows NT 4.0", 77. oldal](#page-76-0).

### *Megjegyzés:*

- ❏ *A nyomtató megosztásakor az EPSON Status Monitor 3 segédprogramot úgy kell beállítani, hogy segítségével a megosztott nyomtató figyelhető legyen a nyomtatókiszolgálón. Lásd: ["Az](#page-60-0)  [EPSON Status Monitor 3 beállítása", 61. oldal](#page-60-0).*
- ❏ *Ha a megosztott nyomtatót Windows* Me vagy 98 *környezetben használja, a kiszolgálón kattintson duplán a Vezérlőpult (Control panel)* Network (Hálózat) *ikonjára, és ellenőrizze, hogy telepítve*  van-e a ..File and printer sharing for Microsoft Networks" (Fájl*és nyomtatómegosztás Microsoft Networkshöz) összetevő. Ezután ellenőrizze a kiszolgálón és az ügyfeleken is, hogy telepítve van-e az "IPX/SPX-compatible Protocol" (IPX/SPX-kompatibilis protokoll) vagy a* "*TCP*/*IP*" *protokoll.*
- ❏ *A nyomtatókiszolgálónak és az ügyfeleknek ugyanabban a hálózati rendszerben kell lenniük, valamint ugyanolyan hálózatkezelés szükséges hozzájuk.*
- ❏ *A következő oldalakon látható képernyőképek eltérőek lehetnek a Windows operációs rendszer különböző verzióiban.*

# <span id="page-65-1"></span>*A nyomtató megosztása*

## <span id="page-65-0"></span>*Windows Me, 98 vagy 95*

Ha a nyomtatókiszolgáló Windows Me, 98 vagy 95 operációs rendszerrel működik, a nyomtatókiszolgáló beállításához hajtsa végre a következő lépéseket.

- 1. Kattintson a Start gombra, és válassza a Settings (Beállítások), majd a Control Panel (Vezérlőpult) parancsot.
- 2. Kattintson duplán a Network (Hálózat) ikonra.
- 3. A Configuration (Beállítás) lapon kattintson a File and Print Sharing (Fájl- és nyomtatómegosztás) gombra.
- 4. Jelölje be az I want to be able to allow others to print to my printer(s) (Mások is nyomtathassanak a nyomtató(i)mon) jelölőnégyzetet, majd kattintson az OK gombra.
- 5. A beállítások érvénybe léptetéséhez kattintson az OK gombra.

## *Megjegyzés:*

- ❏ *A lemez behelyezését kérő párbeszédpanel megjelenésekor helyezze be a Windows Me, 98 vagy 95 CD-lemezét. Kattintson az* OK *gombra, majd kövesse a képernyőn megjelenő utasításokat.*
- ❏ *Amikor a rendszer kéri, indítsa újra a számítógépet, és folytassa a beállítási műveletet.*
- 6. A Vezérlőpulton kattintson duplán a Printers (Nyomtatók) ikonra.
- 7. Az egér jobb gombjával kattintson a megfelelő nyomtató ikonjára, majd válassza a helyi menü Sharing (Megosztás) parancsát.

8. Jelölje be a Shared As (Megosztva az alábbi néven) választókapcsolót, a Megosztási név mezőbe írja be a kívánt nevet, majd kattintson az OK gombra. Ha szükséges, töltse ki a Comment (Megjegyzés) és a Password (Jelszó) mezőt is.

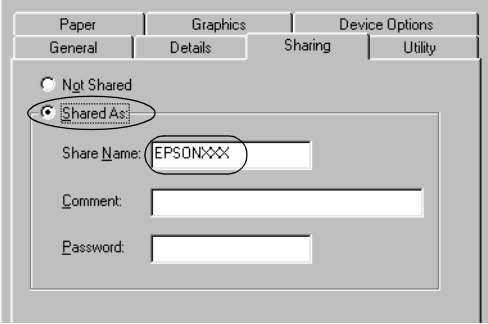

### *Megjegyzés:*

- ❏ *A megosztási névben ne használjon szóközöket vagy kötőjeleket, mert az ilyen nevek hibát okozhatnak.*
- ❏ *A nyomtató megosztásakor az EPSON Status Monitor 3 segédprogramot úgy kell beállítani, hogy segítségével a megosztott nyomtató figyelhető legyen a nyomtatókiszolgálón. Lásd: ["Az EPSON Status Monitor 3 beállítása", 61. oldal.](#page-60-0)*

Az ügyfélgépeket is be kell állítani, hogy használhassák a nyomtatót a hálózaton keresztül. Ennek részletes leírása a következő részekben olvasható.

- $\Box$  Windows Me, 98 vagy 95", 71. oldal
- $\Box$  ["Windows XP vagy 2000", 73. oldal](#page-72-0)
- $\Box$  . Windows NT 4.0", 77. oldal

## <span id="page-67-0"></span>*Windows XP, 2000 és Windows NT 4.0 rendszerben*

Ha a nyomtatókiszolgáló Windows XP, 2000 vagy Windows NT 4.0 operációs rendszerrel működik, a nyomtatókiszolgáló beállításához hajtsa végre a következő lépéseket.

## *Megjegyzés:*

*A Windows XP, a Windows 2000 és a Windows NT 4.0 rendszerbe a helyi gép rendszergazdájaként kell bejelentkeznie.*

- 1. Windows 2000 és Windows NT 4.0 rendszerű nyomtatókiszolgáló esetében kattintson a Start gombra, és válassza a Settings (Beállítások), majd a Printers (Nyomtatók) parancsot. Windows XP Professional rendszerű nyomtatókiszolgáló esetében kattintson a Start gombra, és válassza a Printers and Faxes (Nyomtatók és faxok) parancsot. Windows XP Home Edition rendszerű nyomtatókiszolgáló esetén kattintson a Start, majd a Control Panel (Vezérlőpult) parancsra, végül a Printers and Faxes (Nyomtatók és faxok) parancsra.
- 2. Az egér jobb gombjával kattintson a megfelelő nyomtató ikonjára, majd válassza a helyi menü Sharing (Megosztás) parancsát.

Windows XP rendszerben a következő lapon kattintson a következő két hivatkozás valamelyikére: Network Setup Wizard (Hálózat beállítása varázsló) vagy If you understand the security risks but want to share printers without running the wizard, click here. (Ha tisztában van a kockázattal, és mégis meg szeretné osztani a nyomtatót a varázsló használata nélkül, kattintson ide). Ezután kövesse a képernyőn megjelenő utasításokat.

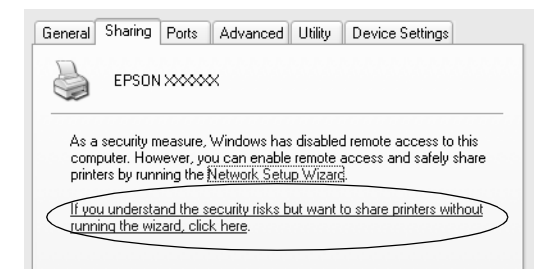

3. Windows 2000 vagy NT 4.0 rendszerű nyomtatókiszolgáló esetében jelölje be a Shared as (Megosztás az alábbi néven, Windows 2000), illetve a Shared (Megosztva, Windows NT 4.0) választógombot, adja meg a megosztási nevet, majd kattintson az OK gombra.

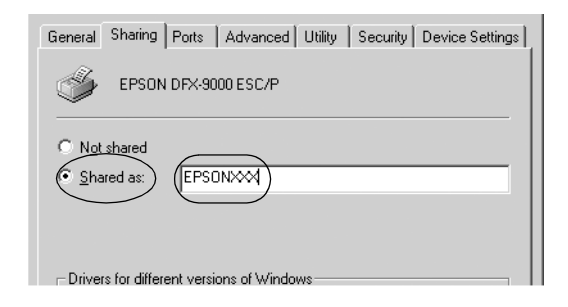

Windows XP rendszerű nyomtatókiszolgáló esetében jelölje be a Share this printer (A nyomtató megosztása) választógombot, a Share name (Megosztás neve) mezőbe írja be a kívánt nevet, majd kattintson az OK gombra.

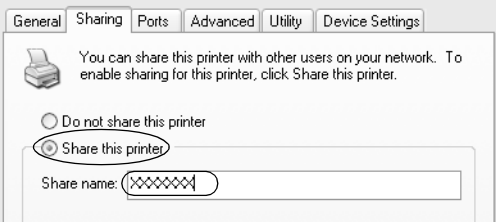

## *Megjegyzés:*

*A megosztási névben ne használjon szóközöket vagy kötőjeleket, mert az ilyen nevek hibát okozhatnak.*

Az ügyfélgépeket is be kell állítani, hogy használhassák a nyomtatót a hálózaton keresztül. Ennek részletes leírása a következő részekben olvasható:

- $\Box$  Windows Me, 98 vagy 95", 71. oldal
- $\Box$  Windows XP vagy 2000", 73. oldal
- $\Box$  . Windows NT 4.0", 77. oldal

# *Az ügyfelek beállítása*

Ez a rész a nyomtató illesztőprogramjának hálózaton keresztüli, a megosztott nyomtató elérésével végrehajtott telepítését ismerteti.

## *Megjegyzés:*

- ❏ *A nyomtató Windows hálózatban történő megosztásához be kell állítani a nyomtatókiszolgálót. Ennek ismertetését lásd: ["A nyomtató megosztása", 66. oldal](#page-65-1) (Windows Me/98/95) vagy ["Windows XP, 2000 és Windows NT 4.0 rendszerben", 68. oldal](#page-67-0) (Windows XP, 2000 és Windows NT 4.0).*
- ❏ *Ez a rész a megosztott nyomtató szabványos hálózaton és a kiszolgálón keresztüli elérésének módját ismerteti (Microsoft munkacsoport tagjaként). Ha hálózati problémák miatt nem tudja elérni a megosztott nyomtatót, forduljon a hálózat rendszergazdájához.*
- ❏ *Ez a rész a Printers (Nyomtatók) mappán keresztül elért megosztott nyomtató használatával végrehajtott telepítést írja le. A megosztott nyomtató a Windows asztalon található Network Neighborhood (Hálózati helyek) vagy My Network (Hálózatok) ikonra kattintva is elérhető.*
- ❏ *Ha használni kívánja az ügyfeleken az EPSON Status Monitor 3 segédprogramot, minden ügyfélen telepítenie kell a CD-lemezről az illesztőprogramot és az EPSON Status Monitor 3 alkalmazást.*

## <span id="page-70-0"></span>*Windows Me, 98 vagy 95*

A Windows Me, 98 és 95 rendszerű ügyfelek beállításához hajtsa végre a következő lépéseket.

- 1. Kattintson a Start gombra, és válassza a Settings (Beállítások), majd a Printers (Nyomtatók) parancsot.
- 2. Kattintson duplán az Add Printer (Nyomtató hozzáadása) ikonra, majd kattintson a Next (Tovább) gombra.
- 3. Jelölje be a Network printer (Hálózati nyomtató) választókapcsolót, majd kattintson a Next (Tovább) gombra.
- 4. Kattintson a Browse (Tallózás) gombra. Ekkor megjelenik a Browse for Printer (Tallózás a nyomtatók között) párbeszédpanel.

### *Megjegyzés:*

*A nyomtatót a Network path or queue name (Hálózati elérési út vagy nyomtatási várólista) neve mezőben is megadhatja a következő formában: \\(megosztott nyomtatóhoz helyileg csatlakozó számítógép neve)\(megosztott nyomtató neve).*

5. Kattintson arra a számítógépre vagy kiszolgálóra, amelyhez a megosztott nyomtató csatlakozik, majd kattintson a megosztott nyomtatóra. Ezután kattintson az OK gombra.

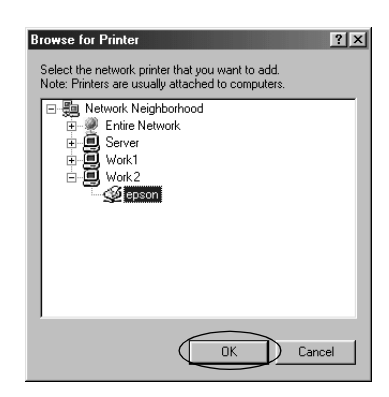

## *Megjegyzés:*

*Előfordulhat, hogy a megosztott nyomtató nevét megváltoztatja az a számítógép vagy kiszolgáló, amelyhez a nyomtató csatlakozik. A nyomtató pontos nevét a hálózat rendszergazdájától kérdezheti meg.*

6. Kattintson a Next (Tovább) gombra.

## *Megjegyzés:*

- ❏ *Ha a nyomtató illesztőprogramja már telepítve van az ügyfélen, választania kell az új illesztőprogram és az aktuális illesztőprogram közül. Amikor a rendszer kéri az illesztőprogram kiválasztását, az üzenetnek megfelelően adja meg a választott illesztőprogramot.*
- ❏ *Ha a nyomtatókiszolgáló Windows Me, 98 vagy 95 operációs rendszerrel működik, ugorjon a következő lépésre.*
- ❏ *Ha a nyomtatókiszolgáló nem Windows Me, 98 vagy 95 operációs rendszerrel működik, ugorjon a következő részre: "Az illesztő[program telepítése a CD-lemezr](#page-78-0)ől", 79. oldal.*
- 7. Ellenőrizze a megosztott nyomtató nevét, és adja meg, hogy kívánja-e alapértelmezettként használni a nyomtatót. Kattintson az OK gombra, majd kövesse a képernyőn megjelenő utasításokat.

## *Megjegyzés:*

*A megosztott nyomtató nevét megváltoztathatja, így az csak az ügyfélgépen jelenik meg.*
#### *Windows XP vagy 2000*

A Windows XP/2000 rendszerű ügyfelek beállításához hajtsa végre a következő lépéseket.

A megosztott nyomtató illesztőprogramját akkor is telepítheti, ha nem rendelkezik rendszergazdai jogosultsággal, csak kiemelt felhasználóként vagy ennél többet engedélyező jogosultsági körrel jelentkezett be.

1. Windows 2000 rendszerű ügyfelek esetében kattintson a Start gombra, és válassza a Settings (Beállítások), majd a Printers (Nyomtatók) parancsot.

Windows XP Professional rendszerű ügyfélgépek esetén kattintson a Start gombra, majd a Printers and faxes (Nyomtatók és faxok) parancsra.

Windows XP Home Edition rendszerű ügyfélgépek esetén kattintson a Start, majd a Control Panel (Vezérlőpult) parancsra, végül a Printers and Faxes (Nyomtatók és faxok) parancsra.

2. Windows 2000 rendszerben kattintson duplán az Add Printer (Nyomtató hozzáadása) ikonra, majd kattintson a Next (Tovább) gombra.

Windows XP rendszerben kattintson a Printer Tasks (Nyomtatási feladatok) menü Add a printer (Nyomtató hozzáadása) parancsára.

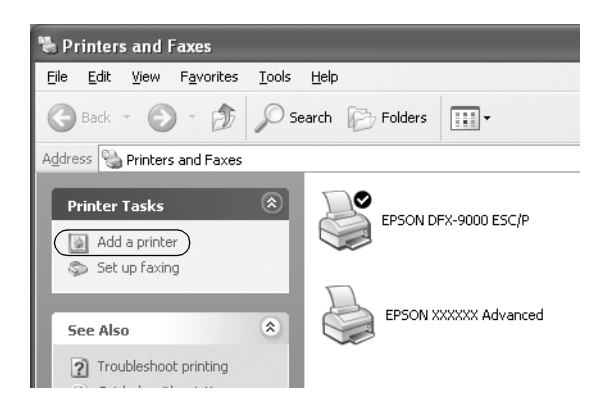

- 3. Jelölje be a Network printer (Hálózati nyomtató) választókapcsolót (Windows 2000), illetve az A network printer, or a printer attached to another computer (Hálózati vagy egy másik számítógéphez csatlakoztatott nyomtató) választókapcsolót (Windows XP), majd kattintson a Next (Tovább) gombra.
- 4. Windows 2000 rendszerben válassza a Type the printer name, or click Next to browse for a printer (Beírni a nyomtató nevét itt vagy tallózni a nyomtatók között) választógombot, majd kattintson a Next (Tovább) gombra.

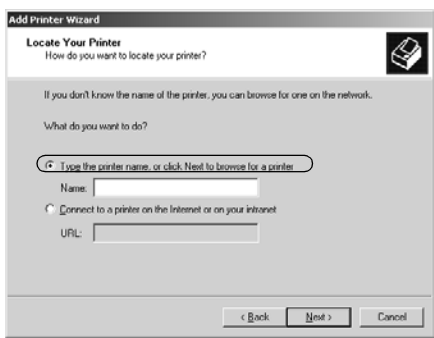

#### *Megjegyzés:*

*A megosztott nyomtató nevét vagy hálózati elérési útját is beírhatja a Name (Név) mezőbe, a következő formában "*\\(annak a számítógépnek a neve, amelyhez helyben csatlakozik a megosztott nyomtató)\(a megosztott nyomtató neve).*"*

Windows XP rendszerben jelölje be a Browse for a printer (Nyomtató tallózása) választógombot, majd kattintson a Next (Tovább) gombra.

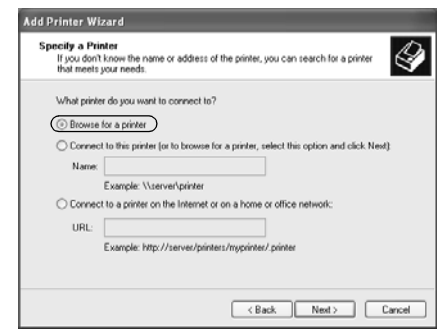

5. Kattintson annak a számítógépnek vagy kiszolgálónak az ikonjára, amelyhez a megosztott nyomtató csatlakozik, majd kattintson a megosztott nyomtatóra. Kattintson a Next (Tovább) gombra.

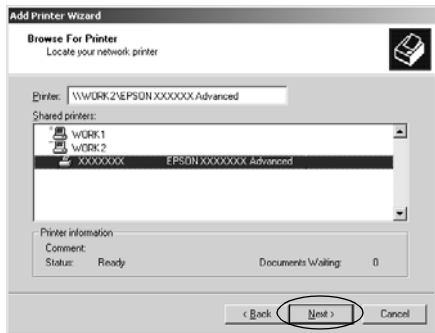

#### *Megjegyzés:*

❏ *Előfordulhat, hogy a megosztott nyomtató nevét megváltoztatja az a számítógép vagy kiszolgáló, amelyhez a nyomtató csatlakozik. A nyomtató pontos nevét a hálózat rendszergazdájától kérdezheti meg.*

- ❏ *Ha a nyomtató illesztőprogramja már telepítve van az ügyfélen, választania kell az új illesztőprogram és az aktuális illesztőprogram közül. Amikor a rendszer kéri az illesztőprogram kiválasztását, az üzenetnek megfelelően adja meg a választott illesztőprogramot.*
- ❏ *Ha a nyomtatókiszolgáló Windows XP vagy 2000 operációs rendszerrel működik, ugorjon a következő lépésre.*
- ❏ *Ha a nyomtatókiszolgáló nem Windows XP vagy 2000 operációs rendszerrel működik, ugorjon a következő részre: "Az illesztő[program telepítése a CD-lemezr](#page-78-0)ől", 79. oldal.*
- 6. Windows 2000 rendszerben adja meg, hogy kívánja-e alapértelmezettként használni a nyomtatót, majd kattintson az OK gombra.

Windows XP rendszerben – ha már van más illesztőprogram telepítve – adja meg, hogy kívánja-e alapértelmezettként használni a nyomtatót, majd kattintson az OK gombra.

7. Ellenőrizze a beállításokat, majd kattintson a Finish (Befejezés) gombra.

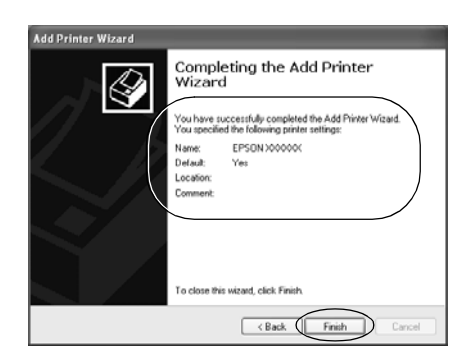

#### *Windows NT 4.0*

A Windows NT 4.0 rendszerű ügyfelek beállításához hajtsa végre a következő lépéseket.

A megosztott nyomtató illesztőprogramját akkor is telepítheti, ha nem rendelkezik rendszergazdai jogosultsággal, csak kiemelt felhasználóként vagy ennél többet engedélyező jogosultsági körrel jelentkezett be.

- 1. Kattintson a Start gombra, és válassza a Settings (Beállítások), majd a Printers (Nyomtatók) parancsot.
- 2. Kattintson duplán az Add Printer (Nyomtató hozzáadása) ikonra.
- 3. Jelölje be a Network printer server (Hálózati nyomtatókiszolgáló) elemet, majd kattintson a Next (Tovább) gombra.
- 4. Kattintson annak a számítógépnek vagy kiszolgálónak az ikonjára, amelyhez a megosztott nyomtató csatlakozik, majd a megosztott nyomtatóra. Ezután kattintson az OK gombra.

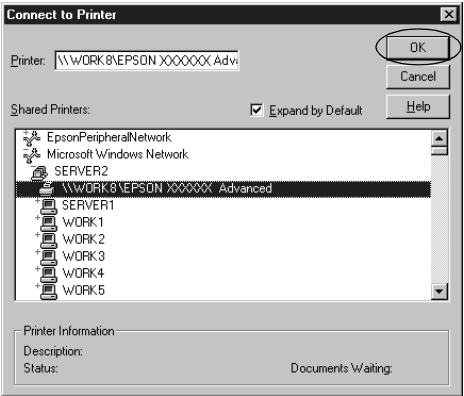

#### *Megjegyzés:*

- ❏ *A nyomtatót a Network path or queue name (Hálózati elérési út vagy nyomtatási várólista neve) mezőben is megadhatja a következő formában: \\(megosztott nyomtatóhoz helyileg csatlakozó számítógép neve)\(megosztott nyomtató neve).*
- ❏ *Előfordulhat, hogy a megosztott nyomtató nevét megváltoztatja az a számítógép vagy kiszolgáló, amelyhez a nyomtató csatlakozik. A nyomtató pontos nevét a hálózat rendszergazdájától kérdezheti meg.*
- ❏ *Ha a nyomtató illesztőprogramja már telepítve van az ügyfélen, választania kell az új illesztőprogram és az aktuális illesztőprogram közül. Amikor a rendszer kéri az illesztőprogram kiválasztását, az üzenetnek megfelelően adja meg a választott illesztőprogramot.*
- ❏ *Ha a nyomtatókiszolgáló Windows NT 4.0 operációs rendszerrel működik, ugorjon a következő lépésre.*
- ❏ *Ha a nyomtatókiszolgáló nem Windows NT 4.0 operációs rendszerrel működik, ugorjon a következő részre: "Az illesztő[program telepítése a CD-lemezr](#page-78-0)ől", 79. oldal.*
- 5. Adja meg, hogy kívánja-e alapértelmezettként használni a nyomtatót, majd kattintson az OK gombra.
- 6. Kattintson a Finish (Befejezés) gombra.

# <span id="page-78-0"></span>*Az illesztőprogram telepítése a CD-lemezről*

Ez a rész azt ismerteti, hogy hogyan lehet telepíteni a nyomtatóillesztőt, ha a kiszolgáló és az ügyfélgépek eltérő operációs rendszert használnak.

A következő oldalakon látható képernyőképek eltérőek lehetnek a Windows operációs rendszer különböző verzióiban.

#### *Megjegyzés:*

- ❏ *A Windows XP, 2000 vagy Windows NT 4.0 rendszerű ügyfeleken végrehajtott telepítéshez rendszergazdaként kell bejelentkezni a Windows XP, 2000 vagy Windows NT 4.0 rendszerbe.*
- ❏ *Ha a kiszolgáló és az ügyfelek azonos operációs rendszerrel működnek, nem kell a CD-ROM-ról telepíteni az nyomtatóillesztőket.*
- 1. A hálózaton keresztül érje el a megosztott nyomtatót, és várja meg a nyomtató telepítését kérő üzenetet. Kattintson az OK gombra, majd az illesztőprogram telepítéséhez kövesse a képernyőn megjelenő utasításokat.
- 2. Tegye be a CD-lemezt, ezután megjelenik az EPSON Installation Program (EPSON telepítőprogram) párbeszédpanel. Zárja be a párbeszédpanelt a Cancel (Mégse) gombra való kattintással, majd adja meg azt a meghajtót és mappát, amelyben az ügyfelek illesztőprogramja található, majd kattintson az OK gombra.

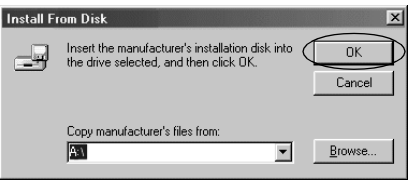

Ha az illesztőprogramok telepítését Windows XP vagy 2000 rendszerben végzi, olyan hibaüzenet jelenhet meg, amely arról tájékoztat, hogy nem található a digitális aláírás. Kattintson a Yes (Igen) gombra (Windows 2000) vagy a Continue Anyway (Telepítés folytatása) gombra (Windows XP), és folytassa a telepítést.

A mappanevek a használt operációs rendszertől függnek.

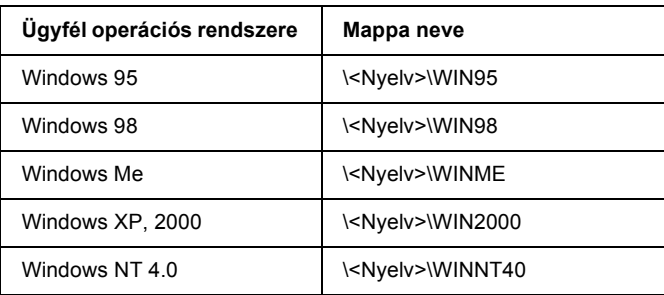

3. Adja meg a nyomtató nevét, majd kattintson az OK gombra. Ezután kövesse a képernyőn megjelenő utasításokat.

#### *Megjegyzés:*

*Ha telepíteni szeretné az EPSON Status Monitor 3 programot is, a következő fejezetben talál útmutatást: ["Az EPSON Status Monitor 3](#page-62-0)  [telepítése", 63. oldal](#page-62-0).*

# *A nyomtatás megszakítása*

Ha a nyomtatás nem felel meg a várakozásnak, például helytelen a karakterek vagy a képek nyomtatása, megszakíthatja a nyomtatást. Ha a nyomtató ikonja látható a tálcán, a következő lépések szerint törölheti a nyomtatást.

1. A tálcán kattintson duplán a nyomtató ikonjára, és válassza a Printer (Nyomtató) menü Purge Print Documents (Nyomtatás törlése) parancsát.

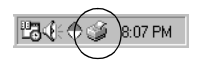

2. Ha minden dokumentum nyomtatását meg szeretné szakítani, a Printer (Nyomtató) menüben kattintson a Purge Print Documents (Nyomtatás törlése) (Windows Me, 98), illetve a Cancel All Documents (Nyomtatandó dokumentumok listájának törlése) (Windows XP, 2000 vagy Windows NT 4.0) parancsra. Ha egy konkrét dokumentum nyomtatását szeretné megszakítani, a Document (Dokumentum) menüben válassza ki a kívánt dokumentumot, majd válassza a Cancel Printing (Nyomtatás törlése) (Windows Me, 98), illetve a Cancel (Megszakítás) (Windows XP, 2000 vagy Windows NT 4.0) parancsot.

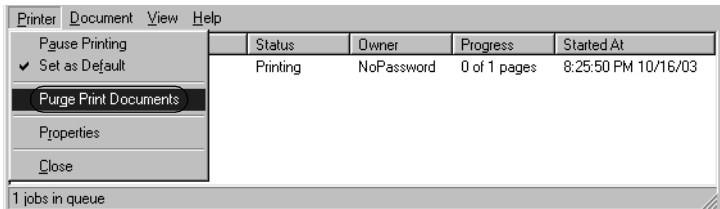

Ezután a rendszer megszakítja a nyomtatási feladatot.

# <span id="page-81-0"></span>*A nyomtatószoftver eltávolítása*

Ha újra kell telepíteni vagy frissíteni kell az illesztőprogramot, akkor előbb el kell távolítani a meglévő nyomtatóillesztőt.

# *A nyomtatóillesztő és az EPSON Status Monitor 3 eltávolítása*

- 1. Zárjon be minden alkalmazást.
- 2. Kattintson a Start gombra, és válassza a Settings (Beállítások), majd a Control Panel (Vezérlőpult) parancsot.
- 3. Kattintson duplán az Add/Remove Programs (Programok telepítése/törlése) ikonra.

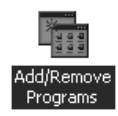

4. Jelölje ki az EPSON Printer Software (EPSON nyomtatószoftver) elemet, és kattintson az Add/Remove (Módosítás/eltávolítás) gombra.

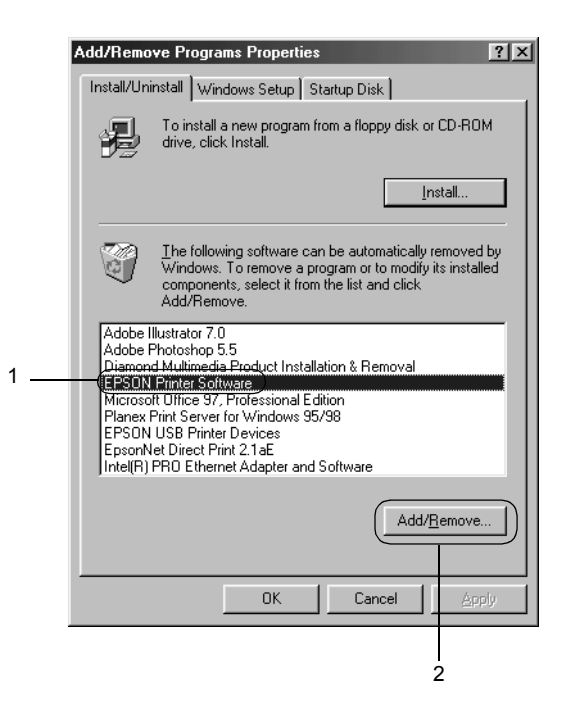

#### *Megjegyzés:*

*Windows XP vagy Windows 2000 rendszeren kattintson a* Change (Módosítás) *vagy a* Remove Programs (Programok eltávolítása) *ikonra, jelölje ki az* EPSON Printer Software (EPSON nyomtatószoftver) *elemet, majd kattintson a*  Change/Remove (Módosítás/eltávolítás) *gombra.*

5. A Printer Model (Nyomtató típusa) lapon jelölje ki az EPSON DFX-9000 ESC/P ikont, majd kattintson az OK gombra.

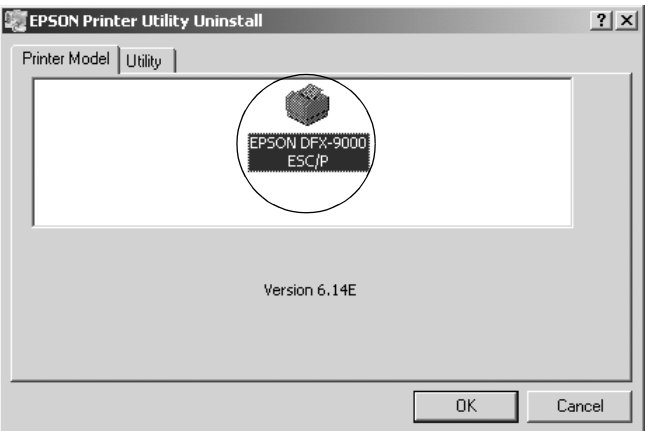

6. Ha el kívánja távolítani a Monitored Printers (Figyelt nyomtatók) összetevőt, a megjelenő párbeszédpanelen kattintson az Igen gombra.

#### *Megjegyzés:*

*Az EPSON Status Monitor 3 Monitored Printers (Figyelt nyomtatók) összetevője külön is eltávolítható. Ekkor azonban nem tudja módosítani az EPSON Status Monitor 3 segédprogrammal figyelt nyomtatók típusát.*

- 7. Ha el kívánja távolítani az EPSON Status Monitor 3 programot, a megjelenő párbeszédpanelen kattintson a Yes (Igen) gombra.
- 8. Kövesse a képernyőn megjelenő utasításokat.

### *Az USB eszközillesztő eltávolítása*

Ha a nyomtató USB kábellel csatlakozik a számítógéphez, az USB eszközillesztő telepítésére is sor került. Ha eltávolítja a nyomtatóillesztőt, az USB eszközillesztőt is el kell távolítania.

A művelet a következő lépésekkel hajtható végre.

#### *Megjegyzés:*

- ❏ *Az USB eszközillesztő eltávolítása előtt el kell távolítania a nyomtatóillesztőt.*
- ❏ *Ha eltávolítja az USB eszközillesztőt, akkor az USB kábellel csatlakozó többi Epson nyomtató sem lesz elérhető.*
- 1. Hajtsa végre a következő művelet első három lépését: ["A nyomtatószoftver eltávolítása", 82. oldal](#page-81-0).
- 2. Jelölje ki az EPSON USB Printer Devices (EPSON USB nyomtatóeszközök) elemet, és kattintson az Add/Remove (Módosítás/eltávolítás) gombra.

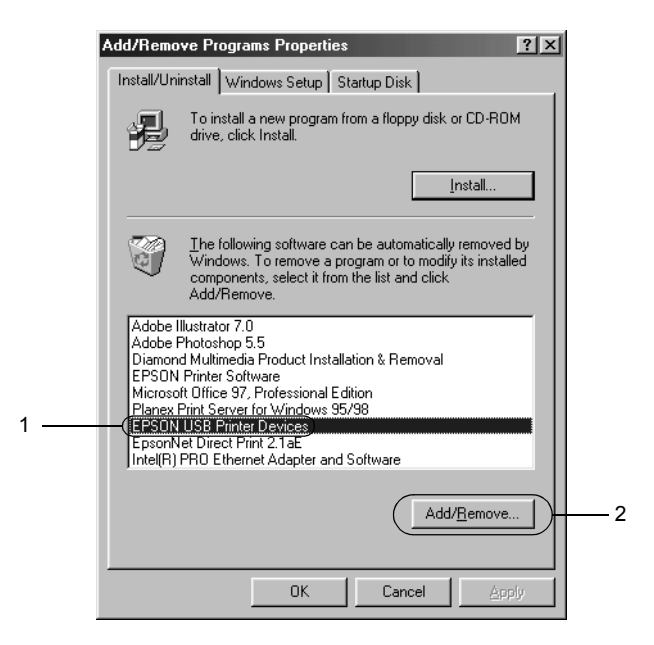

#### *Megjegyzés:*

❏ *Az EPSON USB Printer Devices (EPSON USB nyomtatóeszközök) elem csak Windows Me vagy 98 rendszerű számítógépeknél jelenik meg.*

❏ *Ha az USB eszközillesztő nincs helyesen telepítve, az EPSON USB Printer Devices (EPSON USB nyomtatóeszközök) elem nem jelenik meg. A következő lépések szerint futtassa a CD-lemezen található "Epusbun.exe" fájlt.*

*1. Helyezze be a CD-lemezt a meghajtóba. 2. Nyissa meg a CD-lemezt. 3. Kattintson duplán a* \<Nyelv>\WIN98 *vagy*  \<Nyelv>\WINME *mappára. 4. Kattintson duplán az* Epusbun.exe *fájlra.*

3. Kövesse a képernyőn megjelenő utasításokat.

A nyomtatóillesztő újratelepítéséről az *Itt kezdje!* útmutatóban található tájékoztatás.

# *4. Fejezet Kezelőpanel*

# *Gombok és jelzőfények*

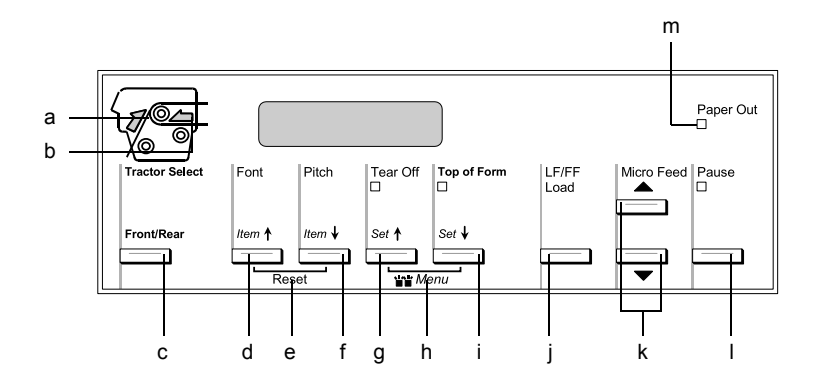

a Tractor Select Front (Első traktor kiválasztva) jelzőfény

Világít, ha az első traktor van kiválasztva. Ha a traktorban van papír, a jelzőfény zöld színű, ellenkező esetben vörös színű.

b Tractor Select Front (Hátsó traktor kiválasztva) jelzőfény

Világít, ha a hátsó traktor van kiválasztva. Ha a traktorban van papír, a jelzőfény zöld színű, ellenkező esetben vörös színű.

#### c Front/Rear (Első/Hátsó) gomb

Ezzel a gombbal választható ki az első, illetve a hátsó traktor. Ha az egyik traktorba korábban papírt töltött be, előbb távolítsa el a kinyomtatott lapokat, csak ezután váltson traktort ezzel a gombbal.

#### d Font (Item<sup>a</sup>) (Betűtípus) gomb

- ❏ Segítségével választhat betűtípust. A betűtípus kiválasztásáról további információ: "Betűtípus és sorköz [kiválasztása", 91. oldal](#page-90-0).
- ❏ Ha a nyomtató SelecType (Típusválasztás) módba vagy az alapértelmezett beállítások üzemmódjába lép, a gomb Item<del>↑</del> gombként működik. Az Item↑ gomb megnyomásával az előző menüre léphet. További részletek: ["A nyomtató beállításainak módosítása", 104. oldal](#page-103-0).

#### e Reset (Alaphelyzet)

A Font és a Pitch gombok egyidejű megnyomásakor a nyomtató kiüríti a puffert, és visszatér az alapértelmezett beállításokhoz.

- f Pitch (Item $\bullet$ ) (Sorköz) gomb
	- ❏ Segítségével választhat a sorközbeállítások közül. A sorköz kiválasztásáról további információ: "Betűtípus és sorköz [kiválasztása", 91. oldal.](#page-90-0)
	- ❏ Ha a nyomtató SelecType (Típusválasztás) módba vagy az alapértelmezett beállítások üzemmódjába lép, a gomb Item U (Le) gombként működik. Az Item U gomb megnyomásával a következő menüre léphet. További részletek: "A nyomtató beállításainak módosítása", 104. [oldal](#page-103-0).

#### q Tear Off (Set $\triangle$ ) (Letépés) gomb

- ❏ Segítségével a leporelló előretölthető a letépési pozícióba.
- ❏ Ha a nyomtató SelecType (Típusválasztás) módba vagy az alapértelmezett beállítások üzemmódjába lép, a gomb Set<del>a</del> gombként működik. A Set<del>a</del> gomb megnyomásával kiválaszthatja az adott beállítómenü előző értékét. További részletek: "A nyomtató beállításainak módosítása", 104. [oldal.](#page-103-0)

Tear Off (Letépés) jelzőfény

Világít, ha a papír letépési pozícióban áll.

h Menu (Menü)

Ha egyszerre nyomja meg a Tear Off (Letépés) és a Top of Form (Felső lapszél) gombot, a nyomtató a SelecType (Típusválasztás) üzemmódba kapcsol (illetve kilép onnan). Ekkor módosíthatja a nyomtató különféle beállításait. További részletek: "A beállítások módosítása a SelecType [\(Típusválasztás\) üzemmódban", 104. oldal.](#page-103-1)

i Top of Form (Set➡) (Felső lapszél) gomb

- ❏ A felső lapszél pozícióját beállító üzemmódba lép, és beállítja az új pozíciót, miután az módosítva lett a Micro Feed (Mikro betöltés) gombokkal.
- ❏ Ha a nyomtató SelecType (Típusválasztás) módba vagy az alapértelmezett beállítások üzemmódjába lép, a gomb Set<sup>•</sup> gombként működik. A Set<sup>•</sup> gomb megnyomásával kiválaszthatja az adott beállítómenü következő értékét. További részletek: "A nyomtató beállításainak [módosítása", 104. oldal](#page-103-0).

#### Top of Form (Felső lapszél) jelzőfény

Világít, ha a nyomtató a felső lapszél vagy letépési üzemmódban van.

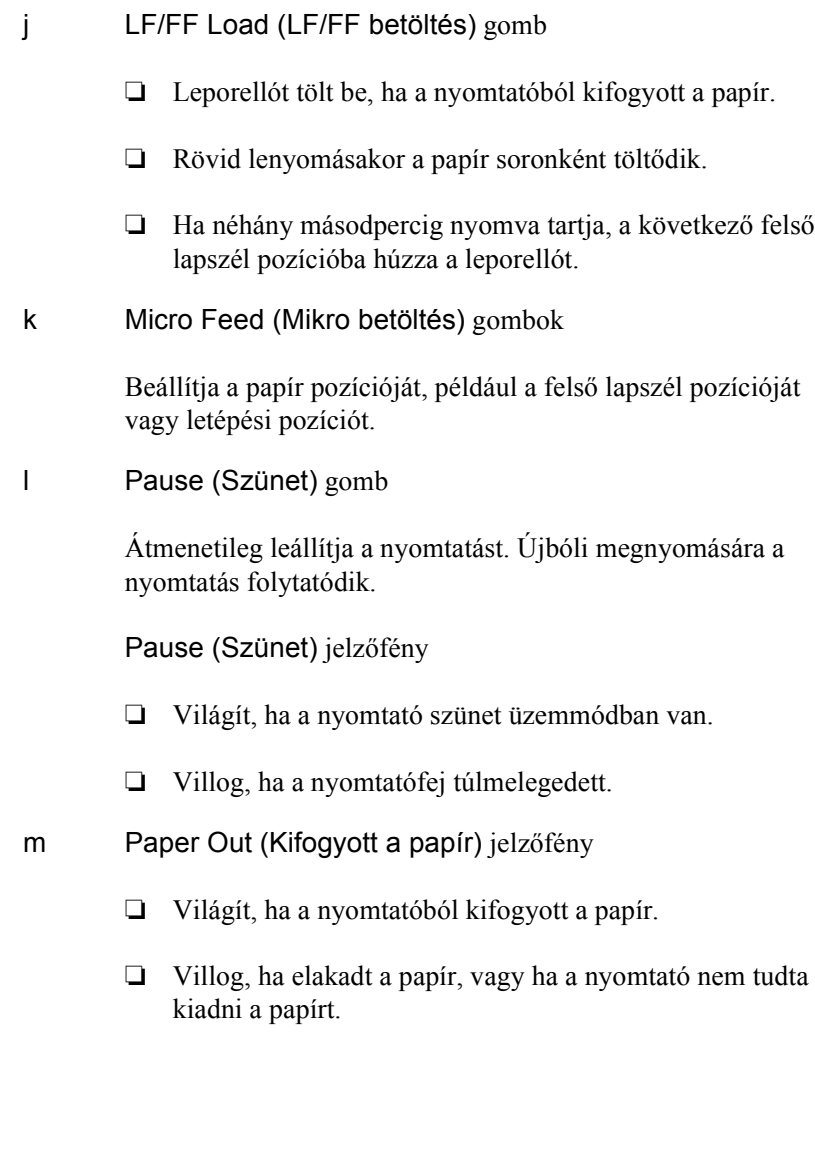

# <span id="page-90-0"></span>*Betűtípus és sorköz kiválasztása*

Az alábbiak szerint választhat a nyomtató betűtípusai és sorközei közül a nyomtató kezelőpaneljén lévő gombokkal.

#### *Megjegyzés:*

- ❏ *Az alkalmazásokban megadott beállítások általában felülbírálják a nyomtató kezelőpaneljének beállításait. A legjobb eredmény érdekében a betűtípust és más beállításokat az alkalmazásban adjon meg.*
- ❏ *A használható sorköz a kiválasztott betűtípustól függ. További információ az alábbi táblázatban található.*

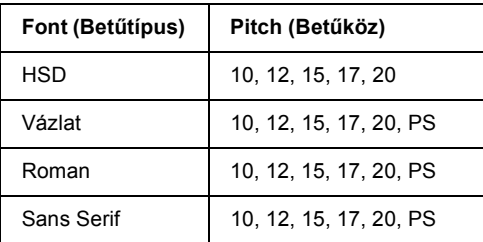

- 1. Győződjön meg róla, hogy a nyomtató nem nyomtat.
- 2. Nyomja meg a Font (Betűtípus) gombot. Az LCD kijelzőn megjelenik az első elérhető betűtípus. A Font (Betűtípus) gomb segítségével jelenítse meg a kívánt betűtípust. Az LCD kijelző néhány másodperc elteltével visszaáll az eredeti állapotára, és a nyomtató beállítja a választott betűtípust.
- 3. Nyomja meg a Pitch (Sorköz) gombot. Az LCD kijelzőn megjelenik az első elérhető betűtípus. A Pitch (Sorköz) gomb segítségével jelenítse meg a kívánt sorközt. Az LCD kijelző néhány másodperc elteltével visszaáll az eredeti állapotára, és a nyomtató beállítja a választott sorközt.

# *A nyomtató beállításai*

A nyomtató kezelőpaneljén számos olyan beállítást megadhat, amelyek a nyomtató szolgáltatásait vezérlik. Ezek a szolgáltatások általában a szoftveren vagy a nyomtatóillesztőn keresztül állíthatók be, néha azonban a nyomtató kezelőpaneljén kell az alapértelmezett beállításokat módosítani a SelecType (Típusválasztás) vagy az alapértelmezések beállítása üzemmód segítségével.

A SelecType (Típusválasztás) és az alapértelmezések beállítása üzemmódban módosítható beállítások leírása: "A nyomtató beállításainak [áttekintése", 92. oldal](#page-91-0). A beállítások módosítására vonatkozó utasítások: ["A nyomtató beállításainak módosítása", 104. oldal](#page-103-0).

## <span id="page-91-0"></span>*A nyomtató beállításainak áttekintése*

Ez a fejezet a SelecType (Típusválasztás) és az alapértelmezések beállítása üzemmódban elérhető beállítási lehetőségeket mutatja be.

#### *SelecType (Típusválasztás) üzemmód*

A SelecType (Típusválasztás) üzemmódban elérhető beállítások a táblázatban láthatók, magyarázatuk a táblázat után olvasható.

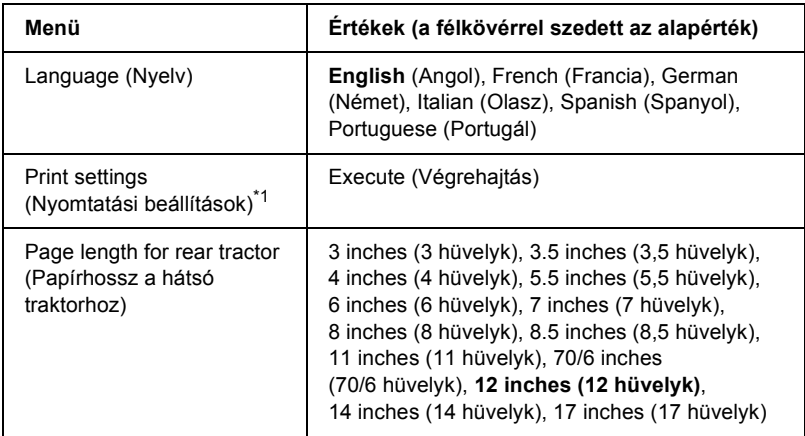

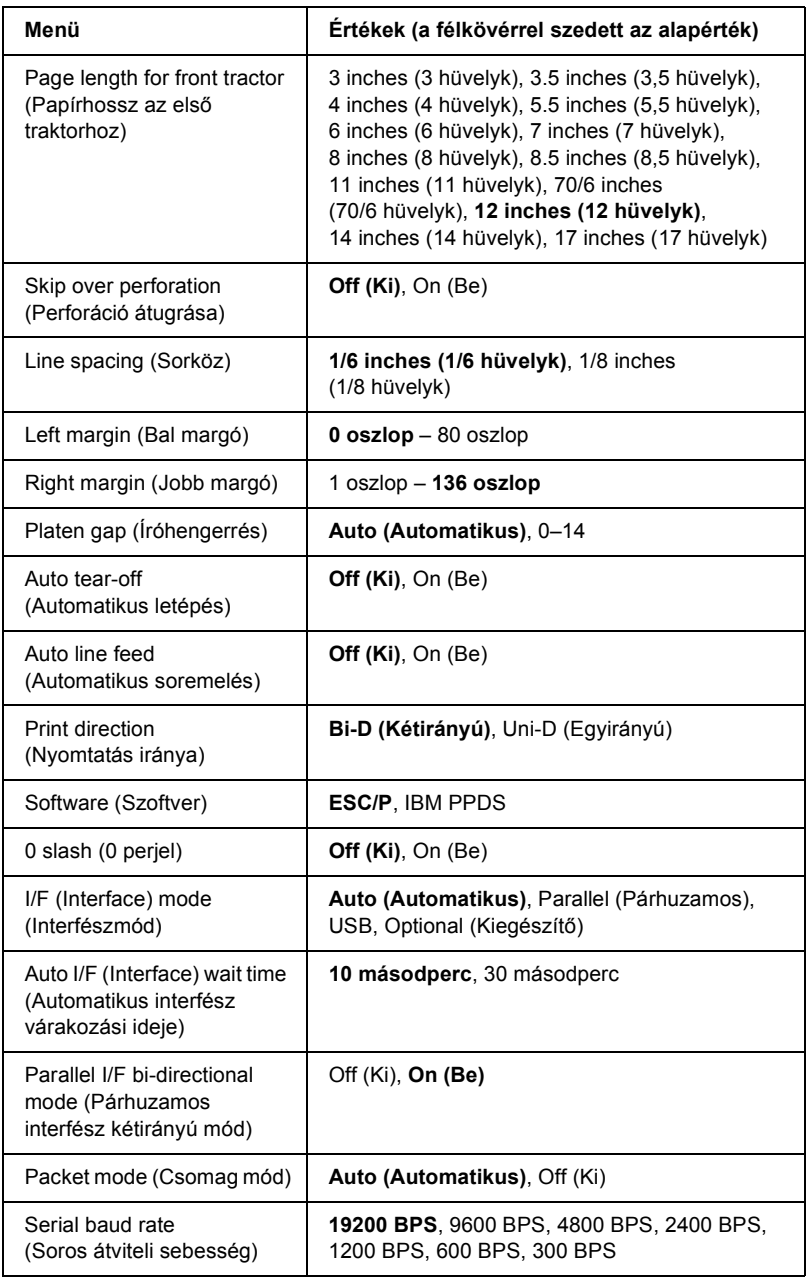

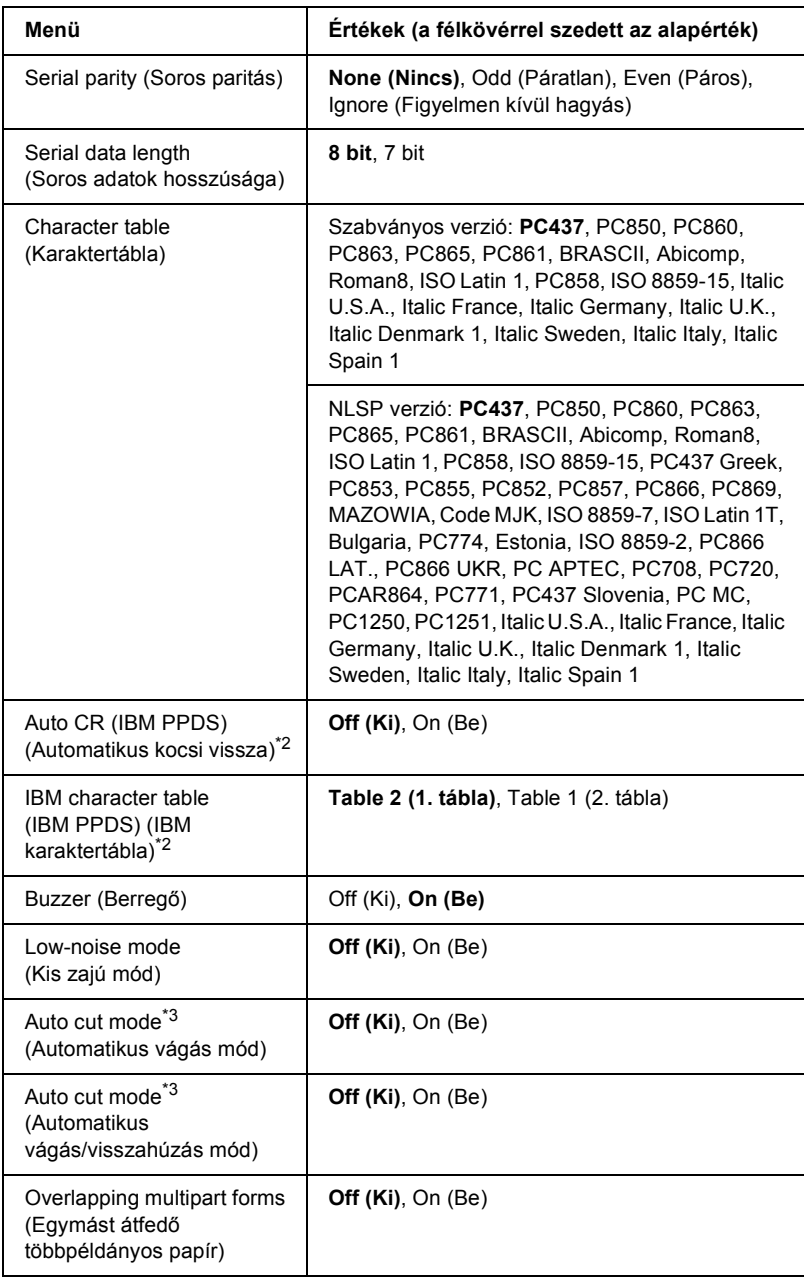

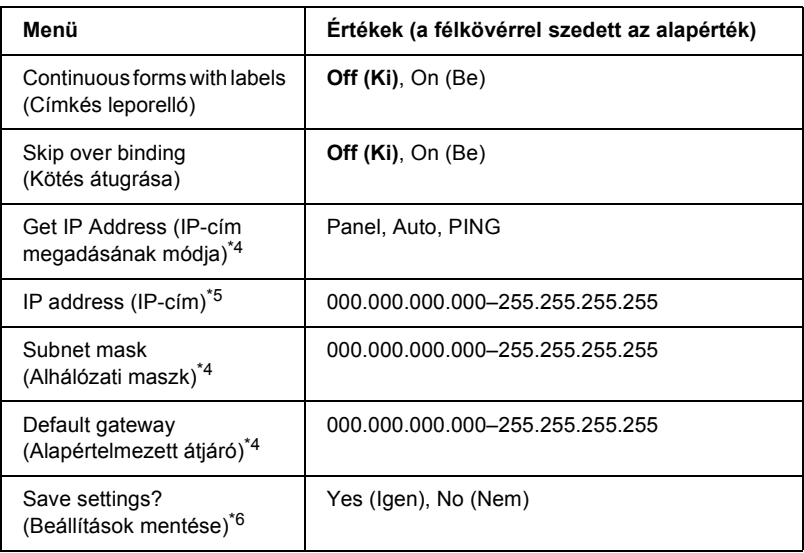

- \*1 Miután ez megjelent, az aktuális beállítások kinyomtatásához nyomja meg a Set $\blacktriangleright$ (Top of Form) (Felső lapszél) gombot.
- \*2 Ez a beállítás csak az IBM PPDS emulációs módban használható.
- $*3$  Ez a beállítás csak akkor érhető el, ha a kiegészítő perforációlevágó (#C81570X) be van szerelve.
- \*4 Ezek a beállítások csak a kiegészítő nyomtatókiszolgáló telepítése esetén érthetők el.
- $*5$  Ez a beállítás csak akkor érhető el, ha a kiegészítő nyomtatókiszolgáló telepítve van, és a Get IP address (IP-cím megadásának módja) beállítás értéke Panel vagy PING.
- \*6 A menü megjelenítéséhez SelecType (Típusválasztás) üzemmódban nyomja meg a Menu (Menü) (Tear Off (Letépés) és Top of Form (Felső lapszél)) gombot.

#### *Page length for rear tractor (Papírhossz a hátsó traktorhoz)*

Ezzel a beállítással adhatja meg a hátsó push traktoron betöltött leporelló oldalhosszát (hüvelykben).

#### *Page length for front tractor (Papírhossz az első traktorhoz)*

Ezzel a beállítással adhatja meg az első push traktoron betöltött leporelló oldalhosszát (hüvelykben).

#### *Skip over perforation (Perforáció átugrása)*

A funkció bekapcsolásakor a nyomtató egy hüvelyk (25,4 mm) széles margót hagy az egyik lapra nyomtatott utolsó és a következő lapra nyomtatott első sor között. Mivel a legtöbb alkalmazás beállításai felülírják a kezelőpanelen megadott beállításokat, ezt a beállítást csak akkor használja, ha az alkalmazásban nem tudja megadni az alsó és felső margót.

#### *Line spacing (Sorköz)*

A sorköz értékeként megadhatja az 1/6 inches (1/6 hüvelyk) vagy az 1/8 inches (1/8 hüvelyk) beállítást.

#### *Left margin (Bal margó)*

Ezzel a beállítással adhatja meg a margó bal széltől mért távolságát (oszlopban). A margó 10 cpi méretű oszlopokkal adható meg, függetlenül a beállított sorköztől.

#### *Right margin (Jobb margó)*

Ezzel a beállítással adhatja meg a margó jobb széltől mért távolságát (oszlopban). A margó 10 cpi méretű oszlopokkal adható meg, függetlenül a beállított sorköztől.

#### *Platen gap (Íróhengerrés)*

Ezzel a beállítással adható meg a papírvastagság. Ha az Auto (Automatikus) beállítást választja, a nyomtató automatikusan igazodik a betöltött papír vastagságához. Ha kézzel szeretné megadni ezt a beállítást, válasszon értéket a 0–14 értéktartományból. Ha egymást átfedő többpéldányos papírt használ, a 0–14 tartományból válassza ki a papírnak megfelelő értéket.

#### *Auto tear-off (Automatikus letépés)*

Ha az auto tear-off (automatikus letépés) funkció be van kapcsolva, és leporellóra nyomtat első vagy hátsó push traktorral, akkor a nyomtató automatikusan a letépési pozícióba továbbítja a papírt, ahol a nyomtatott lapokat egyszerűen le lehet tépni. Amikor a nyomtatóba újra adatok érkeznek, a nyomtató a papírt automatikusan a felső lapszél pozícióba húzza és elkezdi a nyomtatást, így a következő lap egésze felhasználható.

Ha az automatikus letépési funkció ki van kapcsolva, és leporellóra nyomtat első vagy hátsó push traktorral, akkor kézzel kell a papírt a letépési pozícióba állítani a Tear Off (Letépés) és a Micro Feed (Mikro betöltés) gomb megnyomásával. További tudnivalók: "A kinyomtatott [lapok letépése", 32. oldal](#page-31-0).

#### *Auto line feed (Automatikus soremelés)*

Ha az auto line feed (automatikus soremelés) funkció be van kapcsolva, minden kocsi vissza (carriage return - CR) kódhoz soremelés (line feed - LF) kód kapcsolódik.

#### *Print direction (Nyomtatás iránya)*

A választható lehetőségek: kétirányú nyomtatás (Bi-D) és egyirányú nyomtatás (Uni-D). A nyomtatás általában kétirányú. Az egyirányú nyomtatás azonban pontos vízszintes igazítást tesz lehetővé.

#### *Software (Szoftver)*

Ha az ESC/P lehetőséget választja, a nyomtató EPSON ESC/P üzemmódban működik. Ha az IBM PPDS lehetőséget választja, a nyomtató IBM nyomtatót emulál.

#### *0 slash (0 perjel)*

Ha a szolgáltatás be van kapcsolva, a nulla után perjel áll  $(\emptyset)$ , ha a szolgáltatás ki van kapcsolva, nincs perjel (0). A perjel segítségével a nagybetűs "O" és a nulla egyszerűen megkülönböztethető.

#### *I/F (Interface) mode (Interfészmód)*

A nyomtatón a beépített párhuzamos, soros és USB interfészen kívül van egy nyílás egy kiegészítő interfész számára is. Az interfészmódhoz választható lehetőségek: Auto (Automatikus), Parallel (Párhuzamos), Serial (Soros), USB vagy Optional (Kiegészítő). Az Auto lehetőség kiválasztásakor a nyomtató automatikusan kiválasztja az adatot fogadó interfészt, és a nyomtatási feladat végéig azt az interfészt használja. Az Auto beállítás segítségével a nyomtatót meg lehet osztani több számítógép között az interfészmód megváltoztatása nélkül.

Ha a nyomtatóhoz csak egy számítógép csatlakozik, a számítógép által használt interfésztől függően választhatja a Parallel (Párhuzamos), a Serial (Soros), az USB vagy az Optional (Kiegészítő) lehetőséget.

#### *Auto I/F (Interface) wait time (Automatikus interfész várakozási ideje)*

Ha a nyomtató automatikus interfész módban van, és az ebben a beállításban megadott időtartam alatt a kiválasztott interfészre nem érkezik adat, meghatározza az adatot fogadó interfészt, és átvált arra. Az automatikus interfész várakozási ideje 10 másodperc vagy 30 másodperc lehet.

#### *Parallel I/F bi-directional mode (Párhuzamos interfész kétirányú mód)*

A funkció bekapcsolásakor a nyomtató a párhuzamos interfészt kétirányú átviteli módban használja. Ha nincs szükség kétirányú átvitelre, kapcsolja ki a funkciót.

#### *Packet mode (Csomag mód)*

Ha Windows-alkalmazásból nyomtat a nyomtatóhoz kapott nyomtatószoftver CD-lemezén található nyomtatóillesztő segítségével, mindenképpen az Auto (Automatikus) beállítást válassza. Ha a más operációs rendszereken, például a DOS rendszeren futó alkalmazásokból való nyomtatás során csatlakozási problémákat tapasztal, kapcsolja ki a funkciót.

#### *Serial baud rate (Soros átviteli sebesség)*

Ez a beállítás csak akkor érhető el, ha az adatok átvitele soros interfészen keresztül történik. Ezzel a beállítással adható meg a soros interfész átviteli sebessége. Az átviteli sebesség a másodpercenkénti bitek számával (b/s) mérhető. A megfelelő beállításhoz a számítógép kézikönyvében és a szoftver dokumentációjában talál segítséget.

#### *Serial parity (Soros paritás)*

Ez a beállítás csak akkor érhető el, ha az adatok átvitele soros interfészen keresztül történik. Az adatok paritásbittel egészülnek ki, amely az adathibákat észleli. Ha a beállítás értéke None (Nincs), az adatok mellé nem kerül paritásbit. Ha a beállítás értéke Ignore (Figyelmen kívül hagyás), az adatok kiegészülnek a paritásbittel, azonban a nyomtató akkor is megkapja az adatokat, ha azok hibásak.

#### *Serial data length (Soros adatok hosszúsága)*

Ez a beállítás csak akkor érhető el, ha az adatok átvitele soros interfészen keresztül történik. A soros interfész adathosszúsága 8 bit vagy 7 bit lehet. A megfelelő beállításhoz a számítógép kézikönyvében és a szoftver dokumentációjában talál segítséget.

#### *Character table (Karaktertábla)*

Számos különböző karaktertábla közül választhat, amelyek több nemzetközi karakterkészletet is tartalmaznak a dőlt betűs karaktertáblához. Ez a beállítás akkor használható, ha nyomtatóillesztő nélkül kíván nyomtatni.

Nyomtatóillesztő használatakor a beállításokat a nyomtatóillesztőben módosítsa. További tudnivalók: ["A nyomtatóilleszt](#page-55-0)ő beállításainak [áttekintése", 56. oldal](#page-55-0).

#### *Auto CR (IBM PPDS)*

Ez a beállítás csak az IBM PPDS emulációs módban használható. Ha a kocsi vissza funkció be van kapcsolva, minden soremelés (line feed - LF) vagy ESC J kódhoz kapcsolódik egy kocsi vissza (carriage return - CR) kód; ekkor a nyomtató a következő nyomtatási pozíciót a bal margóra állítja. Ha a beállítás ki van kapcsolva, a nyomtatási pozíció csak akkor kerül a bal margóra, ha a soremelés kód után CR kódot is küld.

#### *IBM character table (IBM PPDS) (IBM karaktertábla)*

Ez a beállítás csak az IBM PPDS emulációs módban használható. Két karaktertábla közül választhat: Table 2 (2. tábla) vagy Table 1 (1. tábla).

#### *Buzzer (Berregő)*

Ha hiba lép fel, a nyomtató sípol. További információ a nyomtatóhibákról: "A hibajelző[k használata", 112. oldal](#page-111-0). Ha nem szeretné, hogy a nyomtató hiba esetén sípoljon, kapcsolja ki a funkciót.

#### *Low-noise mode (Kis zajú mód)*

Ha On (Be) értékűre állítja ezt a beállítást, a nyomtató működése halkabb lesz, azonban csökken a nyomtatás sebessége.

#### *Auto cut mode (Automatikus vágás mód)*

Ez a funkció csak akkor érhető el, ha a kiegészítő perforációlevágó (#C81570X) be van szerelve a nyomtatóba. Ha On (Be) értékűre állítja ezt a beállítást, a perforációvágó automatikusan elvágja az összes lapot a perforációnál. A funkció bekapcsolásakor ügyeljen a következőkre:

- ❏ A papír legalább 101,6 mm (4 hüvelyk) hosszúságú legyen.
- ❏ Ne változtassa meg a lap felső szélének pozícióját a Top of Form (Felső lapszél) gomb használatával.
- ❏ Ne töltse be a papírt a Micro Feed (Mikro betöltés) gombok használatával.
- ❏ Soha ne vágjon címkéket, címkés leporellót és egymást átfedő, többpéldányos papírt.
- ❏ Ha a vágási módszert a nyomtatóillesztő papírforrásra vonatkozó beállításával adja meg, azzal felülbírálja az automatikus vágási üzemmódot.

#### *Auto cut/back mode (Automatikus vágás/visszahúzás mód)*

Ez a funkció csak akkor érhető el, ha a kiegészítő perforációlevágó (#C81570X) be van szerelve a nyomtatóba. Ha bekapcsolja ezt a szolgáltatást, a nyomtató automatikusan elvágja a lapokat a perforációnál, és nyomtatáskor a felső lapszél pozíciójába állítja be a papírt.

#### *Overlapping multipart forms (Egymást átfedő többpéldányos papír)*

Ha On (Be) értékűre állítja ezt a beállítást, különböző vastagságú, egymást átfedő többpéldányos papírra is nyomtathat.

#### *Continuous forms with labels (Címkés leporelló)*

Ha On (Be) értékűre állítja ezt a beállítást, címkés leporellóra nyomtathat. A címkék pozíciója az alapértelmezett beállítási módban adható meg. További részletek: ["A címkepozíció beállítása", 31. oldal.](#page-30-0)

#### *Skip over binding (Kötés átugrása)*

Ha On (Be) értékűre állítja ezt a beállítást, a papír behúzásakor a nyomtatófej a többpéldányos papírok bal és jobb szélén elkerüli a kötési területet. Így a papír könnyebben behúzható, és elkerülhető a begyűrődés.

#### *Get IP address (IP-cím megadásának módja)*

Ez a beállítás csak akkor érhető el, ha a nyomtatókiszolgáló telepítve van. Megadhatja az IP-cím meghatározásának módját. A Panel beállítással a kezelőpanelről kérhető le az IP-cím. További részletek: ["Az IP-cím beállítása a kezel](#page-168-0)őpanelen", 169. oldal. Ha további tájékoztatást szeretne kapni a szolgáltatás Auto vagy Ping beállításával kapcsolatban, olvassa el a használt nyomtatókiszolgáló kézikönyvét.

#### *IP address (IP-cím)*

Ez a beállítás csak akkor érhető el, ha a kiegészítő nyomtatókiszolgáló telepítve van, és a Get IP address (IP-cím meghatározásának módja) beállítás értéke Panel vagy Ping. Ezzel a beállítással adhatja meg a nyomtató IP-címét.

#### *Subnet mask (Alhálózati maszk)*

Ez a beállítás csak akkor érhető el, ha a nyomtatókiszolgáló telepítve van. Ezzel a beállítással adhatja meg a nyomtató alhálózati maszkját.

#### *Default gateway (Alapértelmezett átjáró)*

Ez a beállítás csak akkor érhető el, ha a nyomtatókiszolgáló telepítve van. Ezzel a beállítással adhatja meg a nyomtató alapértelmezett átjáróját.

#### *Save settings? (Beállítások mentése?)*

A menü megjelenítéséhez SelecType (Típusválasztás) üzemmódban nyomja meg a Menu (Menü) (Tear Off (Letépés) és Top of Form (Felső lapszél) gombot. A Yes (Igen) elem választásával mentheti a SelecType (Típusválasztás) üzemmód aktuális beállításait.

#### *Alapértelmezett beállítások üzemmód*

Az alapértelmezett beállítási üzemmódban adhatja meg a címkés leporellóra és a kezelőpanel-zárolási üzemmódra vonatkozó beállításokat. A válaszható beállításokat a következő táblázat tartalmazza.

#### *Continuous forms with labels (Címkés leporelló)*

A következő beállítások csak akkor érhetők el, ha a SelecType (Típusválasztás) üzemmódban a Continuous forms with label (Címkés leporelló) beállításnál az On (Be) értéket adta meg.

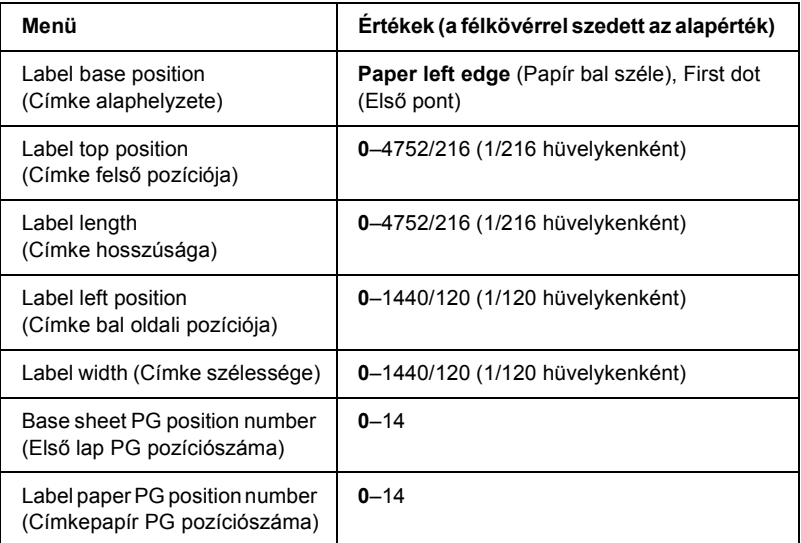

#### *Panel lock out (Kezelőpanel zárolása)*

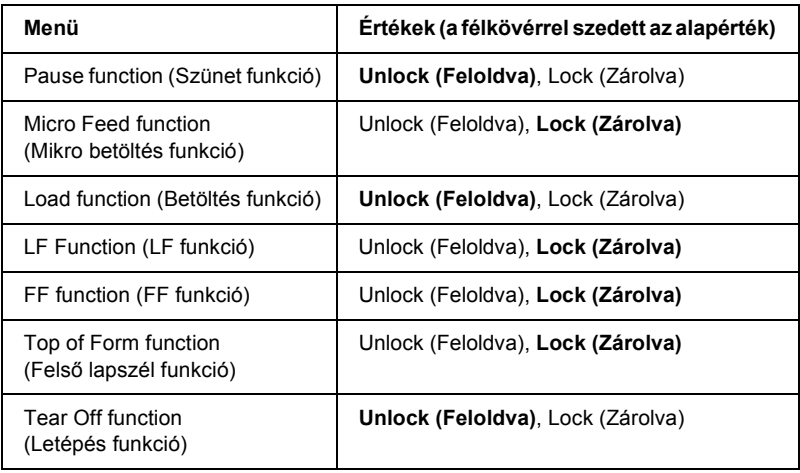

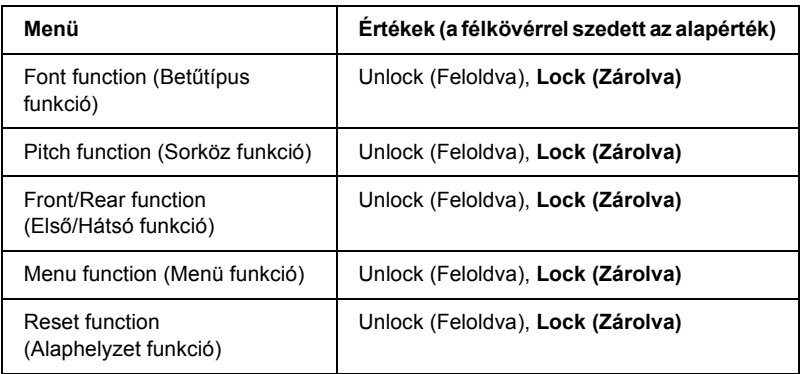

Az Unlock (Feloldva) értékű beállítások esetében használható a megfelelő gomb, függetlenül a kezelőpanel-zárolási üzemmódtól. A Lock (Zárolva) értékű beállítások esetében a gombok nem használhatók, ha a nyomtató kezelőpanel-zárolási üzemmódban van.

# <span id="page-103-0"></span>*A nyomtató beállításainak módosítása*

#### <span id="page-103-1"></span>*A beállítások módosítása a SelecType (Típusválasztás) üzemmódban*

A következő táblázat a SelecType (Típusválasztás) üzemmódban elérhető gombok alapfunkcióját ismerteti.

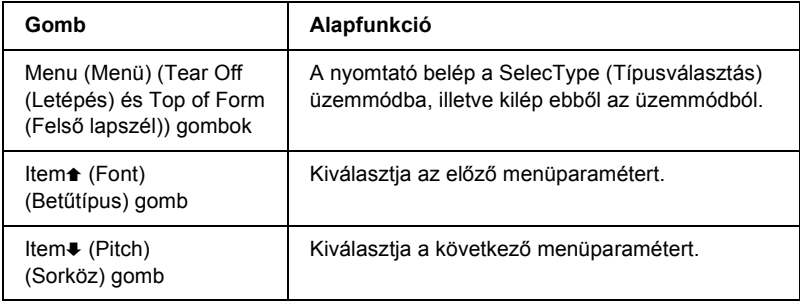

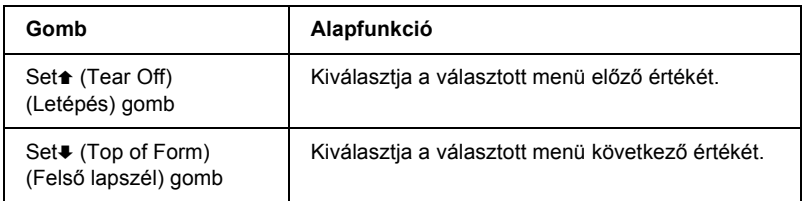

A következő lépéseket követve léphet a SelecType (Típusválasztás) üzemmódba, ahol módosíthatja a nyomtató beállításait.

#### *Megjegyzés:*

*Ha kikapcsolja a nyomtatót, mielőtt kilépett volna a SelecType (Típusválasztás) üzemmódból, a módosítások nem lesznek mentve.*

- 1. Győződjön meg róla, hogy a nyomtatóban van papír.
- 2. A Menu (Tear Off (Letépés) és Top of Form (Felső lapszél)) gomb megnyomásával lépjen a SelecType (Típusválasztás) üzemmódba. Az LCD kijelzőn megjelenik az üzemmódhoz választott nyelv.
- 3. Ha a kívánt nyelv nincs kiválasztva, a Set $\triangle$  (Tear Off (Letépés)) vagy a Set↓ (Top of Form (Felső lapszél)) gomb megfelelő számú megnyomásával jelenítse meg a kívánt nyelvet.
- 4. A kívánt nyelv beállításához nyomja meg a Item $\blacktriangleright$  (Pitch (Sorköz)) gombot.

#### *Megjegyzés:*

*A megadott nyelv más beállításoknál, más üzemmódokban és a tesztoldalakon is érvénybe lép, például az alapértelmezett beállítások üzemmódjában és hexadecimális kiíratás nyomtatásakor.*

5. Ha a Print Settings (Nyomtatási beállítások) elemet választja, az aktuális beállítások kinyomtatásához nyomja meg a Set↓ (Top of Form (Felső lapszél)) gombot.

6. A módosítani kívánt menüparaméterek kiválasztásához nyomja meg az Item $\triangle$  (Font (Betűtípus)) vagy az Item $\triangle$  (Pitch (Sorköz)) gombot.

#### *Megjegyzés:*

*A menü görgetéséhez tartsa lenyomva pár másodpercig az* Item $\triangle$ (Font (Betűtípus)) *vagy az* ItemD (Pitch (Sorköz)) *gombot.*

7. Az adott beállításhoz tartozó értékek közül a Set<sup>\*</sup> (Tear Off (Letépés)) vagy a Set $\bullet$  (Top of Form (Felső lapszél)) gomb megnyomásával választhatja ki a megfelelőt.

#### *Megjegyzés:*

*Az értékek görgetéséhez tartsa lenyomva pár másodpercig a* Set<del> $\triangle$ </del> (Tear Off (Letépés)) *vagy a* Set↓ (Topof Form (Felső lapszél)) *gombot.*

8. Ha beállította a kiválasztott paraméter kívánt értékét, az Item $\bullet$  vagy  $az$  Item $\triangle$  gombbal átválthat át más módosítandó paraméterekre, vagy kiléphet a SelecType (Típusválasztás) üzemmódból.

#### *Megjegyzés:*

*Az utolsó menüparaméter megadása után a kijelölés visszaáll az első menüre.*

- 9. Ha végzett a beállításokkal, nyomja meg a Menu (Menü) (Tear Off (Letépés) és a Top of Form (Felső lapszél)) gombot.
- 10. A kijelzőn a Save Setting (Beállítás mentése) felirat jelenik meg. A beállítások mentéséhez válassza a  $\leq$  elemet a Set $\triangle$  (Tear Off (Letépés)) gomb megnyomásával. Ha nem szeretné menteni a beállítást, válassza a No (Nem) elemet a Set+ (Top of Form (Felső lapszél)) gomb megnyomásával.

A nyomtató kilép a SelecType (Típusválasztás) üzemmódból.

#### *Megjegyzés:*

*Ha kikapcsolja a nyomtatót, mielőtt kilépett volna a SelecType (Típusválasztás) üzemmódból, a módosítások nem lesznek mentve.*

#### *A beállítások módosítása az alapértelmezett beállítások üzemmódjában*

A következő táblázat az alapértelmezett beállítások módjában elérhető gombok alapfunkcióját ismerteti.

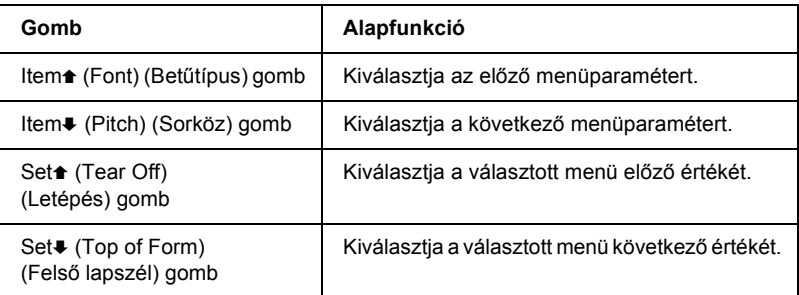

A következő lépéseket követve léphet az alapértelmezett beállítások üzemmódjába, ahol módosíthatja a nyomtató beállításait.

#### *Megjegyzés:*

*Ha kikapcsolja a nyomtatót, mielőtt kilépett volna az alapértelmezett beállítások üzemmódjából, a nyomtató menti a kikapcsolás előtt megadott beállításokat.*

1. Győződjön meg arról, hogy töltött be papírt, majd kapcsolja ki a nyomtatót.

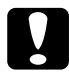

c*Figyelem! Ha kikapcsolja a nyomtatót, és szeretné újra bekapcsolni, a visszakapcsolás előtt várjon legalább öt másodpercet. Ellenkező esetben kárt okozhat a nyomtatóban.*

2. Az alapértelmezett beállítások üzemmódjába lépéshez a Font (Betűtípus) gomb nyomva tartása közben kapcsolja be a nyomtatót. Az LCD kijelzőn megjelenik a Setting mode (Beállítás mód) üzenet.

#### *Megjegyzés:*

*Az utasítások és az aktuális beállítások a SelecType (Típusválasztás) üzemmódban megadott nyelven lesznek kinyomtatva. Ha másik nyelvet szeretne választani, a típusválasztási üzemmódban módosítsa a nyelvi beállítást. További részletek: ["A beállítások](#page-103-1)  [módosítása a SelecType \(Típusválasztás\) üzemmódban", 104. oldal](#page-103-1).*

3. A Set $\triangle$  (Tear Off (Letépés)) vagy a Set $\blacktriangleright$  (Top of Form (Felső lapszél)) gomb megnyomásával válasszon egyet a három főmenü közül.

#### *Megjegyzés:*

*Az értékek görgetéséhez tartsa lenyomva pár másodpercig a* Set<del> $\triangle$ </del> (Tear Off (Letépés)) *vagy a* Set♦ (Top of Form (Felső lapszél)) *gombot.*

4. Ha a Print Settings (Nyomtatási beállítások) elemet választja, az aktuális beállítások kinyomtatásához nyomja meg az Item $\blacktriangleright$ (Pitch (Sorköz)) gombot.

Ha a Form w/labels (Címkék) vagy a Panel lock out (Kezelőpanel zárolása) elemet választja, a módosítani kívánt beállítások kiválasztásához és a következő lépésre ugráshoz nyomja  $\text{meg az Item}$  (Font (Betűtípus)) vagy az Item $\blacktriangleright$  (Pitch (Sorköz)) gombot.

#### *Megjegyzés:*

*A menü görgetéséhez tartsa lenyomva pár másodpercig az* Item $\triangle$ (Font (Betűtípus)) *vagy az* ItemD (Pitch (Sorköz)) *gombot.*

5. Az adott beállításhoz tartozó értékek közül a Set<sup>\*</sup> (Tear Off  $($ Letépés)) vagy a Set $\blacktriangleright$  (Top of Form (Felső lapszél)) gomb megnyomásával választhatja ki a megfelelőt.

#### *Megjegyzés:*

*Az értékek görgetéséhez tartsa lenyomva pár másodpercig a* Set<del>t</del> (Tear Off (Letépés)) *vagy a* Set♦ (Top of Form (Felső lapszél)) *gombot.*
6. Ha beállította a kiválasztott paraméter kívánt értékét, az Item $\bullet$  vagy  $az$  Item $\triangle$ gombbal átválthat más módosítandó paraméterekre, vagy kiléphet az alapértelmezett beállítások üzemmódjából.

#### *Megjegyzés:*

*Az utolsó menüparaméter megadása után a kijelölés visszaáll az első menüre.*

7. Miután megadta a beállításokat, kapcsolja ki a nyomtatót.

A nyomtató kilép az alapértelmezett beįllķtįsok üzemmódjįból, és menti a beįllķtįsokat.

## *Zárolás mód*

A zárolás mód segítségével korlátozhatja a kezelőpanel gombjainak a használatát. Ha a zárolás mód be van kapcsolva, akkor alapértelmezésben csak a Pause (Szünet), a Load (Betöltés) és a Tear Off (Letépés) gombot használhatja.

Megadhatja, melyik gombok legyenek zárolva, amikor a nyomtató zárolás üzemmódban van. A zárolás üzemmód beállításainak funkciók módosítására vonatkozó további információ: ["A beállítások módosítása](#page-106-0)  [az alapértelmezett beállítások üzemmódjában", 107. oldal.](#page-106-0)

## *A zárolás mód be- és kikapcsolása*

A kezelőpanel gombjaival egyszerűen be- vagy kikapcsolhatja a zárolás módot.

A zárolás mód bekapcsolásához kövesse az alábbi lépéseket:

1. Győződjön meg róla, hogy a nyomtató ki van kapcsolva.

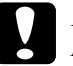

c*Figyelem! Ha kikapcsolja a nyomtatót, és szeretné újra bekapcsolni, a visszakapcsolás előtt várjon legalább öt másodpercet. Ellenkező esetben kárt okozhat a nyomtatóban.*

2. A Font (Betűtípus) és a Pitch (Sorköz) gomb nyomva tartása közben kapcsolja be a nyomtatót. A nyomtató kettő csipog, jelezve, hogy a zárolás módot bekapcsolták.

A zárolás mód kikapcsolásához ismételje meg az 1 és a 2. lépést. A nyomtató egyet csipog, jelezve, hogy a zárolás módot kikapcsolták.

A zárolni kívánt funkciók módosítására vonatkozó további információ: "A [beállítások módosítása az alapértelmezett beállítások üzemmódjában",](#page-106-0)  [107. oldal.](#page-106-0)

# *5. Fejezet Problémamegoldás*

## *A probléma diagnosztizálása*

További tudnivalók az USB összeköttetéssel kapcsolatos problémáktól: ["USB-vel kapcsolatos problémák megoldása", 130. oldal.](#page-129-0)

Ha a probléma nem USB-vel kapcsolatos, a nyomtatóproblémák a következő két egyszerű lépéssel háríthatók el: először diagnosztizálni kell a problémát, majd alkalmazni kell a megfelelő megoldást.

A leggyakoribb hibák diagnosztizálásához és kijavításához szükséges információk elérhetők a nyomtató kezelőpaneljén, az EPSON Status Monitor 3 programban, illetve önteszt vagy hexadecimális kiíratás kinyomtatásával. További információ az alábbi témakörökben található.

Ha a nyomtatási minőséggel van baj, ha a probléma nem a minőséggel kapcsolatos, ha a papír begyűrődik, vagy ha a nyomtató egyáltalán nem nyomtat, ugorjon a fejezet megfelelő részére.

Lehet, hogy a hiba kijavításához a nyomtatást meg kell szakítania. További tudnivalók: ["A nyomtatás megszakítása", 81. oldal.](#page-80-0)

## *A hibajelzők használata*

A kezelőpanel jelzőfényeinek és az LCD panel üzeneteinek segítségével számos gyakrabban előforduló nyomtatóhibát azonosíthat. Ha a nyomtató leáll, és a kezelőpanelen egy vagy több jelzőfény világít vagy villog, és egy üzenet jelenik meg az LCD panelen, vagy a nyomtató sípol, az alábbi táblázat segítségével határozza meg, majd hárítsa el a hibát. Ha a táblázat segítségével nem tudja elhárítani a hibát, további információt a következő részben talál: ["Problémák és megoldások", 117. oldal](#page-116-0).

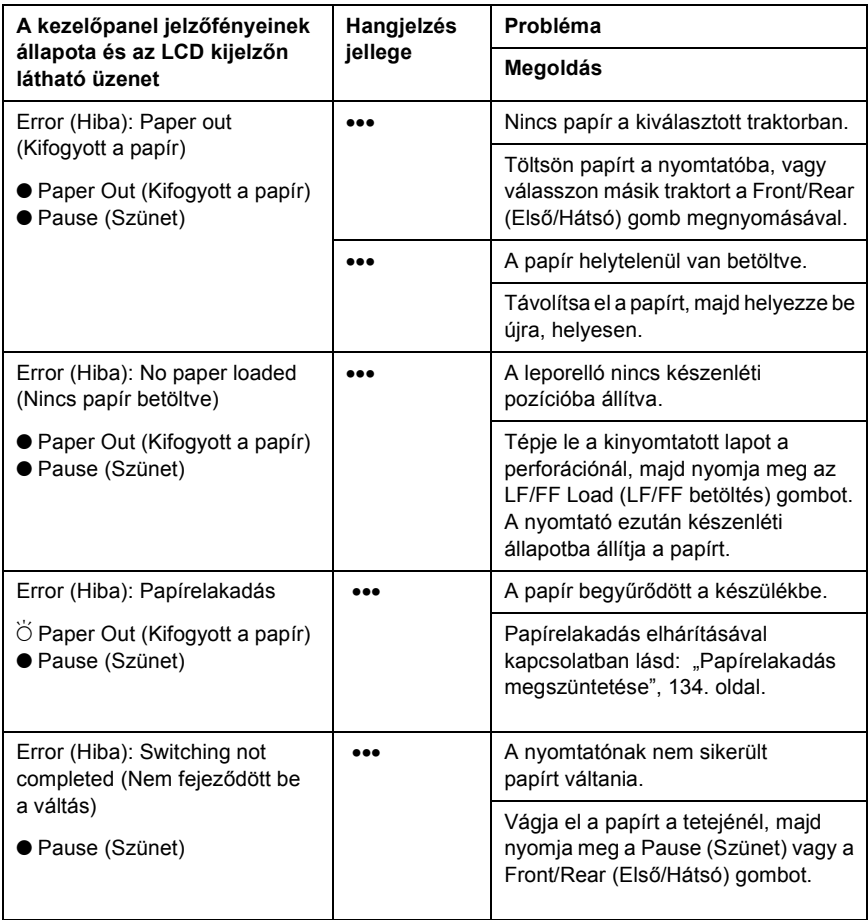

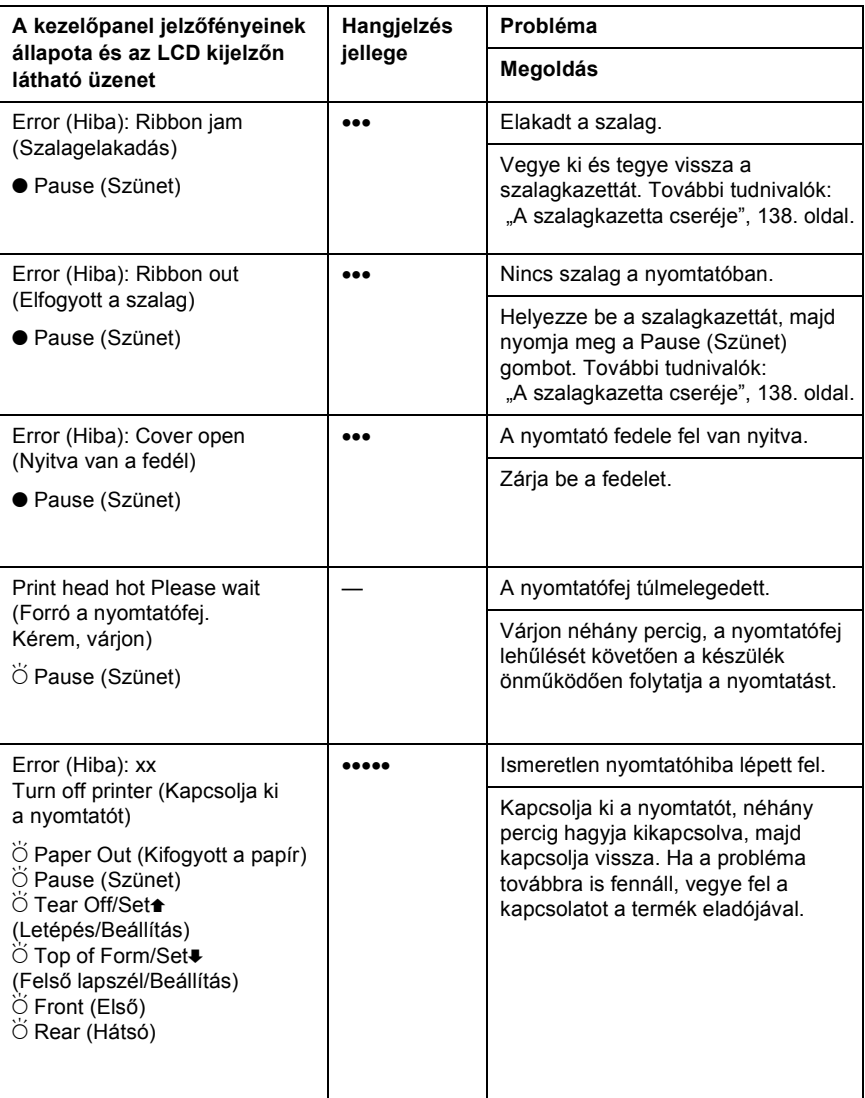

 $\bullet$  = világít,  $\breve{\circ}$  = villog

••• = rövid sorozat (három sípolás), ••••• = hosszú sorozat (öt sípolás)

#### *Megjegyzés:*

*A nyomtató egyet sípol, ha a kezelőpanel valamelyik gombját megnyomja, de a kívánt funkció nem érhető el.*

## *EPSON Status Monitor 3*

Az EPSON Status Monitor 3 megjeleníti az állapotüzeneteket, és egy grafikus kijelzőn mutatja a nyomtató aktuális állapotát.

Ha nyomtatás közben hiba következik be, megjelenik egy hibaüzenet a Progress Meter (Haladásjelző) ablakban.

## <span id="page-113-0"></span>*Önteszt nyomtatása*

A nyomtató öntesztjét futtatva eldöntheti, hogy a nyomtatási problémát a nyomtató vagy a számítógép hibája okozza:

- ❏ Ha a teszt eredménye kielégítő, a nyomtató megfelelően működik, és valószínűleg a nyomtatóillesztő vagy az alkalmazás beállításai, a számítógép vagy az interfészkábel okozzák a problémát. (Feltétlenül árnyékolt interfészkábelt használjon.)
- ❏ Ha a nyomtató nem nyomtatja ki az öntesztet megfelelően, a hibát a nyomtatónál kell keresnie. Az okokról és a megoldásokról a következő részből tájékozódhat: "Problémák és megoldások", [117. oldal](#page-116-0).

Az önteszt futtatásához kövesse az alábbi lépéseket:

1. Ha nincs kikapcsolva a nyomtató, kapcsolja ki, a papírforrást pedig állítsa az első vagy a hátsó traktorra.

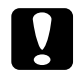

### c*Figyelem!*

*Ha kikapcsolja a nyomtatót, és szeretné újra bekapcsolni, a visszakapcsolás előtt várjon legalább öt másodpercet. Ellenkező esetben megrongálhatja a nyomtatót.*

2. Ha Draft (Vázlat) betűkészlettel szeretné futtatni a tesztet, kapcsolja be a nyomtatót, és közben tartsa lenyomva a LF/FF Load (LF/FF betöltés) gombot. Ha NLQ minőségű betűkészletekkel szeretné futtatni a tesztet, kapcsolja be a nyomtatót, és közben tartsa lenyomva a Top of Form (Lap felső széle) gombot. Az önteszt bármelyik módját használhatja a nyomtatási hiba felderítésére, de a vázlatos nyomtatás gyorsabb, mint az NLQ minőségű.

Néhány másodperc elteltével a nyomtató automatikusan betölti a papírt, és megkezdi az önteszt nyomtatását. A készülék számos karaktert nyomtat ki.

#### *Megjegyzés:*

*Ha szeretné átmenetileg leállítani az öntesztet, nyomja meg a* Pause (Szünet) *gombot. Az önteszt futtatását a* Pause (Szünet) *gombot újra lenyomva folytathatja.*

3. Ha be szeretné fejezni az öntesztet, nyomja meg Pause (Szünet) gombot – ezzel leállítja a nyomtatást. Ha szükséges, tépje le a lapot, majd kapcsolja ki a nyomtatót.

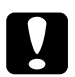

c*Figyelem! Az önteszt nyomtatása közben ne kapcsolja ki a nyomtatót. Mindig állítsa le a nyomtatást a* Pause (Szünet) *gombbal, csak azután kapcsolja ki a nyomtatót.*

## <span id="page-114-0"></span>*Hexadecimális kiíratás nyomtatása*

Ha Ön tapasztaltabb felhasználó vagy programozó, hexadecimális kiíratást nyomtatva eldöntheti, hogy adattovábbítási hiba lépett-e fel a nyomtató és az alkalmazás között. Hex dump (hexadecimális kiíratási) módban a nyomtató minden, a számítógéptől kapott adatot kinyomtat mint hexadecimális adatot.

#### *Megjegyzés:*

*A hex dump (hexadecimális kiíratás) elsősorban DOS alapú számítógépekkel használható.*

A hex dump (hexadecimális kiíratás) futtatásához kövesse az alábbi lépéseket:

1. Győződjön meg róla, hogy töltött be papírt, és hogy a nyomtató ki van kapcsolva.

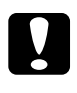

c*Figyelem! Ha kikapcsolja a nyomtatót, és szeretné újra bekapcsolni, a visszakapcsolás előtt várjon legalább öt másodpercet. Ellenkező esetben megrongálhatja a nyomtatót.*

- 2. Hex dump (hexadecimális kiíratás) módba úgy léphet, hogy miközben bekapcsolja a nyomtatót, lenyomva tartja a Top of Form (Lap felső széle) és az LF/FF Load (LF/FF betöltés) gombot.
- 3. Indítson el egy alkalmazást, és küldjön valamilyen nyomtatási feladatot a nyomtatóra. A nyomtató az összes kapott kódot kinyomtatja hexadecimális formátumban.

1B 40 20 54 68 69 73 20 69 73 20 61 6E 20 65 78 .@ This is an ex 61 6D 70 6C 65 20 6F 66 20 61 20 68 65 78 20 64 ample of a hex d 75 6D 70 20 70 72 69 6E 74 6F 75 74 2E OD 0A ump printout...

> A nyomat jobb oldali oszlopában található karaktereket a hexadecimális kódokkal összehasonlítva ellenőrizheti a nyomtató által kapott kódokat. Ha a karakterek nyomtathatók, ASCII karakterekként jelennek meg a jobb oldali oszlopban. A nem nyomtatható kódokat, például a vezérlőkódokat pontok jelzik.

4. Ha ki szeretné kapcsolni a hex dump (hexadecimális kiíratás) módot, nyomja meg a Pause (Szünet) gombot, majd kapcsolja ki a nyomtatót.

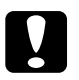

c*Figyelem! A hex dump (hexadecimális kiíratás) nyomtatása közben ne kapcsolja ki a nyomtatót. Mindig állítsa le a nyomtatást a* Pause (Szünet) *gombbal, csak azután kapcsolja ki a nyomtatót.*

## <span id="page-116-0"></span>*Problémák és megoldások*

A nyomtató használata közben felmerülő problémák túlnyomó része könnyen megoldható. Az ebben a fejezetben található információk segítségével megkeresheti a hiba okát, valamint megtalálja a megfelelő megoldást is.

"Tápellátási problémák", 118. oldal

"A papír betöltésével és továbbításával kapcsolatos problémák", 119. [oldal](#page-118-0)

"A nyomtatás pozicionálásával kapcsolatos problémák", 121. oldal

"A nyomtatási folyamattal vagy a nyomtatás minőségével kapcsolatos [problémák", 123. oldal](#page-122-0)

"Hálózati problémák", 129. oldal

Az önteszt segítségével azt is meghatározhatja, hogy a nyomtató vagy a számítógép hibája okozza-e a problémát. Az önteszttel kapcsolatban lásd: ["Önteszt nyomtatása", 114. oldal](#page-113-0). Tapasztaltabb felhasználók a nyomtató hexadecimális kiíratási módját használva zárhatják ki az esetleges kommunikációs problémákat. Lásd: "Hexadecimális kiíratás [nyomtatása", 115. oldal.](#page-114-0)

Papírelakadás elhárításával kapcsolatban lásd: "Papírelakadás [megszüntetése", 134. oldal](#page-133-0).

## <span id="page-117-0"></span>*Tápellátási problémák*

**A kezelőpanel fényei rövid időre kigyulladnak, majd kialszanak, és úgy is maradnak.**

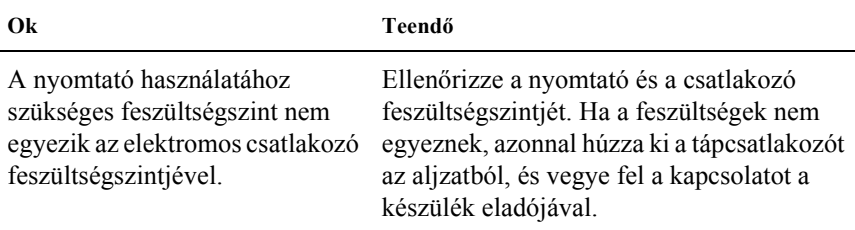

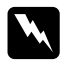

w*Vigyázat!*

*Ne csatlakoztassa olyan elektromos aljzatba a nyomtatót, melynek feszültsége nem egyezik a készülék feszültségével.*

#### **A nyomtató nem működik, és a kezelőpanel fényei a készülék bekapcsolását követően sem gyulladnak ki.**

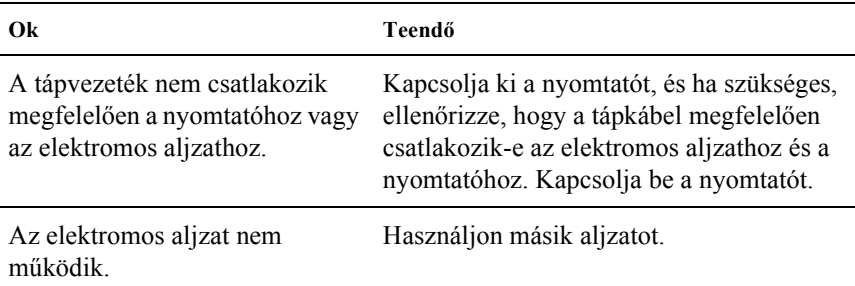

## <span id="page-118-0"></span>*A papír betöltésével és továbbításával kapcsolatos problémák*

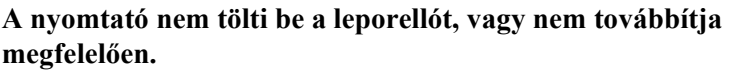

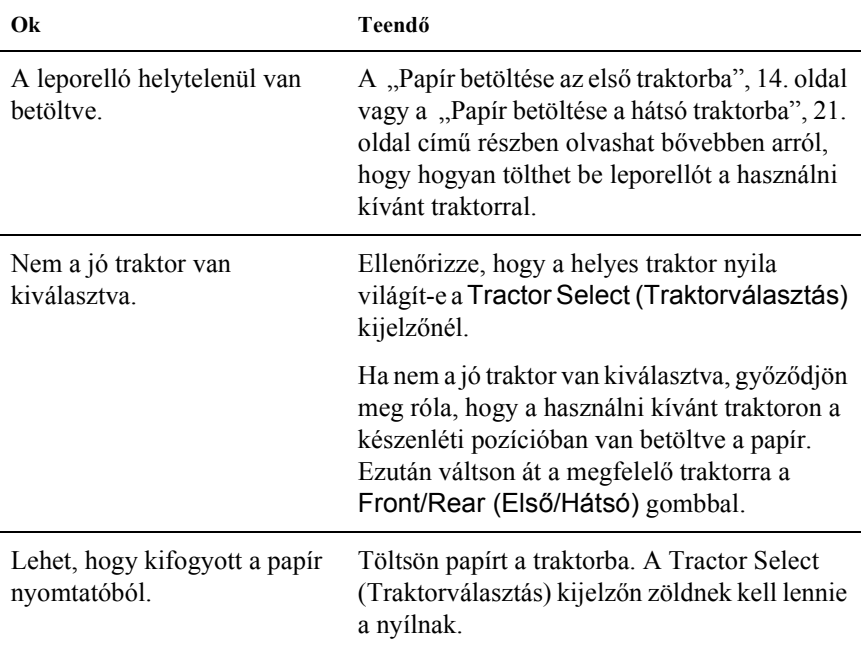

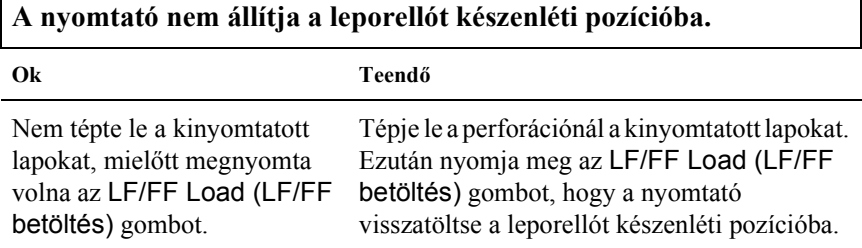

 $\Gamma$ 

٦

#### **Az első és a hátsó traktor közötti váltás alkalmával elakad a papír, vagy a nyomtató nem tölti vissza a papírt a készenléti pozícióba.**

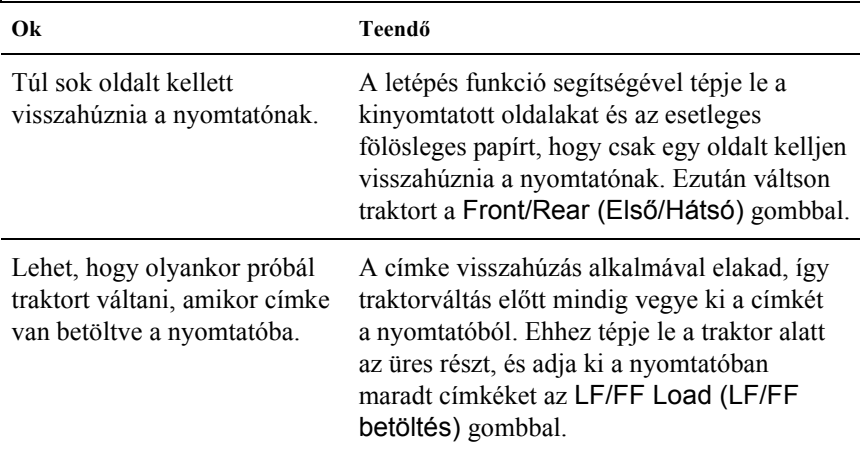

#### **Az első és a hátsó traktor közötti váltás alkalmával nem tölti be a nyomtató a papírt a kiválasztott traktorba.**

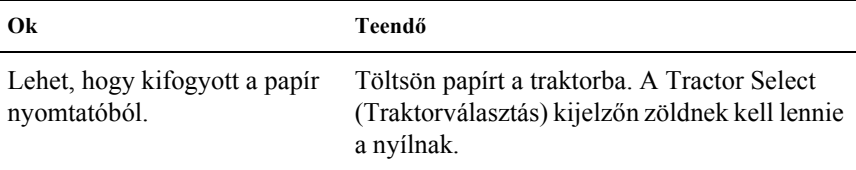

## <span id="page-120-0"></span>*A nyomtatás pozicionálásával kapcsolatos problémák*

### *A felső lapszél pozíciója helytelen*

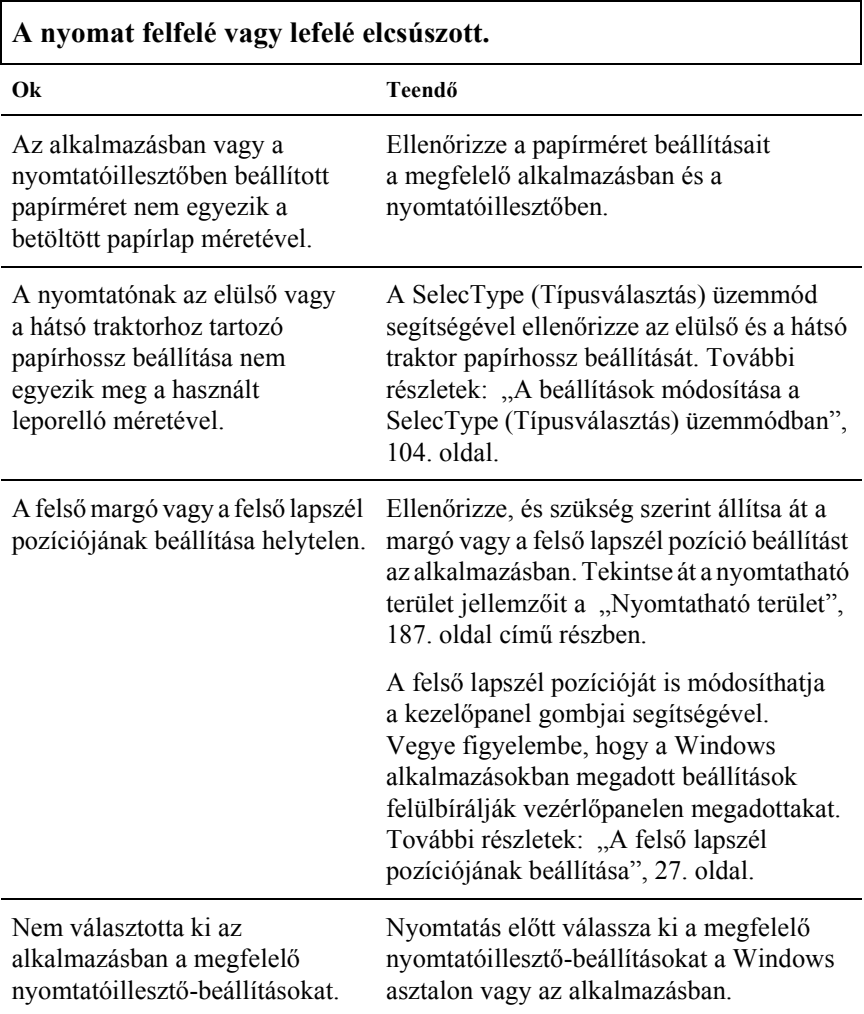

### *A letépési pozíció rosszul van beállítva.*

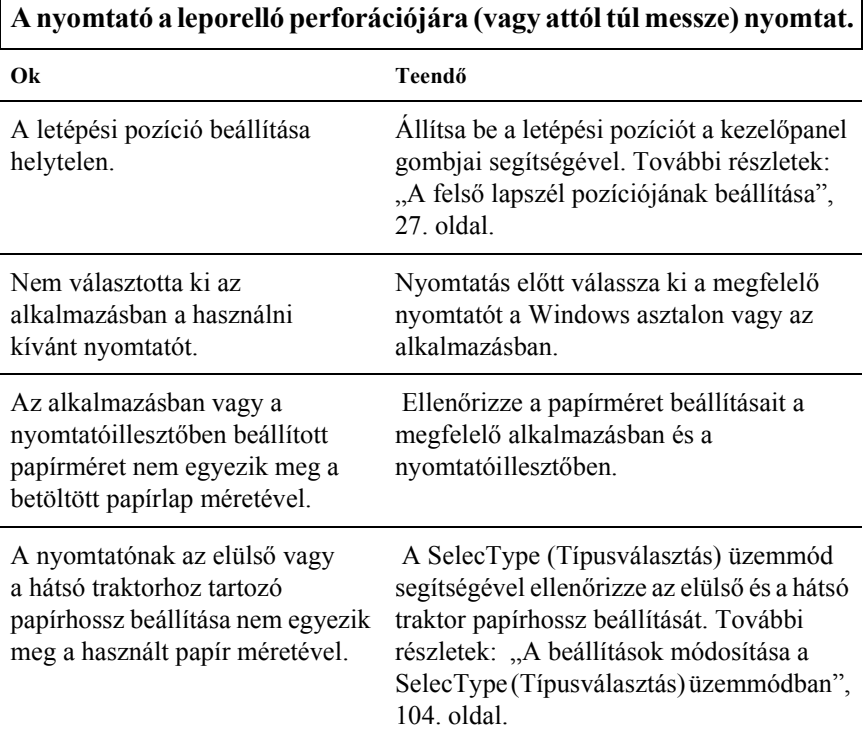

٦

## <span id="page-122-0"></span>*A nyomtatási folyamattal vagy a nyomtatás minőségével kapcsolatos problémák*

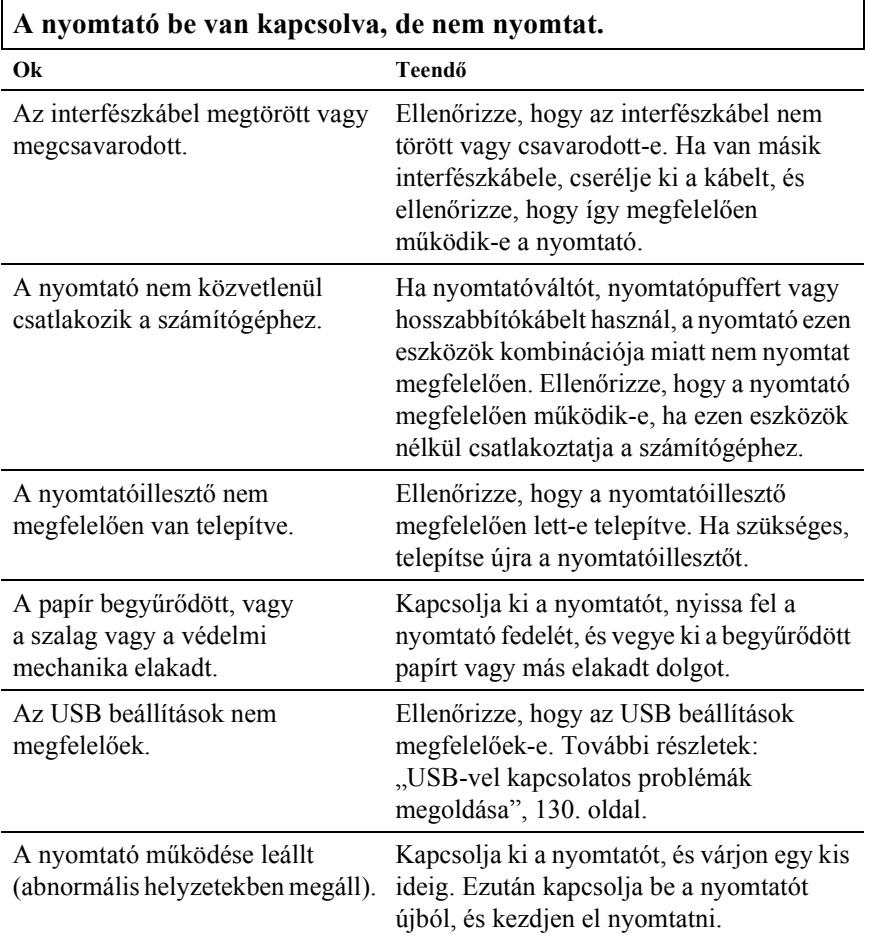

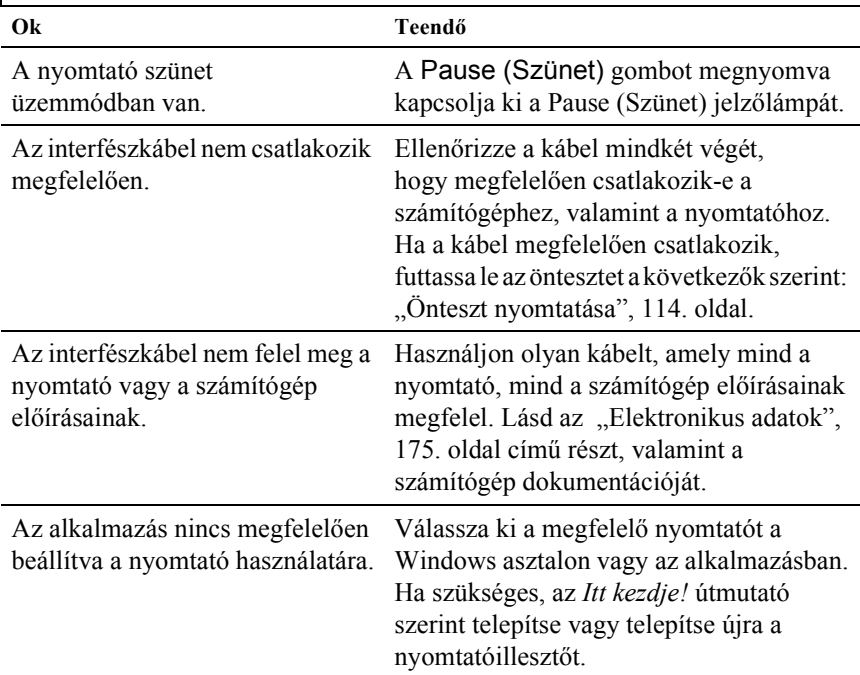

### **A nyomtató nem nyomtat, miközben a számítógép az adatokat küldi.**

#### **A nyomtató ugyan hangot ad, de semmit nem nyomtat, vagy hirtelen abbahagyja a nyomtatást.**

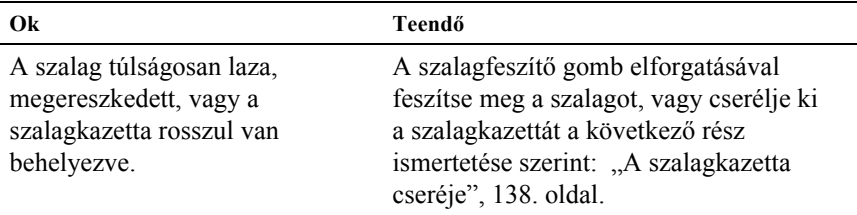

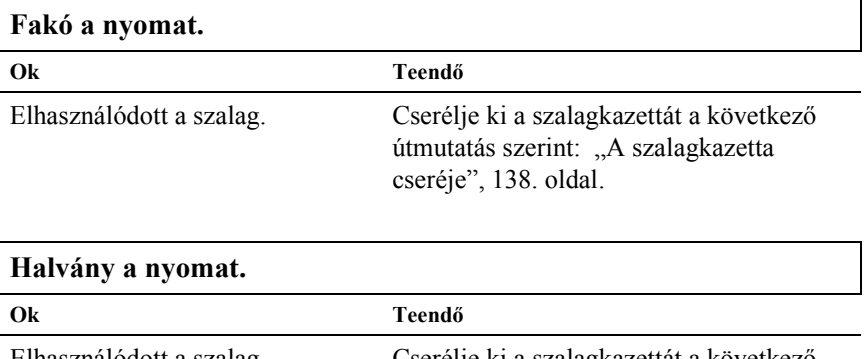

Elhasználódott a szalag. Cserélje ki a szalagkazettát a következő útmutatás szerint: "A szalagkazetta [cseréje", 138. oldal.](#page-137-0)

#### **A nyomat egy része hiányzik, vagy véletlenszerűen hiányoznak egyes pontok.**

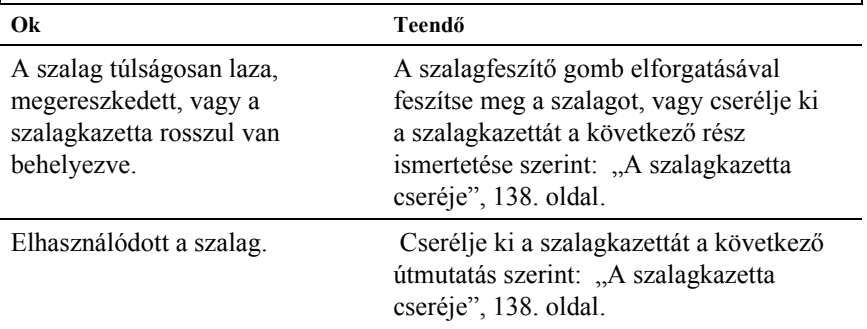

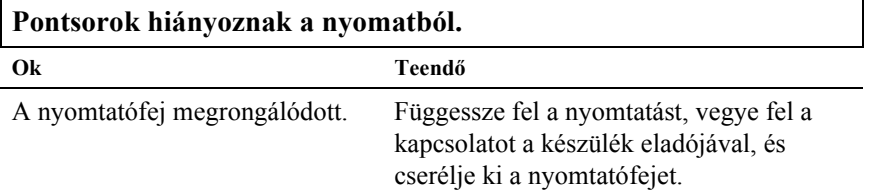

c*Figyelem! Soha ne cserélje ki saját kezűleg a nyomtatófejet, mert ezzel tönkreteheti a nyomtatót. A nyomtatófej cseréjét követően a készülék egyéb alkatrészeit is ellenőrizni kell.*

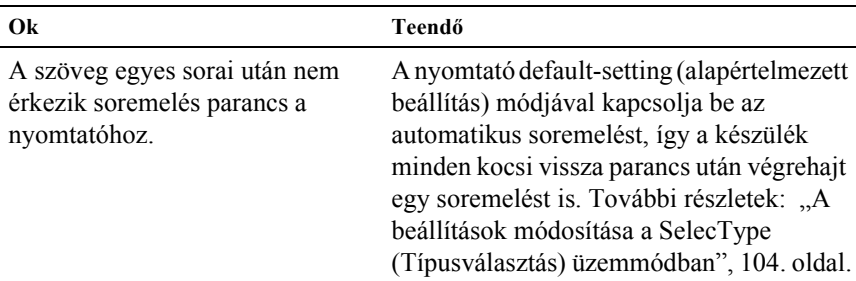

### **Az összes szöveg ugyanabban a sorban jelenik meg.**

#### **A nyomatban felesleges üres sorok jelennek meg a szöveg sorai között.**

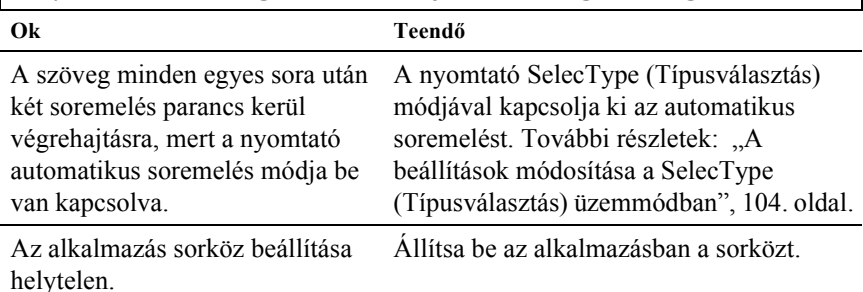

#### **A nyomtató különös szimbólumokat, hibás betűket vagy egyéb hibás karaktereket nyomtat.**

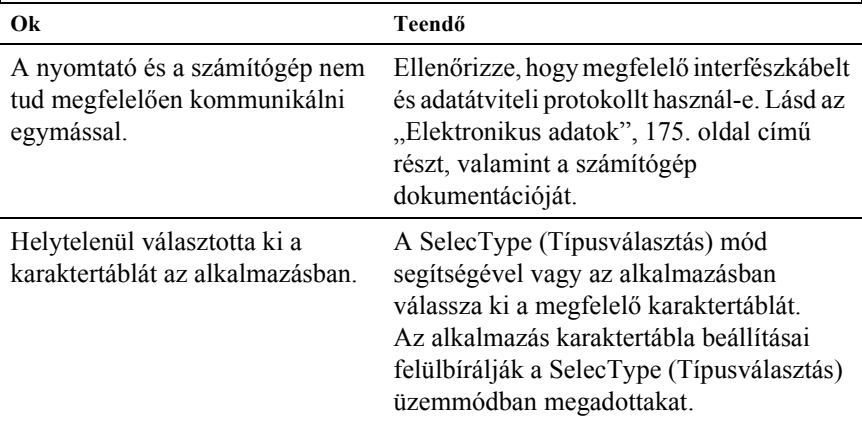

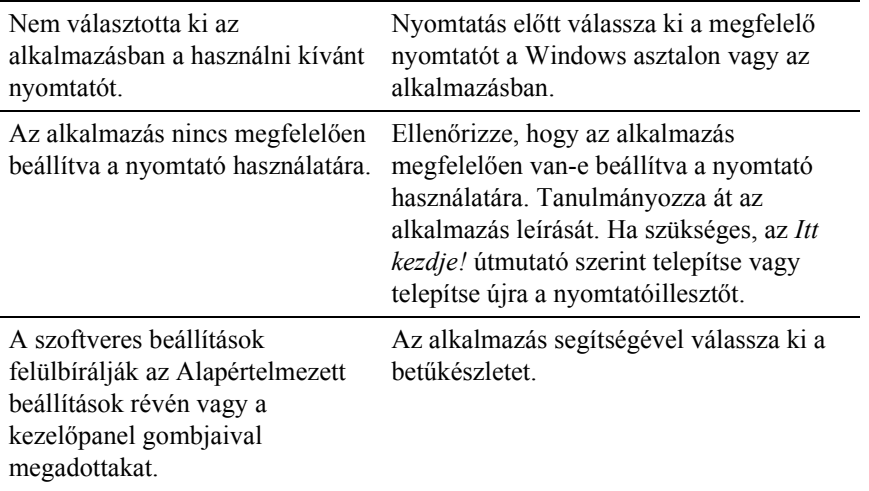

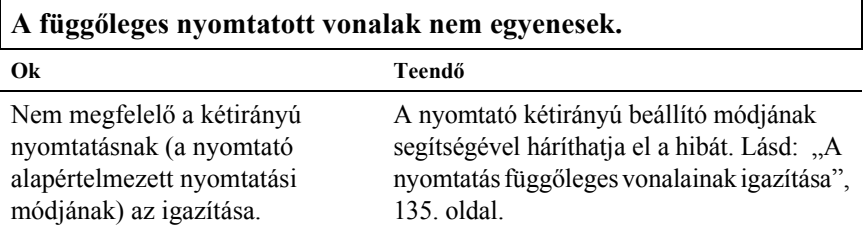

## *A kiegészítők használatával kapcsolatos hibák*

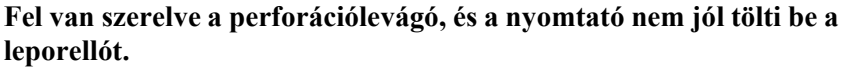

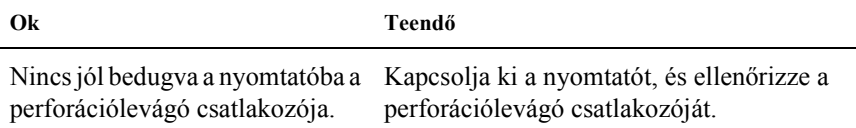

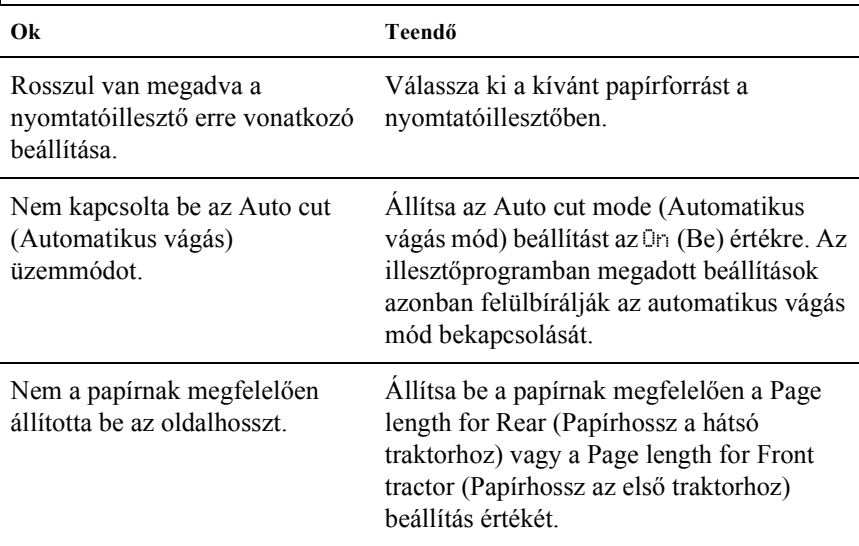

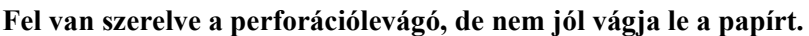

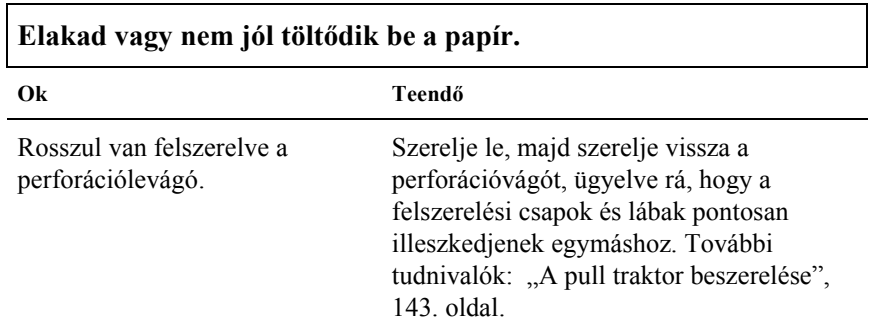

## <span id="page-128-0"></span>*Hálózati problémák*

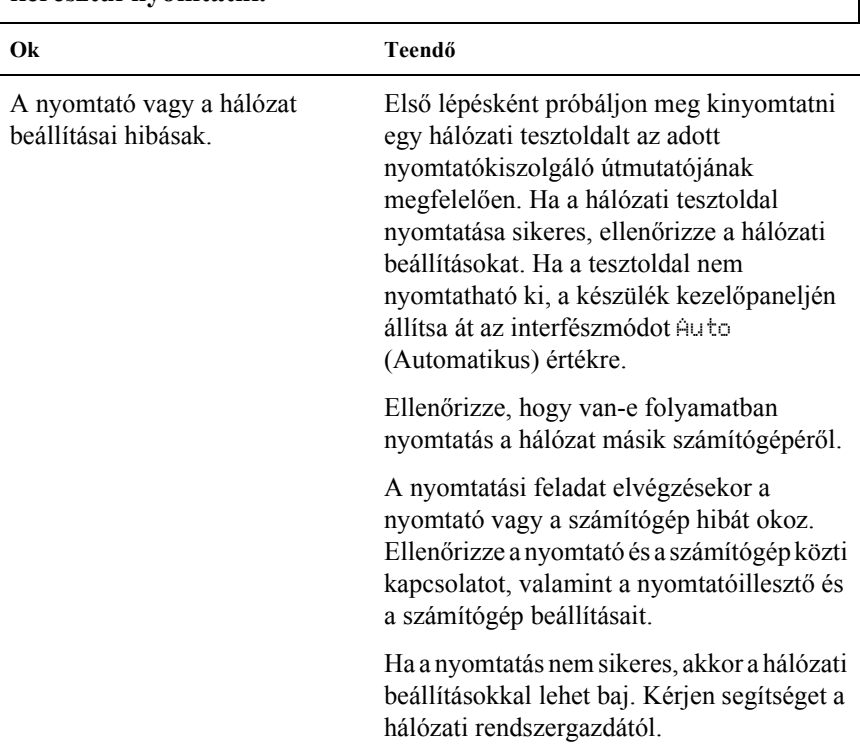

**Nem lehet konfigurálni a hálózati kártyát, vagy nem lehet hálózaton keresztül nyomtatni.**

## <span id="page-129-0"></span>*USB-vel kapcsolatos problémák megoldása*

Ha problémái vannak, miközben USB kapcsolattal használja a nyomtatót, tanulmányozza át ezt a részt.

#### *Ellenőrizze, hogy a számítógépre a Windows XP, Me, Windows 98 vagy Windows 2000 operációs rendszer van-e eredetileg telepítve.*

A számítógépre a Windows XP, Me, 98 vagy 2000 operációs rendszernek kell eredetileg telepítve lennie. Az USB nyomtatóillesztő nem telepíthető és nem használható olyan számítógéppel, amely nem rendelkezik USB csatlakozóval, vagy amelynek az operációs rendszere Windows 95-ről van frissítve Windows XP, Me, 98 vagy 2000 rendszerre.

A számítógép képességeiről bővebben annak eladójánál tájékozódhat.

#### *Ellenőrizze, hogy az EPSON USB nyomtatóeszközök pont megjelenik-e az Eszközkezelő menüben (csak Windows Me és Windows 98 esetében).*

Ha befejezés előtt megszakította az USB nyomtatóillesztő plug-and-play telepítését, előfordulhat, hogy az USB nyomtatóeszköz illesztő vagy a nyomtatóillesztő nincs megfelelően telepítve.

Az alábbi lépéseket követve ellenőrizze a telepítést, és szükség szerint telepítse újra az illesztőket:

- 1. Kapcsolja be a nyomtatót, majd csatlakoztassa az USB kábelt a nyomtatóhoz és a számítógéphez.
- 2. Kattintson a jobb oldali egérgombbal az asztalon látható My Computer (Sajátgép) ikonra, majd a Properties (Tulajdonságok) parancsra.
- 3. Kattintson a Device Manager (Eszközkezelő) fülre.

Ha az illesztők megfelelően vannak telepítve, az EPSON USB Printer Devices (EPSON USB nyomtatóeszközök) pontnak meg kell jelennie a Device Manager (Eszközkezelő) listájában.

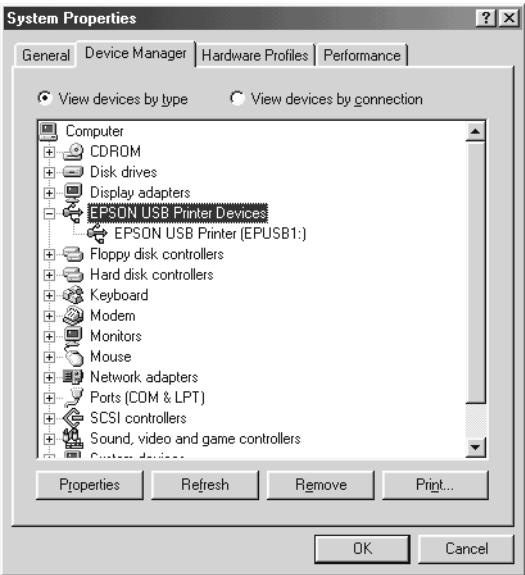

Ha az EPSON USB Printer Devices (EPSON USB nyomtatóeszközök) nem jelenik meg az eszközkezelő listájában, az Other devices (Egyéb eszközök) pont mellett található (+) jelre kattintva jelenítse meg a telepített eszközöket.

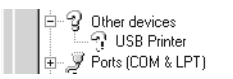

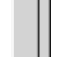

Ha az USB Printer (USB nyomtató) elem az Other devices (Egyéb eszközök) csoportban jelenik meg, az USB nyomtatóeszköz illesztője nincs megfelelően telepítve. Ha az EPSON DFX-9000 jelenik meg, nincs helyesen telepítve a nyomtatóillesztő.

Ha sem az USB printer (USB nyomtató), sem az EPSON DFX-9000 eszköz nem látható az Other devices (Egyéb eszközök) csoportban, kattintson a Refresh (Frissítés) gombra, vagy húzza ki a nyomtatóból az USB kábelt, majd dugja vissza.

4. Az Other devices (Egyéb eszközök) csoportban jelölje ki az USB printer (USB-nyomtató) vagy az EPSON LQ-9000 elemet, majd kattintson a Remove (Eltávolítás) gombra. Ezután kattintson az OK gombra.

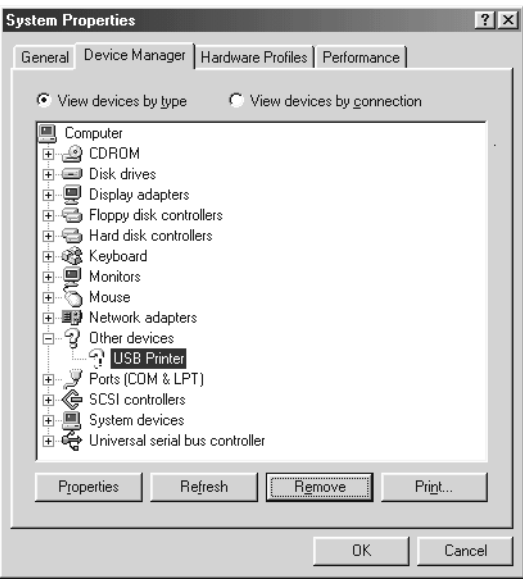

5. Az ezután megjelenő párbeszédpanelen kattintson az OK gombra. Újból az OK gombra kattintva zárja be a System Properties (Rendszertulajdonságok) ablakot.

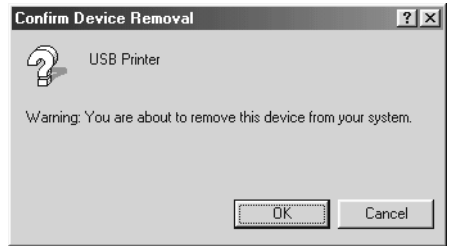

6. Kapcsolja ki a nyomtatót, és indítsa újra a számítógépet. Az *Itt kezdje!* útmutató szerint kezdje elölről az illesztőprogramok telepítését.

### *A nyomtató nem működik megfelelően az USB kábellel.*

Ha a nyomtató nem működik megfelelően az USB kábellel, próbálkozzon az alábbi megoldásokkal:

- ❏ Ellenőrizze, hogy a használt kábel szabványos, árnyékolt USB kábel-e.
- ❏ Ha USB hubot használ, célszerű a nyomtatót a hub első rétegéhez vagy közvetlenül a számítógép USB portjához csatlakoztatni.

❏ Ha Windows Me vagy Windows 98 operációs rendszert használ, próbálja meg újratelepíteni az USB nyomtatóeszköz illesztőjét és a nyomtatóprogramot. Elsőként távolítsa el az EPSON Printer Software (EPSON nyomtatószoftver) elemet. Ezt a Vezérlőpultban található Add/Remove Programs (Programok hozzáadása/eltávolítása) segédprogrammal teheti meg. Ezt követően távolítsa el az EPSON USB Printer Devices (EPSON USB nyomtatóeszközök) programok. Következő lépésként telepítse újra a programot az *Itt kezdje!* útmutató szerint. Ha az EPSON USB Printer Devices (EPSON USB nyomtatóeszközök) elem nem található meg az Add/Remove Programs (Programok hozzáadása/eltávolítása) listában, váltson át a CD-ROM-meghajtóra, és kattintson duplán a epusbun.exe programra, amely a \<Nyelv>\WINME vagy a \<Nyelv>\WIN98 mappában található. Ezután kövesse a képernyőn megjelenő utasításokat.

## <span id="page-133-0"></span>*Papírelakadás megszüntetése*

A papírelakadás megszüntetéséhez kövesse az alábbi lépéseket:

- 1. Kapcsolja ki a nyomtatót. A nyomtató akkor van kikapcsolva, amikor a tápkapcsoló le van nyomva az O oldalra.
- 2. Nyissa fel a traktornak megfelelően az első vagy a felső fedelet.
- 3. Tépje le a perforációnál az új papírt.
- 4. Óvatosan húzza ki a papírt a nyomtatóból. Távolítsa el a visszamaradt papírdarabokat is.
- 5. Hajtsa le a nyomtató fedelét, majd kapcsolja be a készüléket. Győződjön meg arról, hogy a Paper Out (Kifogyott a papír) jelzőfény nem villog, és a Pause (Szünet) lámpa sem világít.

## <span id="page-134-0"></span>*A nyomtatás függőleges vonalainak igazítása*

Ha azt tapasztalja, hogy a nyomat függőleges vonalai nem egyenesek, a nyomtató kétirányú beállító módjának segítségével háríthatja el a hibát.

A kétirányú beállítás alatt a nyomtató három oldalnyi igazítási mintát nyomtat ki, melyeket a High Speed Draft (Gyors vázlat), Draft (Vázlat), és NLQ (csaknem levélminőség) felirattal lát el. Az alábbiak szerint mindegyik oldalról válassza ki a leginkább megfelelő igazítási mintát.

#### *Megjegyzés:*

*A beállítási utasításokat a SelecType (Típusválastás) módban megadott nyelven nyomtatja ki a nyomtató. Ha másik nyelven szeretné kinyomtatni az útmutatót, a SelecType (Típusválasztás) üzemmódban módosítsa a nyelvi beállítást. További tudnivalók: ["A beállítások módosítása a](#page-103-0)  [SelecType \(Típusválasztás\) üzemmódban", 104. oldal.](#page-103-0)*

A kétirányú beállítás futtatásához kövesse az alábbi lépéseket:

1. Győződjön meg arról, hogy töltött be papírt, majd kapcsolja ki a nyomtatót.

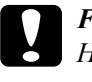

c*Figyelem! Ha kikapcsolja a nyomtatót, és szeretné újra bekapcsolni, a visszakapcsolás előtt várjon legalább öt másodpercet. Ellenkező esetben megrongálhatja a nyomtatót.*

- 2. Miközben lenyomva tartja a Pause gombot, kapcsolja be a nyomtatót. A nyomtató kétirányú beállító módba kapcsol, majd kinyomtatja az eljárás leírását és az első igazításiminta-készletet.
- 3. Az útmutatások szerint hasonlítsa össze az igazítási mintákat, majd válassza ki a legjobb minőségű minta számát a Font (Betűkészlet) (Item $\triangle$ ) vagy Pitch (Sorköz) (Item $\triangle$ ) gombot. Az LCD kijelzőn a kiválasztott szám jelenik meg. A Set $\blacktriangleright$  (Beállítás) (Top of Form) (Lap felső széle) gomb megnyomásával rögzítse a kiválasztott minta számát. Ekkor a nyomtató kinyomtatja a következő igazítási mintát.
- 4. Ezután a többi igazításiminta-csoportból is válassza ki a legjobbat.
- 5. Miután az utolsó csoportból is kiválasztotta a legjobb mintát, és a Set• (Beállítás) (Top of Form) (Lap felső széle) gombot megnyomva elmentette a választást, kapcsolja ki a nyomtatót, és ezzel lépjen ki a kétirányú beállító módból.

## *A nyomtatás megszakítása*

Ha nyomtatás közben hiba történik, előfordulhat, hogy meg kell szakítania a nyomtatást.

A nyomtatást megszakíthatja a nyomtató illesztőprogramja segítségével a számítógépről vagy a nyomtató kezelőpaneljéről.

### *A nyomtatóillesztő segítségével*

A nyomtatási feladatok a nyomtatóra küldés előtt is törölhetők. Ennek részletes ismertetését lásd: ["A nyomtatás megszakítása", 81. oldal](#page-80-0).

### *A nyomtató kezelőpaneljével*

A Font (Betűkészlet) (Item<del>≙</del>) és a Pitch (Sorköz) (Item+) gomb együttes megnyomására a nyomtatás leáll, a nyomtató törli az aktív interfészről érkező nyomtatási feladatot, valamint az adott interfészen előforduló hibákat.

#### *Megjegyzés:*

*A művelet visszaállítja a nyomtató alapértelmezett beállításait. Ha nem szeretné a beállításokat az alapértékekre visszaállítani, akkor a nyomtatást a nyomtatóillesztő segítségével szakítsa meg.*

## *Az ügyfélszolgálat elérhetősége*

Ha a birtokában lévő Epson termék működésében zavarok keletkeznek, és nem tudja megoldani a problémát a termékdokumentációban található hibaelhárítási információk alapján, kérjen segítséget az ügyfélszolgálattól. Az EPSON ügyfélszolgálatának eléréséről bővebb információ a Pán-európai jótállási dokumentumban található. Az ügyfélszolgálat gyorsabban tud segítséget nyújtani, ha megadja nekik a következő adatokat:

- ❏ A termék gyári száma (A gyári szám címkéje általában a termék hátoldalán található.)
- ❏ Termékmodell
- ❏ Termék szoftververziója (Kattintson a termék szoftverében az About (Névjegy), Version Info (Verziószám) vagy más ehhez hasonló parancsra.)
- ❏ A számítógép márkája és modellje
- ❏ A számítógép operációs rendszerének neve és verziószáma
- ❏ A termékkel általában használt szoftverek neve és verziószáma

## *Terméktámogatási webhely*

A legújabb illesztőprogramok, a gyakori kérdésre adott válaszok és más letölthető anyagok a http://www.epson.com címen, a helyi EPSON webhely támogatási részében érhetők el.

Az Epson terméktámogatási webhelye az olyan problémák megoldásában segít, amelyeket a nyomtató dokumentációjában lévő hibaelhárítás információk alapján nem sikerült megoldani.

# *6. Fejezet Kiegészítők és fogyóeszközök*

## *Szalagkazetta*

## *Eredeti Epson szalagkazetta*

Ha a nyomat elhalványul, a szalagkazettát ki kell cserélni. Az eredeti Epson szalagkazetták tökéletesen működnek az Epson nyomtatóval. Biztosítják a nyomtatófej és más alkatrészek megfelelő működését és hosszú életét.

A nyomtató az alábbi szalagkazettákat használja:

Epson fekete szalagkazetta: S015384

## <span id="page-137-0"></span>*A szalagkazetta cseréje*

Ha a nyomat elhalványul, a szalagkazettát ki kell cserélni. Ehhez a művelethez csak S015384 Epson szalagkazettát használjon.

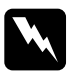

w*Vigyázat! Ha a nyomtató előzőleg használatban volt, a nyomtatófej forró lehet. A szalagkazetta kicserélése előtt várja meg, hogy kihűljön a nyomtatófej.*

A szalagkazetta kicseréléséhez kövesse az alábbi lépéseket:

1. Nyomja meg a Szünet gombot. Kapcsolja ki a nyomtatót.

2. Nyissa ki a felső fedelet, és csúsztassa a nyomtatófejet a  $\nabla$  jelhez.

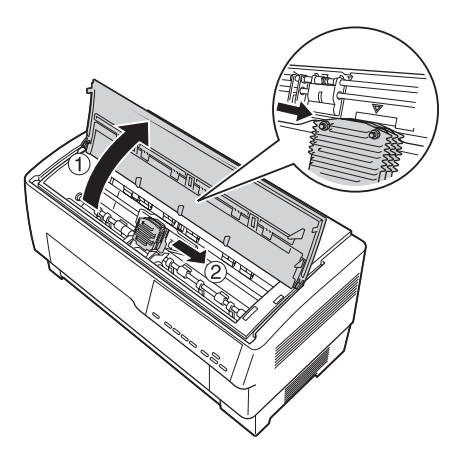

3. Az ábrán látható módon emelje le a szalagvezetőt a nyomtatófejről.

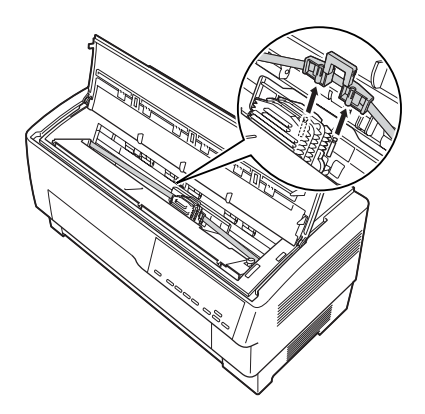

4. Az ábrán látható módon húzza felfelé a szalagkazetta szélét, és emelje le a nyomtató rögzítőlábairól. Felfelé és Öntől elfelé emelve távolítsa el a szalagkazettát.

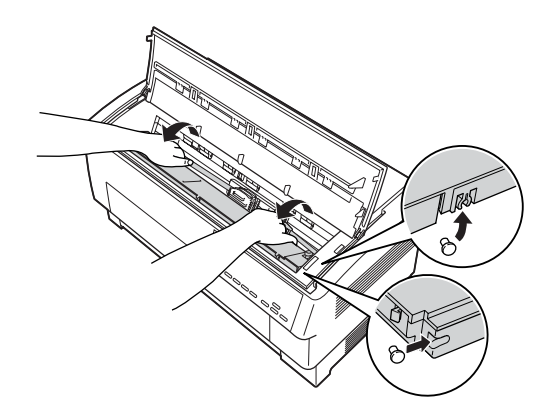

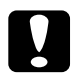

c*Figyelem! Ügyeljen arra, hogy ne húzza meg a szalagkazetta mögött található lapos fehér kábelt.*

5. Távolítsa el a szalagkazetta közepén található elválasztót, és dobja ki.

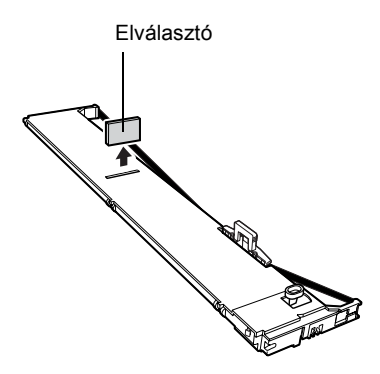

6. Fogja meg két kézzel a szalagkazettát, és az ábrán látható módon engedje le a nyomtatóba. Maga felé húzva a kazettát illessze a közelebbi füleket a nyomtató két megfelelő rögzítőjére.

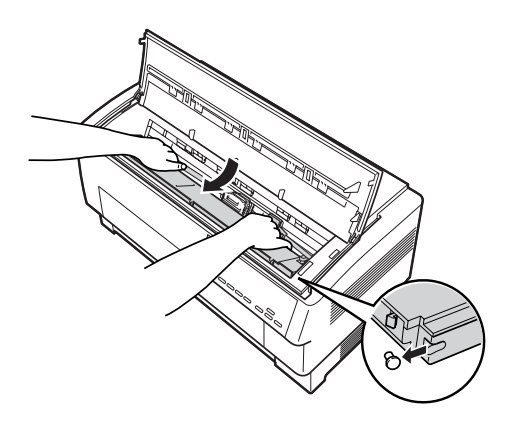

7. Lefelé nyomva illessze a helyére a szalagkazettát. Ekkor a másik két nyílásnak is a nyomtató megfelelő rögzítőlábaira kell kerülnie.

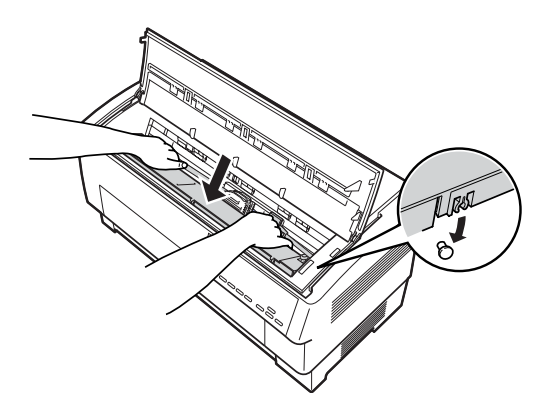

8. A szalagkazetta két oldalát enyhén megnyomva ellenőrizze annak megfelelő elhelyezkedését.

9. Az ábrán látható módon helyezze a szalagvezetőt a nyomtatófej oldalainál található fémtűkre. A vezető kisebb felének kell felül lennie úgy, hogy a ferde széle az íróhenger felé álljon. A szalagszorító gomb újbóli elfogatásával feszítse meg a szalagot.

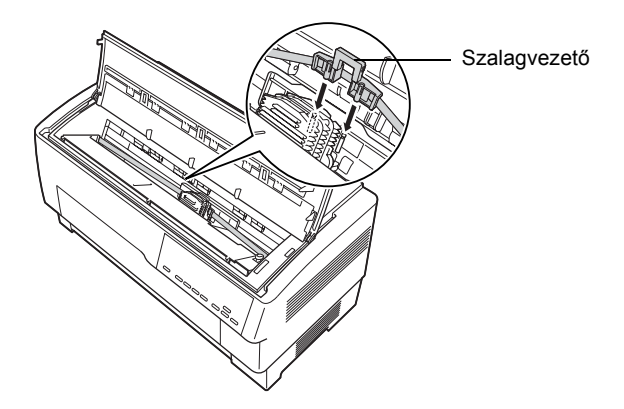

10. Húzza a nyomtatófejet egyik oldalról a másikra, és ellenőrizze, hogy akadálymentesen mozog-e, és a szalag nincs-e megcsavarodva vagy meggyűrődve.

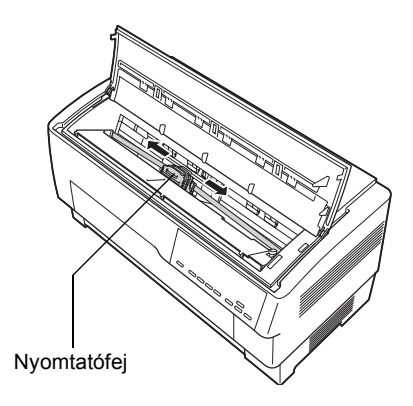

11. Zárja le a fedelet.

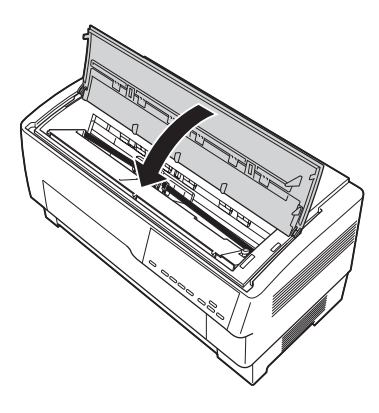

## *A pull traktor használata*

A kiegészítő pull traktor (C800382) a leporelló papír optimális kezelésére alkalmas. A pull traktor jól használható a többpéldányos leporellókhoz és a címkékhez. A legjobb eredmények eléréséhez a pull traktort a nyomtató első vagy hátsó beépített traktorával együtt használja az itt leírtaknak megfelelően.

#### *Megjegyzés:*

*Ha a pull traktor be van szerelve, a letépési szolgáltatás nem érhető el.*

## <span id="page-142-0"></span>*A pull traktor beszerelése*

A pull traktor beszereléséhez keresztfejű csavarhúzóra van szükség.

#### *Megjegyzés:*

*Ha a pull traktort a beépített hátsó traktorral együtt fogja használni, a pull traktor beszerelése előtt be kell töltenie a papírt a hátsó traktorba. További tudnivalók: ["Papír betöltése a hátsó traktorba", 21. oldal.](#page-20-0)*

1. Kapcsolja ki a nyomtatót, és nyissa ki a papírszétválasztó fedelét.

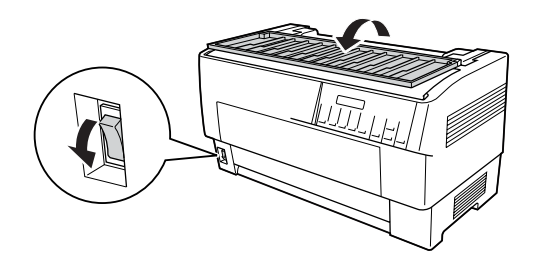

2. Keresztfejű csavarhúzóval távolítsa el a két csavart, amely a nyomtatóhoz rögzíti a papírszétválasztót. Ezután vegye ki a papírszétválasztót a nyomtatóból.

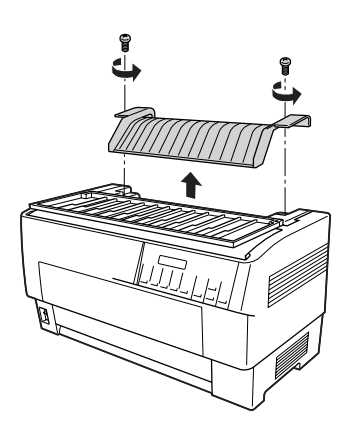
3. Zárja be a papírszétválasztó fedelét, és nyissa ki a nyomtató fedelét.

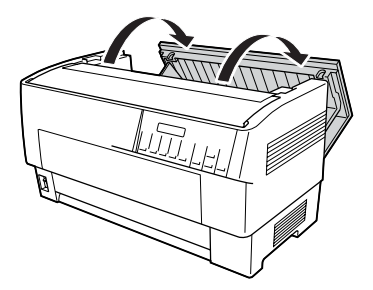

4. Tartsa úgy a pull traktort, hogy a fogaskerék a bal oldalon legyen, és illessze a traktor elülső füleit a rögzítőtengelyre.

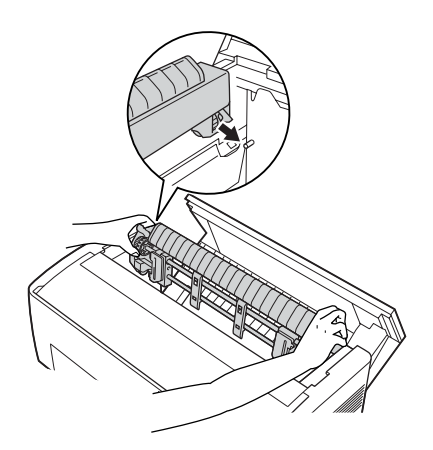

5. Ezután döntse hátrafelé a pull traktort addig, amíg a hátsó rögzítők a helyükre nem illeszkednek a nyomtató hátsó rögzítőlábain.

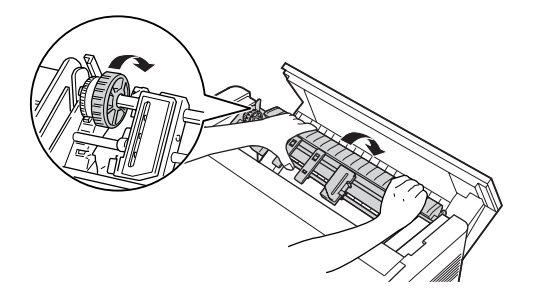

6. Zárja be a nyomtató fedelét.

## <span id="page-145-0"></span>*A pull traktor használata az első traktorral*

Ha címkéket vagy többpéldányos leporellót használ, amely hétnél több példányból áll (beleértve az eredetit is), a pull traktort a nyomtató beépített első traktorával kell használnia.

A pull traktor használatakor bármikor válthat az első és a hátsó traktor között. Ehhez nyomja meg a Front/Rear (Első/Hátsó) gombot, majd az LF/FF Load (LF/FF betöltés) gombbal töltse be a papírt a pull traktorig. (A címkék különleges kezelést igényelnek. További részletek: ["Címkék használata", 43. oldal](#page-42-0).)

A dokumentumok letépéséhez nyomja meg az LF/FF Load (LF/FF betöltés) gombot, ezzel arra a helyre továbbíthatja a papírt, ahol az letéphető.

A pull traktor az alábbi lépések követésével használható az első traktorral:

- 1. Kapcsolja be a nyomtatót, és nyissa fel a fedelét.
- 2. Ellenőrizze, hogy a papír a felső lapszél pozíciójához van-e betöltve az első traktorban. Ha a traktorban van papír, azonban az a készenléti pozícióban található, a Front/Rear (Első/Hátsó) vagy az LF/FF Load (LF/FF betöltés) gomb megnyomásával töltse be a papírt a felső lapszél pozíciójába. (Ha az első traktor üres, töltsön be papírt. További tudnivalók: ["Papír betöltése az els](#page-13-0)ő traktorba", 14. oldal.)
- 3. Miután betöltötte a papírt a nyomtató első traktorába, az LF/FF Load (LF/FF betöltés) gombbal továbbítsa azt a pull traktorba.
- 4. Maga felé húzva nyissa ki a pull traktor mindkét tüskés kerekének zárolókarját. Ezután nyissa fel a tüskés kerekek fedelét.

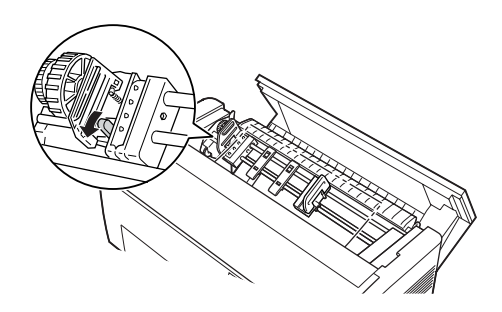

5. Állítsa be a tüskés kerekeket a papír szélességének megfelelően.

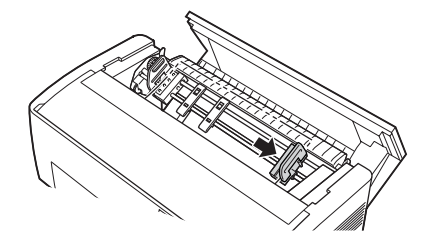

6. Csúsztassa el úgy a két papírtartót, hogy egyenlő távolságba kerüljenek a két tüskés keréktől.

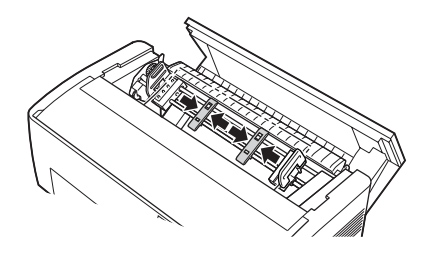

*Megjegyzés: Ha 101,6 mm-nél (4 hüvelyk) keskenyebb papírt használ, távolítsa el a papírtartókat.*

7. A papír szélén lévő lyukakat illessze rá a kerekek tüskéire. Ha laza a papír vagy a lyukak nem illeszkednek pontosan a tüskékre, húzza meg kissé a papírt, és a pull traktor gombjával állítsa be a papír pozícióját az ábrának megfelelően. Ehhez előbb húzza jobbra a gombot, majd forgassa el megfelelően.

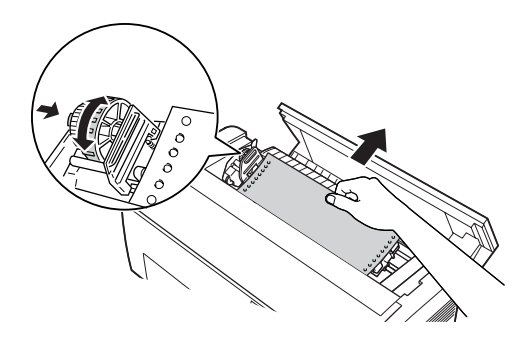

c*Figyelem! Ügyeljen arra, hogy a beépített első traktor és a kiegészítő pull traktor tüskés kerekei igazodjanak egymáshoz.*

8. Zárja le a tüskés kerekek fedelét.

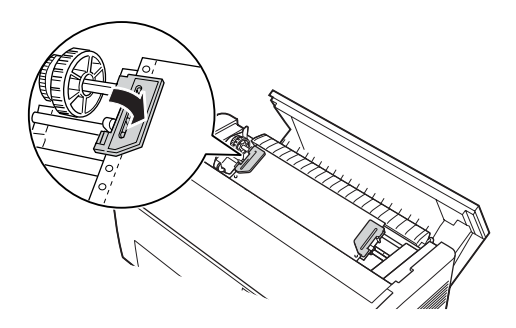

9. Állítsa be úgy a tüskés kerekeket, hogy a papír egyenes és feszes legyen, majd rögzítse a helyükre a tüskés kereket.

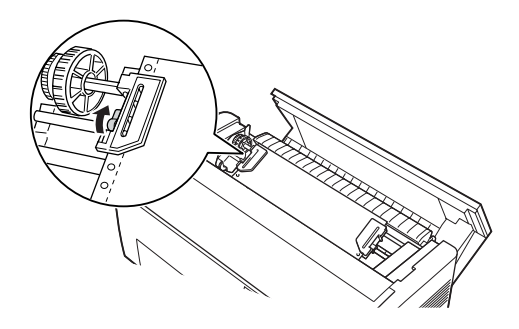

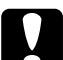

#### c*Figyelem!*

*A tüskés kerekek ne legyenek túl messzire egymástól. Ha túlzottan kifeszítve tartják a papírt, elakadhat a papír vagy leszakadhat a lyukas széle. Ha túl feszes a papír, oldja ki a jobb oldali kereket, és rögzítse újra.*

- 10. Ha szükséges, állítsa be a felső lapszél pozícióját. További tudnivalók: "A felső [lapszél pozíciójának beállítása", 27. oldal.](#page-26-0)
- 11. Zárja le a fedelet. Az LF/FF Load (LF/FF betöltés) gombbal továbbítsa a papírt a nyomtató hátsó részéhez. Ellenőrizze, hogy az első lap széle megemelkedik-e a papírszétválasztó alatt.

# *A pull traktor használata a hátsó traktorral*

Ha címkéket vagy többpéldányos leporellót használ, amely hétnél több példányból áll (beleértve az eredetit is), ne használja a hátsó traktort. Ilyenkor az első traktort kell használni. További részletek: ["A pull traktor](#page-145-0)  használata az első [traktorral", 146. oldal.](#page-145-0)

A pull traktor használatakor bármikor válthat az első és a hátsó traktor között. Ehhez nyomja meg a Front/Rear (Első/Hátsó) gombot, majd az LF/FF Load (LF/FF betöltés) gombbal töltse be a papírt a pull traktorig.

A nyomtatott oldalak letépéséhez nyomja meg az LF/FF Load (LF/FF betöltés) gombot, ezzel arra a helyre továbbíthatja a papírt, ahol az letéphető.

A következő lépések bemutatják, hogyan tölthető be a papír a már beszerelt kiegészítő pull traktor használatával a nyomtató beépített hátsó traktorába. Ha még nem szerelte be a pull traktort, helyezze be a papírt a hátsó traktorba, és szerelje be a pull traktort. További tudnivalók: "A [pull traktor beszerelése", 143. oldal](#page-142-0).

1. Kapcsolja ki a nyomtatót, és nyissa fel a fedelét.

#### *Megjegyzés:*

*Ha a hátsó traktorban már van papír, akár a felső lapszél pozíciójában, akár a készenléti pozícióban, ugorjon a művelet 6. lépésére.*

2. A pull traktor kioldásához húzza maga felé a pull traktoron található karokat.

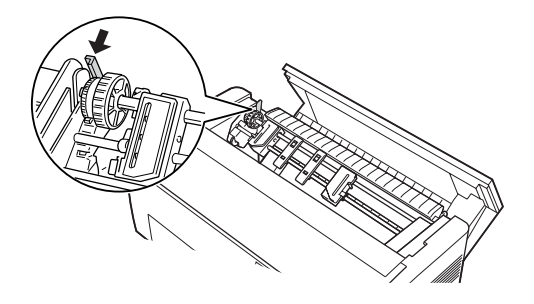

3. Döntse előrefelé a traktort úgy, hogy annak lábai a nyomtató fémkeretére támaszkodjanak.

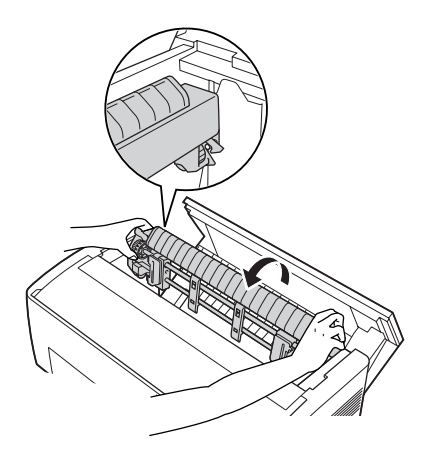

- 4. Töltse be a papírt a hátsó traktorba a következő művelet 3–10. lépésében leírtak szerint: "Papír betöltése a hátsó traktorba", [21. oldal.](#page-20-0)
- 5. Ezután döntse hátrafelé a pull traktort addig, amíg a hátsó rögzítők a helyükre nem illeszkednek a nyomtató hátsó rögzítőlábain.

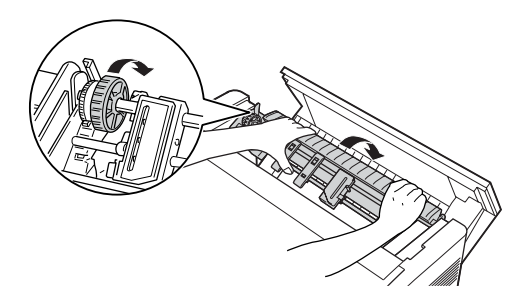

6. Kapcsolja be a nyomtatót, majd az LF/FF Load (LF/FF betöltés) gombbal továbbítsa a papírt a pull traktorba.

Hajtsa végre a következő művelet 4–11. lépését: "A pull traktor használata az első [traktorral", 146. oldal.](#page-145-0)

# *A pull traktor eltávolítása*

A pull traktor eltávolításához keresztfejű csavarhúzóra és a nyomtatóba eredetileg beszerelt papírszétválasztóra lesz szüksége.

- 1. Vegye ki a papírt a traktorból (ha van benne), és kapcsolja ki a nyomtatót.
- 2. Nyissa ki a fedelet, és keresse meg azokat a karokat, amelyek a helyére rögzítik a pull traktort. A pull traktor kioldásához tolja előre a karokat. Ezután felfelé emelve vegye ki a traktort a nyomtatóból.

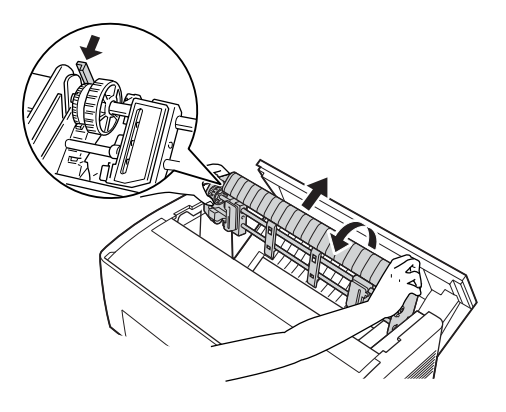

3. Zárja be a nyomtató fedelét, és nyissa ki a papírszétválasztó fedelét.

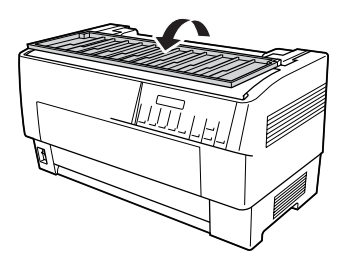

- 4. Keresztfejű csavarhúzóval távolítsa el a két csavart, amely a nyomtatóhoz rögzíti a papírszétválasztót. Ezután távolítsa el a pull traktorhoz tartozó papírszétválasztót.
- 5. A két csavar használatával szerelje vissza az eredeti papírszétválasztót, és zárja be a papírszétválasztó fedelét.

# *A perforációlevágó használata*

A kiegészítő perforációlevágó (#C81507X) megkönnyíti a leporelló használatát, segítségével a kinyomtatott dokumentumok elvághatók a perforációnál. A perforációlevágó használatakor ügyeljen arra, hogy a papírhosszúságot a használt papírnak megfelelően állítsa be.

A perforációlevágó tartozéka a perforált papírhoz használható kiegészítő kimeneti tálca és a kimeneti tálca. A kiegészítő kimeneti tálca és a kimeneti tálca felszerelésének leírását lásd: "A perforációlevágó kiegészítő [kimeneti tálcájának és kimeneti tálcájának felszerelése",](#page-156-0)  [157. oldal.](#page-156-0)

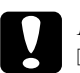

#### $Figure$

- ❏ *Ha a perforációlevágó be van szerelve, ne próbálkozzon címkék, egymást átfedő többpéldányos papír vagy címkés leporelló levágásával.*
- ❏ *Ügyeljen arra, hogy a papír vastagsága és az oldalak közötti perforáció az előírt tartományba essen. A papírra vonatkozó előírásokat az A függelék tartalmazza.*
- ❏ *A papír legalább 101,6 mm (4 hüvelyk) hosszúságú és legfeljebb 406,4 mm (16 hüvelyk) szélességű legyen.*
- ❏ *Ha többpéldányos papírt használ a perforációlevágóval, a példányok száma ne legyen több hétnél (egy eredeti és legfeljebb hat másolat).*

Ha a leporellót a hátsó traktorból kívánja betölteni, ügyeljen arra, hogy a nyomtató körül elegendő hely legyen a perforált papírhoz használt kiegészítő kimeneti tálca, a kimeneti tálca és az üres papírköteg számára. Állítsa pontosan a traktorba töltött papírral egy irányba a papíradagolót, hogy a papír zavartalanul betöltődhessen a nyomtatóba.

A következő ábra a hátsó traktorba töltött papír elhelyezését szemlélteti.

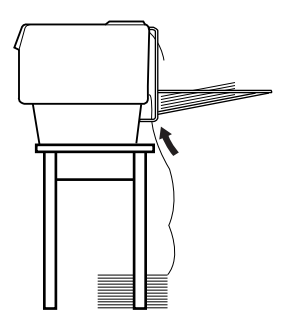

# *A perforációlevágó beszerelése*

A perforációlevágó a következő lépések végrehajtásával szerelhető be. A művelethez keresztfejű csavarhúzót kell használnia.

#### *Megjegyzés:*

*Ha a perforációlevágót a beépített hátsó traktorral együtt fogja használni, a perforációlevágó beszerelése előtt be kell töltenie a papírt a hátsó traktorba. További tudnivalók: ["Papír betöltése a hátsó](#page-20-0)  [traktorba", 21. oldal](#page-20-0).*

1. Kapcsolja ki a nyomtatót, és nyissa ki a papírszétválasztó fedelét.

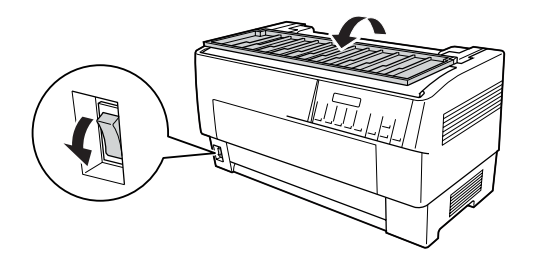

2. Keresztfejű csavarhúzóval távolítsa el a két csavart, amely a nyomtatóhoz rögzíti a papírszétválasztót. Ezután emelje le a papírszétválasztót. A papírszétválasztóra és a csavarokra nem lesz szükség, de őrizze meg azokat.

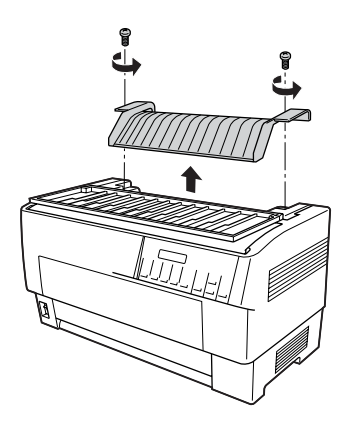

3. Zárja be a papírszétválasztó fedelét. Ezután nyissa ki a hátsó terelőlapot, és rögzítse.

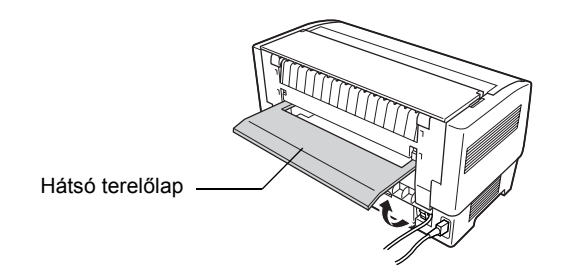

- 4. Nyissa fel a készülék fedelét.
- 5. Fogja meg a perforációlevágót a fogantyújánál úgy, hogy a csatlakozó a jobb oldalon legyen. Helyezze be a perforációlevágót a nyomtató hátsó részén található helyére úgy, hogy a perforációlevágó oldalán található lábakat illessze a nyomtatón lévő nyílásokba.

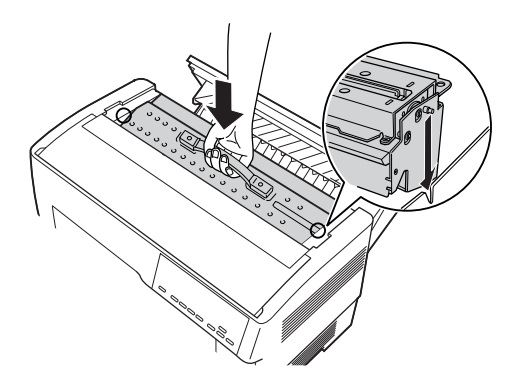

6. Miután behelyezte a perforációlevágót, nyomja le a fogantyúját, hogy az egyenes legyen.

7. Dugja be a perforációlevágó csatlakozóját a nyomtató belsejében található aljzatba. Ezután zárja le a fedelet.

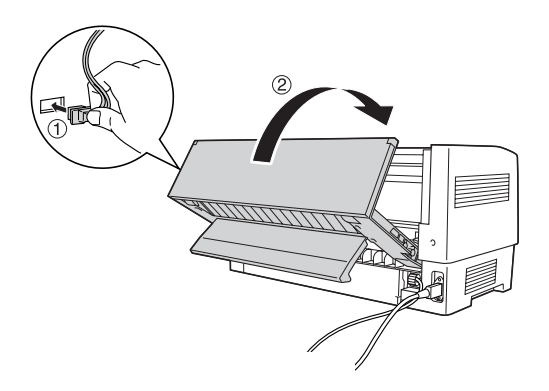

8. Zárja be a hátsó terelőlapot.

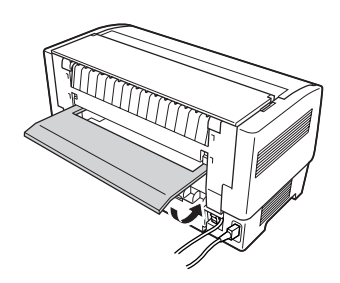

# <span id="page-156-0"></span>*A perforációlevágó kiegészítő kimeneti tálcájának és kimeneti tálcájának felszerelése*

A perforációlevágó tartozéka a perforált papírhoz használható kiegészítő kimeneti tálca és a kinyomtatott lapokat tároló kimeneti tálca. A kimeneti tálcába 200 papírlap vagy 100 többpéldányos papír fér.

#### *Megjegyzés:*

❏ *Előfordulhat, hogy a papírlapok megfordítva érkeznek a kimeneti tálcába.*

- ❏ *Ne hagyja, hogy 200-nál több papírlap vagy 100-nál több többpéldányos papír gyűljön össze a kimeneti tálcában.*
- ❏ *Ha több száz oldal nyomtatására készül, és nem lesz szüksége a kinyomtatott lapok vágására, távolítsa el a kimeneti tálcát.*

A perforációlevágó kiegészítő kimeneti tálcájának és kimeneti tálcájának felszereléséhez kövesse az alábbi lépéseket:

1. Nyissa ki a papírszétválasztó fedelét, és az alább látható módon helyezze fel a kiegészítő kimeneti tálcát.

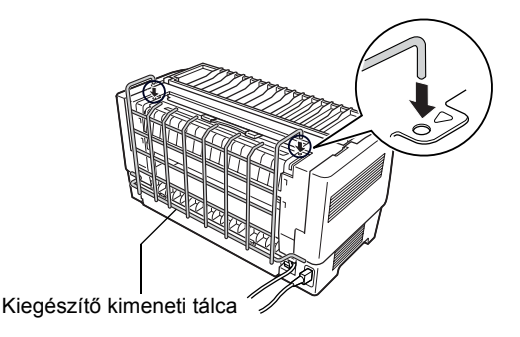

2. Zárja be a papírszétválasztó fedelét, és helyezze a kimeneti tálcát a használandó papír fogadásának megfelelő pozícióba a kiegészítő kimeneti tálcán:

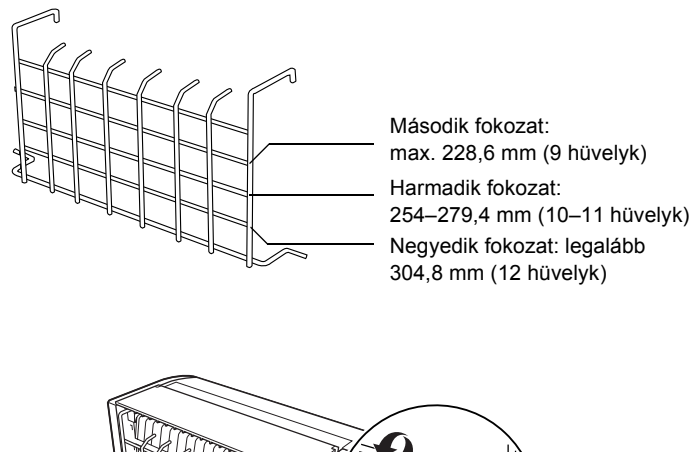

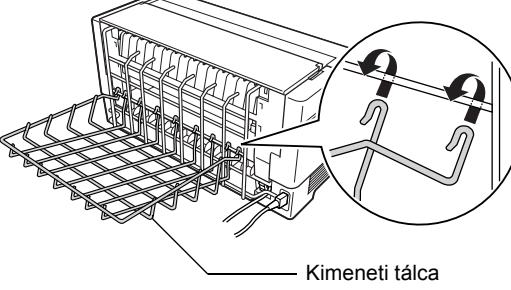

Ezzel a perforációlevágó használatra készen áll. Használatának ismertetése a következő részben olvasható.

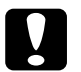

#### $Figvelem!$

- ❏ *Amíg a perforációlevágó kiegészítő kimeneti tálcája és kimeneti tálcája fel van szerelve, nem lehet kinyitni a készülék fedelét. Ha ki szeretné nyitni a fedelet, előbb el kell távolítania a tálcákat.*
- ❏ *Amikor készen áll a papír újbóli betöltésére a hátsó traktorba, előbb távolítsa el a perforációlevágót. További tudnivalók: ["A perforációlevágó eltávolítása", 162. oldal.](#page-161-0)*

## *Papírkezelés*

Ez a rész a perforációlevágó használatát ismerteti leporellóra nyomtatás esetén. Mielőtt nyomtatna a perforációlevágóval kiegészített nyomtatóval, a szoftverben vagy a SelecType (Típusválasztás) üzemmódban állítsa be a használt papírnak megfelelő papírhosszúságot. További részletek: "A beállítások módosítása a SelecType [\(Típusválasztás\) üzemmódban", 104. oldal.](#page-103-0)

#### *Megjegyzés:*

- ❏ *Az EPSON azt javasolja, hogy a perforációlevágó használatakor a lapok közötti perforáció össze legyen hajtva.*
- ❏ *Előfordulhat, hogy a készülék nem adja ki teljesen az utolsó lapot. Ilyenkor óvatosan húzza ki a lapot a nyomtatóból.*
- ❏ *A perforációlevágó nem tudja levágni a leporelló utolsó 279,4 mm-es (11 hüvelyk) részét, a nyomtatás azonban folytatódhat ezen a részen is.*

#### *Kinyomtatott dokumentum levágása*

A kinyomtatott dokumentumok a következő módszerekkel vághatók le:

❏ Ha a vágási módszert a nyomtatóillesztőben adja meg, ez a beállítás felülbírálja a SelecType (Típusválasztás) üzemmódban megadott beállítást.

A nyomtatóillesztő papírforrás-beállításánál a következők közül választhat:

Tractor Front (Első traktor): Do not cut (Nincs levágás) Tractor Front (Első traktor): Cut last page only (Csak az utolsó lap levágása) Tractor Front (Első traktor): Cut each page (Minden lap levágása) Tractor Rear (Hátsó traktor): Do not cut (Nincs levágás) Tractor Rear (Hátsó traktor): Cut last page only (Csak az utolsó lap levágása)

Tractor Rear (Hátsó traktor): Cut each page (Minden lap levágása)

- ❏ Az Auto cut mode (Automatikus vágás mód) beállításnál adja meg az On (Be) értéket a SelecType (Típusválasztás) üzemmódban. További tudnivalók: ["A beállítások módosítása a SelecType](#page-103-0)  [\(Típusválasztás\) üzemmódban", 104. oldal.](#page-103-0)
- ❏ A nyomtató letépési módját a következőképpen állíthatja be:
- 1. Ellenőrizze, hogy befejeződött-e a nyomtatás. Nyissa ki a papírszétválasztó fedelét. Itt láthatja a perforációlevágó letépési élét.
- 2. A Tear Off (Letépés) gomb megnyomásával váltson át letépési módra. A nyomtató a perforációlevágó letépési éléhez továbbítja a papír perforációját.
- 3. Ha a papír nem illeszkedik pontosan a letépési élhez, a Micro Feed (Mikro betöltés) gombok megnyomásával állítsa be a letépési pozíciót.
- 4. Nyomja meg ismét a Tear Off (Letépés) gombot. A nyomtató levágja a kinyomtatott dokumentumot, és az üres papírt a felső lapszél pozíciójához továbbítja.

#### *Traktorváltás*

Ha be van szerelve a perforációlevágó, a következő lépésekkel válthat a traktorok között:

- 1. Ellenőrizze, hogy a nyomtató be van-e kapcsolva. Ha éppen folyamatban van egy dokumentum nyomtatása, a traktorváltás előtt várja meg, amíg befejeződik a nyomtatás.
- 2. Ha üres a használni kívánt traktor, töltsön be papírt. További tudnivalók: ["Papír betöltése az els](#page-13-0)ő traktorba", 14. oldal és "Papír [betöltése a hátsó traktorba", 21. oldal](#page-20-0).
- 3. A másik traktorra váltáshoz nyomja meg a Front/Rear (Első/Hátsó) gombot. A nyomtató levágja a kinyomtatott dokumentumot, készenléti pozícióba húzza vissza a traktorban, majd a másik traktor betöltési pozíciójához továbbítja a papírt.

# <span id="page-161-0"></span>*A perforációlevágó eltávolítása*

A perforációlevágó a következő lépések végrehajtásával távolítható el. Miután eltávolította a perforációlevágót a nyomtatóból, csomagolja vissza az eredeti dobozába az eredeti csomagolóanyagokkal.

- 1. Az előző részben leírtak szerint vágja le a kinyomtatott dokumentumokat.
- 2. Kapcsolja ki a nyomtatót, és nyissa ki a papírszétválasztó fedelét.

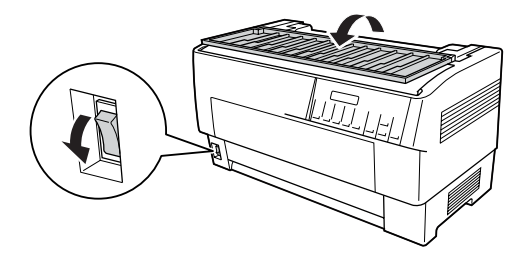

3. Távolítsa el a nyomtatóból a perforációlevágó kiegészítő kimeneti tálcáját és kimeneti tálcáját.

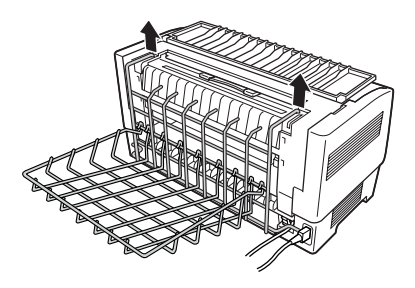

4. Nyissa fel a készülék fedelét. Húzza ki a papírlevágó csatlakozóját a nyomtatóból.

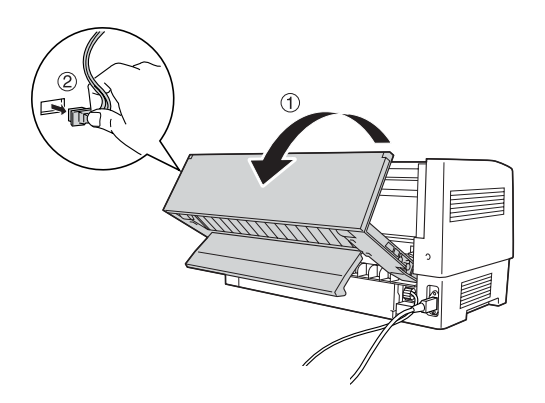

5. Fogja meg a perforációlevágó fogantyúját, és emelje ki az egységet a nyomtatóból.

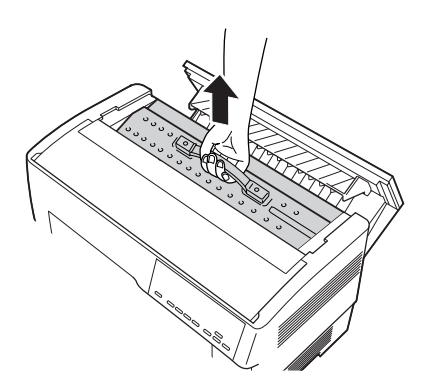

6. Zárja be a nyomtató fedelét, és nyissa ki a papírszétválasztó fedelét.

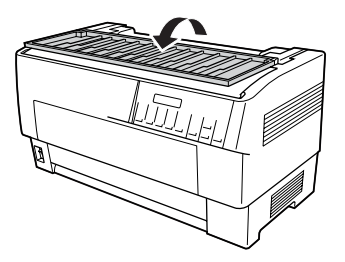

7. A korábban eltávolított két csavarral szerelje vissza a papírszétválasztót.

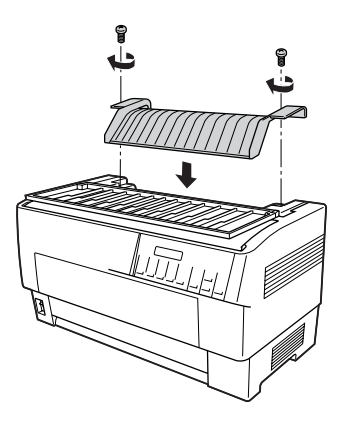

8. Zárja be a papírszétválasztó fedelét.

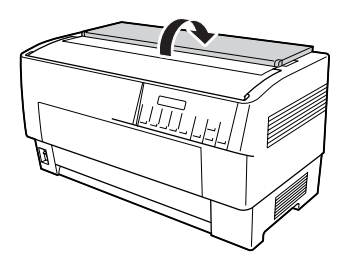

# *Interfészkártyák*

Kiegészítő interfészkártyával bővítheti a nyomtató beépített soros és párhuzamos interfészét. Az alábbi EPSON interfészkártyák kompatibilisek a nyomtatóval. (Nem minden interfész kapható világszerte.)

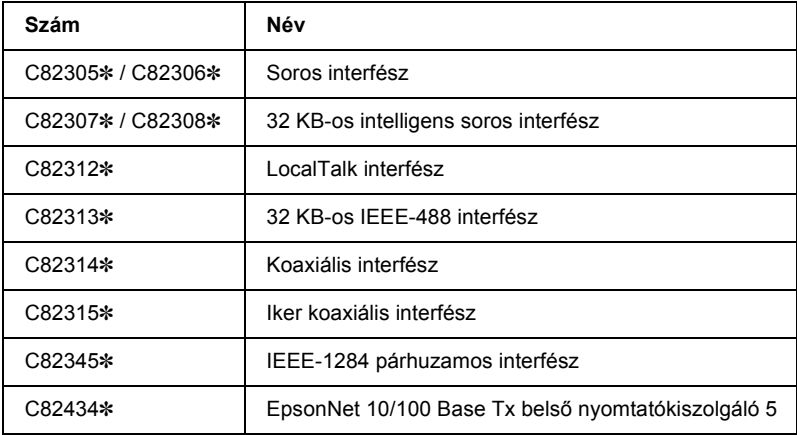

A csillag (✽) az utolsó számjegy helyett áll, amely országonként különböző.

Ha nem biztos abban, hogy szüksége van kiegészítő interfészkártyára vagy többet szeretne megtudni az interfészekről, forduljon az EPSON-forgalmazóhoz.

#### *Megjegyzés:*

*A nyomtató automatikus interfész üzemmódja lehetővé teszi egyszerre több interfész csatlakoztatását is. További részletek: ["A beállítások](#page-103-0)  [módosítása a SelecType \(Típusválasztás\) üzemmódban", 104. oldal.](#page-103-0)*

A koaxiális és az iker koaxiális interfész lehetővé teszi, hogy a nyomtató IBM miniszámítógépekkel vagy nagyszámítógépekkel kommunikáljon koaxiális vagy iker koaxiális protokollal. Ez lehetővé teszi, hogy az EPSON nyomtatók helyi IBM nyomtatókként működjenek további elektronikus alkatrészekkel vagy más összetevőkkel való bővítés nélkül.

## *Interfészkártya telepítése*

A kiegészítő interfészkártyák az alábbi lépések szerint szerelhetők be.

#### *Megjegyzés:*

*Ha kiegészítő interfészkártyát szerel be, a SelecType (Típusválasztás) üzemmódban állítsa be a használt interfészt. További részletek: ["A](#page-103-0)  [beállítások módosítása a SelecType \(Típusválasztás\) üzemmódban",](#page-103-0)  [104. oldal.](#page-103-0)*

- 1. Kapcsolja ki a nyomtatót és a számítógépet. Húzza ki az összes tápkábelt és illesztőkábelt a nyomtatóból.
- 2. Helyezze el úgy a nyomtatót, hogy a hátsó fedele Ön felé nézzen.
- 3. Nyissa ki a hátsó fedelet.

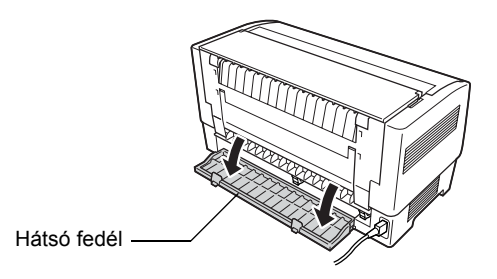

4. Ha szükséges, állítsa be megfelelően a kártyán lévő kapcsolókat és rövidzárakat. A beállításokat az interfészkártya leírásában találja. A JG rövidzárat "be" állásba kell állítani, ellenkező esetben nem fog helyesen működni a kártya. (Ehhez a rövidzár-csatlakozót helyezze rá az aljzat mindkét vezetékére.)

5. Csavarhúzó segítségével távolítsa el az interfész árnyékoló lemezét rögzítő csavarokat, majd távolítsa el az árnyékoló lemezt.

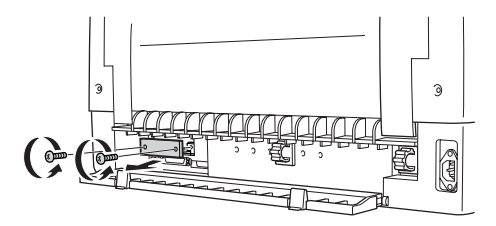

6. Tolja az interfészkártyát az interfésznyílásba. Határozottan nyomja be a kártyát, hogy megfelelően csatlakozzon a nyomtató belső aljzatához.

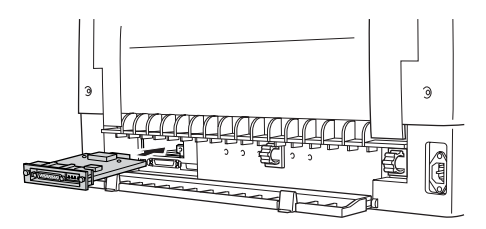

- 7. Rögzítse az interfészkártyát a mellékelt csavarokkal.
- 8. Az ábrán látható módon csatlakoztassa a csatlakozókábelt az interfészkártyához.

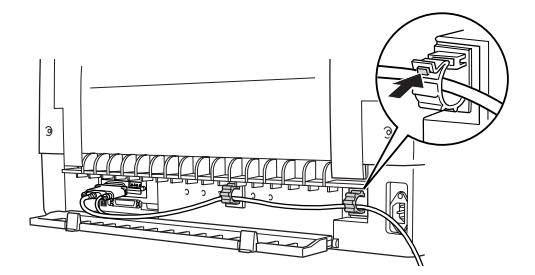

- 9. Dugja be a kábel másik végét a számítógépbe.
- 10. Zárja be az interfészkártya fedelét.
- 11. Dugja a tápkábelt a nyomtatóba és egy elektromos csatlakozóaljzatba.14

# *Soros interfészkártya használata*

Ha soros interfészkártyát (C82305✽ vagy C82306✽) használ, a következő részekben olvashat az átviteli sebesség, a kézfogás-időzítés és a hibakezelés megfelelő beállításáról. A többi adatátviteli beállításról, például a szóstruktúráról és a kommunikációs protokollokról a interfészkártya leírásában tájékozódhat.

### *Az átviteli sebesség kiválasztása*

A következő átviteli sebességek közül választhat. 300, 600, 1200, 2400, 4800, 9600 és 19200 b/s (bit/másodperc). Az átviteli sebesség beállításához tekintse át az interfészkártya leírásában található bitsebesség-táblázatot.

### *A kézfogás időzítése*

Amikor a bemeneti puffer szabad adattárolási területének mérete 256 bájtra csökken, a nyomtató X-OFF kódot küld vagy 1 (MARK) értékűre állítja a DTR jelzőt, ezzel jelezve, hogy nem tud adatot fogadni. Amikor a szabad adattárolási terület mérete 512 bájtra nő, a nyomtató X-ON kódot küld vagy 0 (SPACE) értékűre állítja a DTR jelzőt, ezzel jelezve, hogy készen áll az adatok fogadására.

### *Hibakezelés*

Ha a nyomtató paritáshibát észlel, csillag (✽) karaktert nyomtat. Az összes többi hibát figyelmen kívül hagyja, beleértve a kerethibákat és a túlterhelési hibákat is.

# *Nyomtatókiszolgáló*

A nyomtató hálózati nyomtatóként is használható, ehhez nyomtatókiszolgálót kell csatlakoztatni a nyomtató párhuzamos portjára. A kiegészítőhöz mellékelt Rendszergazdai útmutató tartalmazza a felszerelés és a használat ismertetését.

A következő nyomtatókiszolgálók használhatók:

❏ EpsonNet 10/100 Base Tx belső nyomtatókiszolgáló 5 (C82434✼)

### *Az IP-cím beállítása a kezelőpanelen*

Az IP-címet a következő lépésekkel kérheti le a kezelőpanelen.

- 1. Kapcsolja be a nyomtatót.
- 2. A SelecType (Típusválasztás) üzemmódba lépéshez nyomja meg a Menu (Menü) (Tear Off (Letépés) és Top of Form (Felső lapszél)) gombot.
- 3. Az Item $\triangle$  (Font (Betűtípus)) vagy az Item $\triangle$  (Pitch (Sorköz)) gomb megnyomásával válassza ki a Get IP address (IP-cím megadásának módja) beállítást, és adja meg a Panel értéket a Set<sup>\*</sup> (Tear Off (Letépés)) vagy a Set<sup>\*</sup> (Top of Form (Felső lapszél)) gombbal.
- 4. Az Item↓ (Pitch (Sorköz)) gomb megnyomásával válassza az IP byte 1 (IP 1. bájtja) elemet.
- 5. Módosítsa az IP byte 1 (IP 1. bájtja) beállításhoz tartozó számot a Set $\triangle$  (Tear Off (Letépés)) vagy a Set $\blacktriangleright$  (Top of Form (Felső lapszél)) gomb segítségével.
- 6. Az Item $\blacktriangleright$  (Pitch (Sorköz)) gomb megnyomásával jelölje ki a következő bájtot, és módosítsa annak számát a Set<del>a</del> (Tear Off  $($ Letépés)) vagy a Set $\blacktriangleright$  (Top of Form (Felső lapszél)) gomb segítségével.
- 7. A 6. lépésben leírt művelettel módosítsa a számokat az IP byte 4 (IP 4. bájtja) beállításig.
- 8. Adja meg az SM byte 1–4 (SM 1–4. bájtja) és a GW byte 1–4 (GW 1–4. bájtja) beállítás értékét ugyanúgy, ahogy azt az IP byte 1–4 (IP 1–4. bájtja) beállításnál tette.
- 9. Erősítse meg, hogy helyes értékeket adott meg az IP byte 1–4 (IP 1–4. bájtja), az SM byte 1–4 (SM 1–4. bájtja) és a GW byte 1–4 (GW 1–4. bájtja) beállításnál.
- 10. Ha végzett a beállításokkal, nyomja meg a Menu (Menü)(Tear Off (Letépés) és a Top of Form (Felső lapszél)) gombot.
- 11. A kijelzőn a Save Setting (Beállítás mentése) felirat jelenik meg. A beállítások mentéséhez válassza a  $\leq$  elemet a Set $\triangle$  (Tear Off (Letépés)) gomb megnyomásával. Ha nem szeretné menteni a beállítást, válassza a No (Nem) elemet a Set• (Top of Form (Felső lapszél)) gomb megnyomásával.
- 12. Kapcsolja ki a nyomtatót.

# *A függelék Termékinformációk*

# *A nyomtató részei*

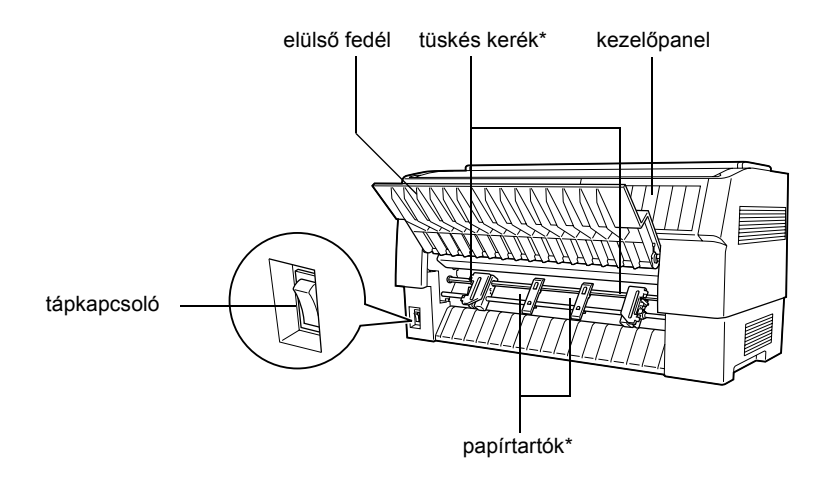

\* elülső traktor részei

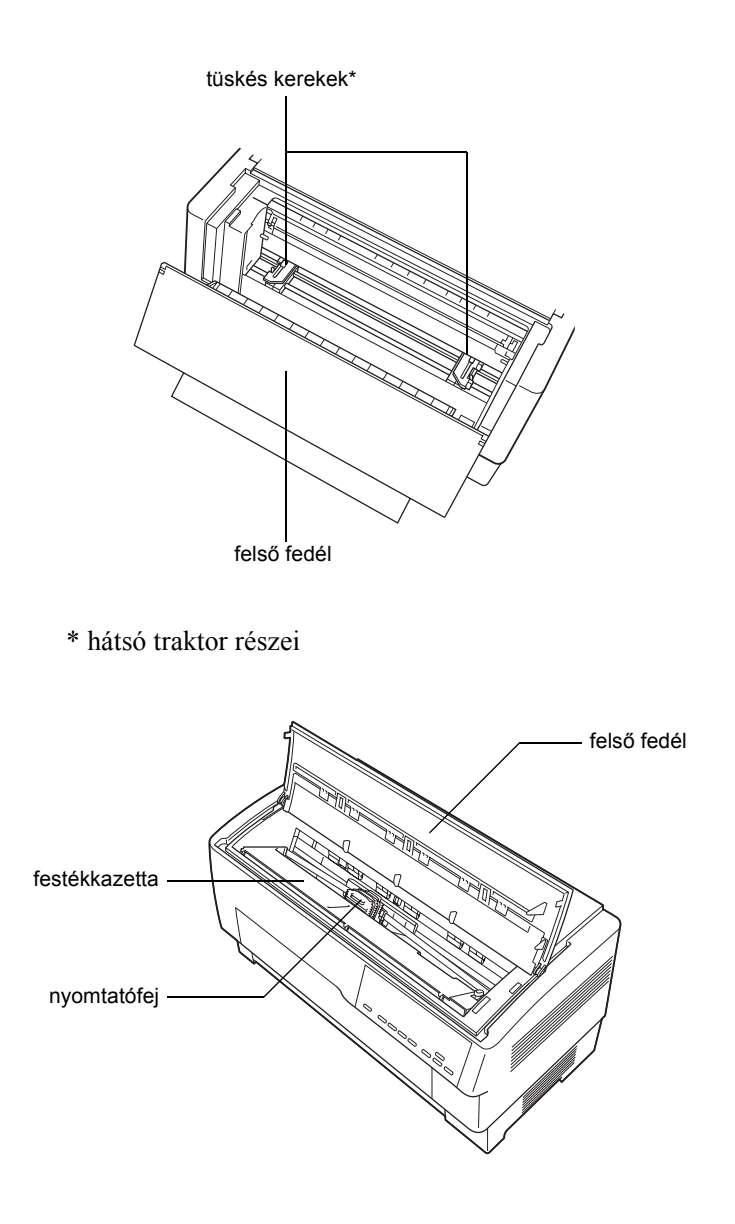

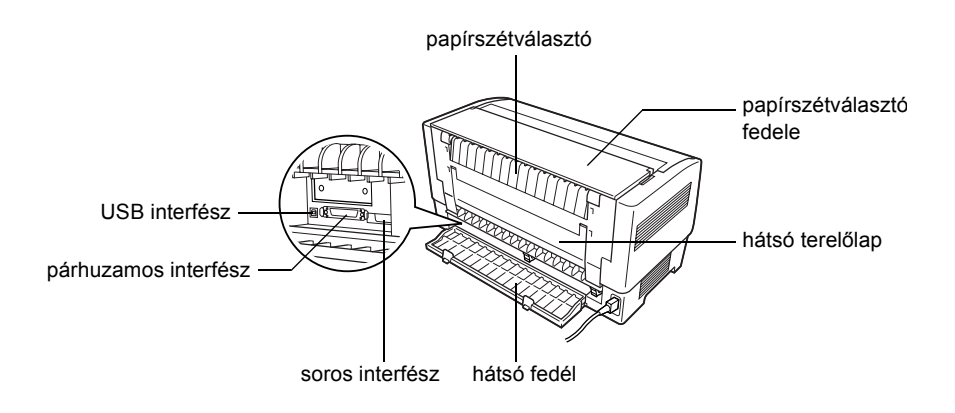

# *A nyomtató műszaki adatai*

### *Mechanikai adatok*

Nyomtatási módszer:9 tűs mátrixnyomtató

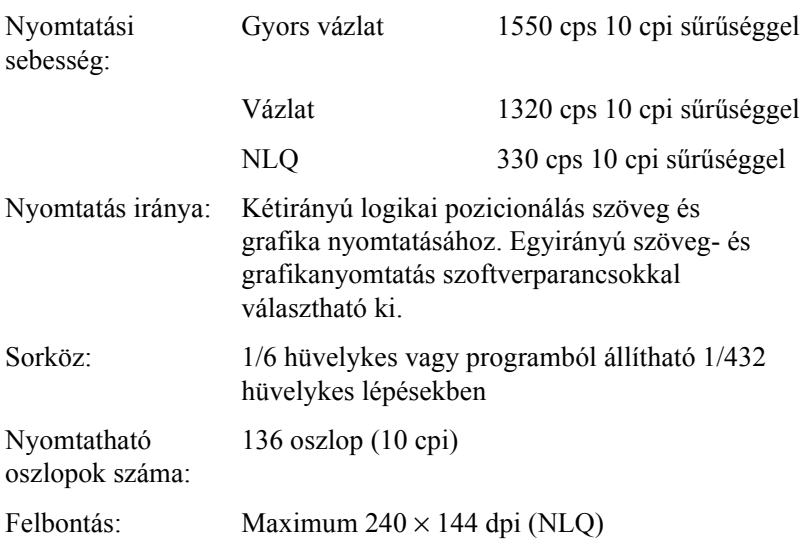

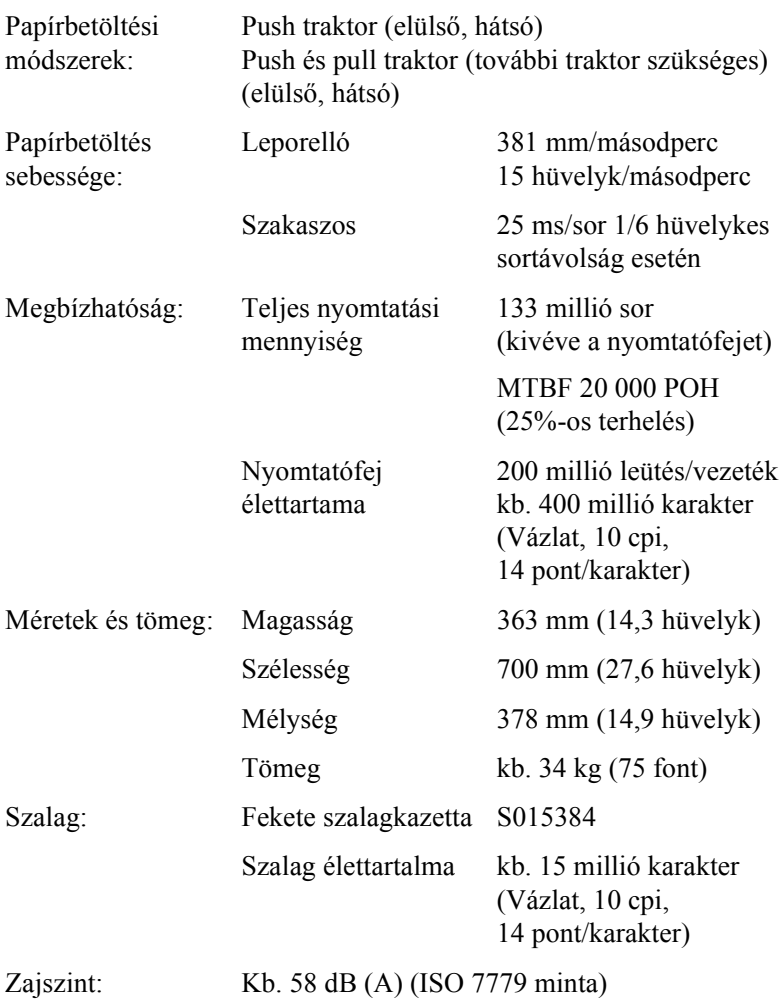

### *Elektronikus adatok*

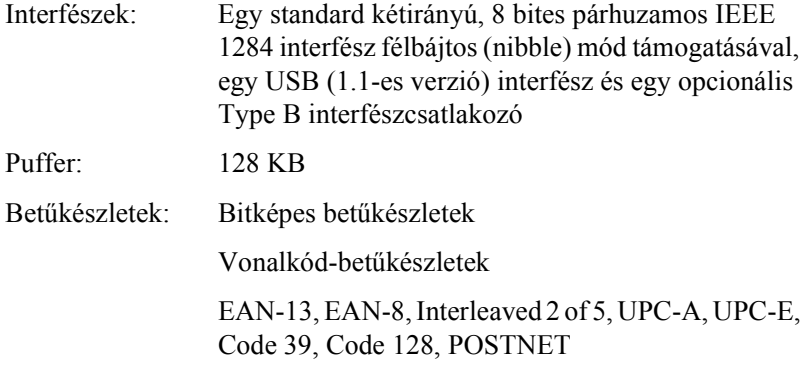

Egy dőlt és 12 grafikai karaktertábla:

Dőlt táblázat, PC 437 (amerikai, szabványos európai), PC 850 (többnyelvű), PC 860 (portugál), PC 861 (izlandi), PC 865 (északi), PC 863 (kanadai francia), BRASCII, Abicomp, ISO Latin 1, Roman 8, PC 858, ISO 8859-15

#### Kibővített

Egy dőlt és 38 grafikai karaktertábla:

Dőlt táblázat, PC 437 (amerikai, szabványos európai), PC 850 (többnyelvű), PC 860 (portugál), PC 861 (izlandi), PC 865 (északi), PC 863 (kanadai francia), BRASCII, Abicomp, ISO Latin 1, Roman 8, PC 858, ISO 8859-15, PC 437 görög, PC 852 (kelet-európai), PC 853 (török), PC 855 (cirill), PC 857 (török), PC 866 (orosz), PC 869 (görög), MAZOWIA (lengyel), Code MJK (CSFR), ISO 8859-7 (latin/görög), ISO Latin 1T (török), Bulgaria (bolgár), PC 774 (LST 1283: 1993), Estonia (észt), PC 771 (litván), ISO 8859-2, PC 866 LAT. (lett), PC 866 UKR (ukrán), PC437 Slovenia, PC MC, PC1250, PC1251, PC APTEC (arab), PC 708 (arab), PC 720 (arab), PC AR 864 (arab)

Karakterkészletek: 13 nemzetközi karakterkészlet és egy "legal" karakterkészlet: USA, Franciaország, Németország, Egyesült Királyság, Dánia I, Svédország, Olaszország, Spanyolország I, Japán, Norvégia, Dánia II, Spanyolország II, Latin-Amerika, Legal

### *Elektromos adatok*

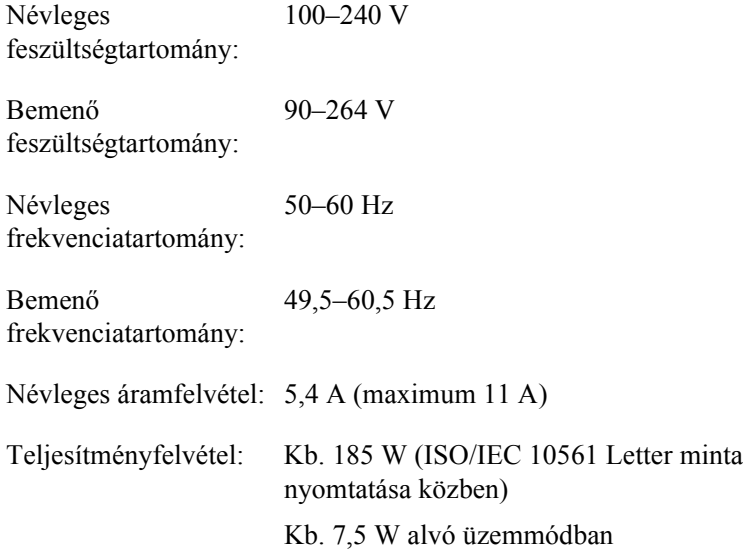

# *Környezeti adatok*

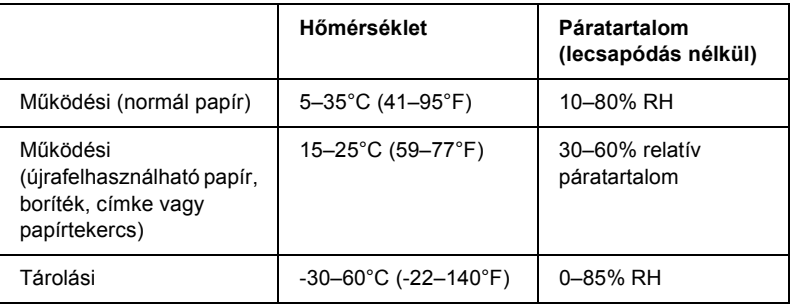

## *Papír*

#### *Megjegyzés:*

❏ *Újrafelhasználható papírt, címkét, címkés leporellót és egymást átfedő, többpéldányos nyomtatványt csak az alábbi normál hőmérséklet- és páratartalom-tartományban használjon.*

*Hőmérséklet: 15–25°C (59–77°F) Páratartalom: 30–60% relatív páratartalom*

❏ *Ne töltsön be gyűrött vagy korábban összehajtott papírt.*

#### *Leporelló (egy- és többpéldányos nyomtatványok)*

- ❏ Csak olyan leporellót használjon, amelyen 5 mm-nél kisebb átmérőjű lyukak találhatók.
- ❏ A perforációnál a levágott/nem levágott hossznak 2:1 és 5:1 között kell lennie.

❏ Ha a vízszintes és a függőleges perforáció keresztezi egymást, ne nyomtasson az alábbi ábrán jelzett területre.

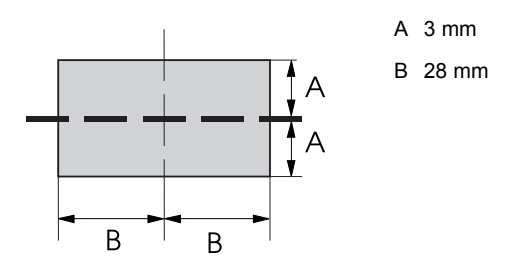

❏ Kihúzáskor a perforáció vastagsága legfeljebb 2 mm lehet.

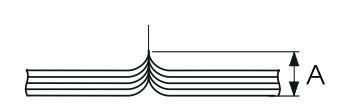

A max. 2 mm

❏ Az oldalak közti perforáció nem érhet egészen a papír széléig. A széleknél a nem levágott rész hossza legalább 1 mm legyen.

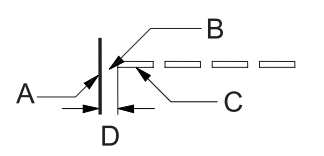

- A papír széle
- B nem levágott rész
- C levágott rész
	- D legalább 1 mm
- ❏ Előre nyomtatott papír használata esetén az előre nyomtatott szín reflexiós tényezője legfeljebb 60% legyen.

❏ Ne használjon olyan előre nyomtatott papírt, amelyen az alábbi ábrán jelzett területen található előnyomás.

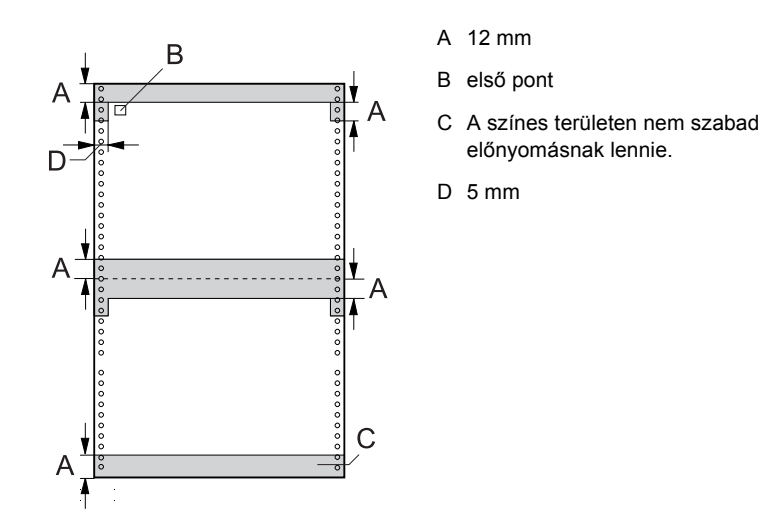

*Leporelló (egypéldányos):*

|           |           | Hátsó betöltőnyílás / elülső betöltőnyílás                                                    |                |
|-----------|-----------|-----------------------------------------------------------------------------------------------|----------------|
|           |           | <b>Minimum</b>                                                                                | <b>Maximum</b> |
| Szélesség | (mm)      | 76,2                                                                                          | 419,1          |
|           | (hüvelyk) | 3                                                                                             | 16,5           |
| Hosszúság | (mm)      | 76,2                                                                                          | 558,8          |
|           | (hüvelyk) | 3                                                                                             | 22             |
| Vastagság | (mm)      | 0,065                                                                                         | 0,10           |
|           | (hüvelyk) | 0,0025                                                                                        | 0,0039         |
| Tömeg     | (g/m)     | 52                                                                                            | 82             |
|           | (font)    | 14                                                                                            | 22             |
| Minőség   |           | Normál papír és újrafelhasználható papír<br>pontragasztással vagy mindkét oldali kapcsozással |                |
## *Leporelló (többpéldányos):*

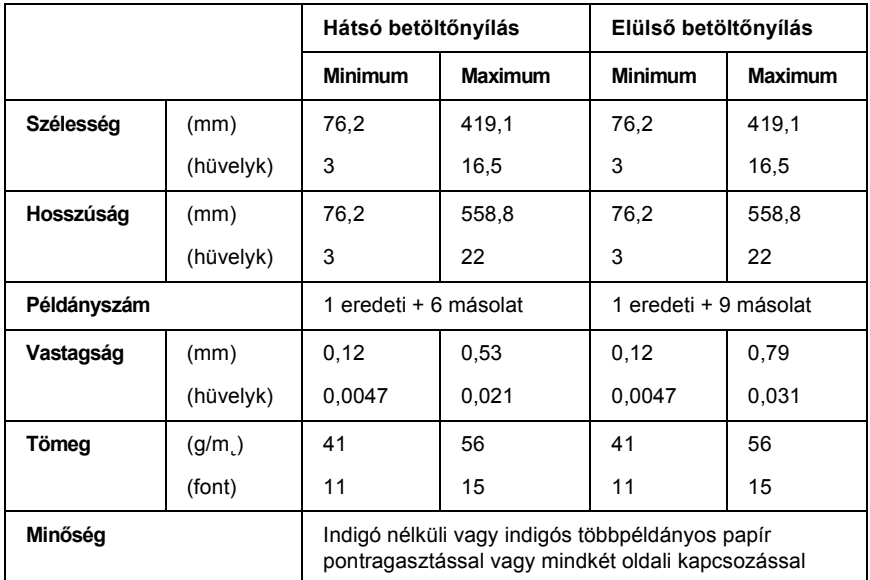

- ❏ A hátsó betöltőnyílásba ne töltsön vastag papírt, például hétnél több lapból álló többpéldányos papírt.
- ❏ A többpéldányos leporelló lapjainak mindkét szélen összenyomással vagy ragasztópöttyökkel megbízhatóan össze kell lenniük fogatva. Lásd az alábbi ábrát.

#### **ragasztópöttyök mindkét oldalon**

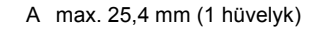

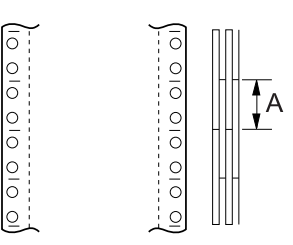

### **összenyomás mindkét oldalon**

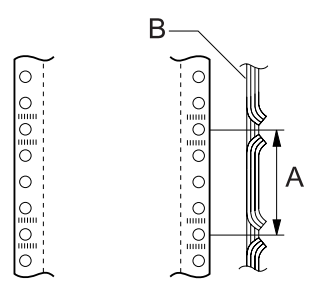

- A max. 76,2 mm (3 hüvelyk)
- B nyomtatási oldal

### **ragasztópöttyök és összenyomás a szemközti oldalakon**

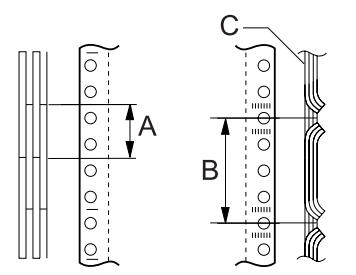

- A max. 25,4 mm (1 hüvelyk)
- B max. 76,2 mm (3 hüvelyk)
- C nyomtatási oldal

❏ Tilos fémkapcsokkal, egy oldali összenyomással, kapcsokkal vagy folyamatos ragasztással összefogatott többpéldányos leporellót használni.

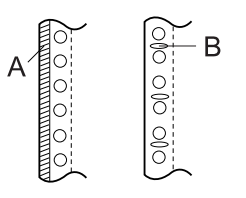

- A folyamatos ragasztás
- B fémkapcsok

## *Címke*

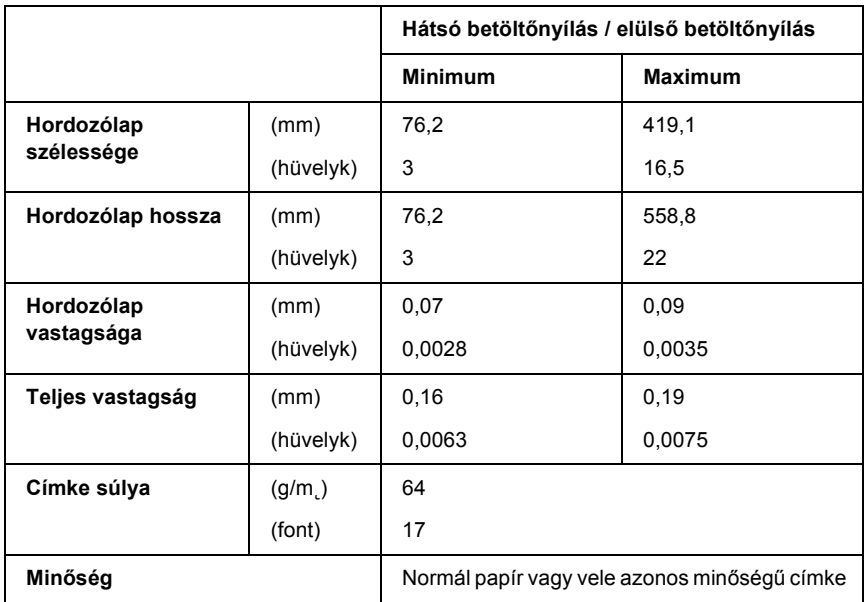

- ❏ Címke nyomtatásához csak leporellós hordozólapra ragasztott címkét használjon.
- ❏ Az Epson olyan címkék használatát javasolja, amelyek teljesen befedik a hordozólap felszínét.

*Olyan címkék, amelyek teljesen befedik a hordozólap felszínét:*

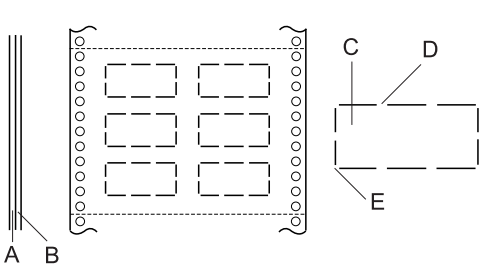

- A hordozólap
- B címkelap
- C címke
- D Több vágatlan területnek kell lennie mindkét oldalon
- E A sarkoknak nem szabad levágva lenniük

*Olyan címkék, amelyek nem teljesen fedik be a hordozólap felszínét:*

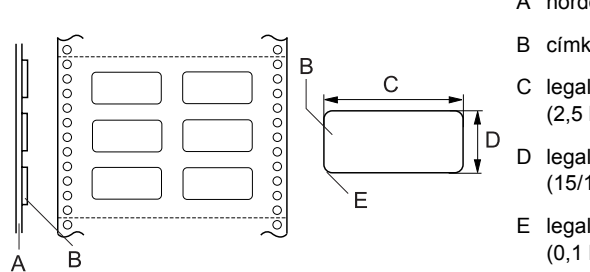

- A hordozólap
- B címke
- C legalább 63,5 mm (2,5 hüvelyk)
- D legalább 23,8 mm (15/16 hüvelyk)
- E legalább R2,5 mm (0,1 hüvelyk)

## *Címkés leporelló*

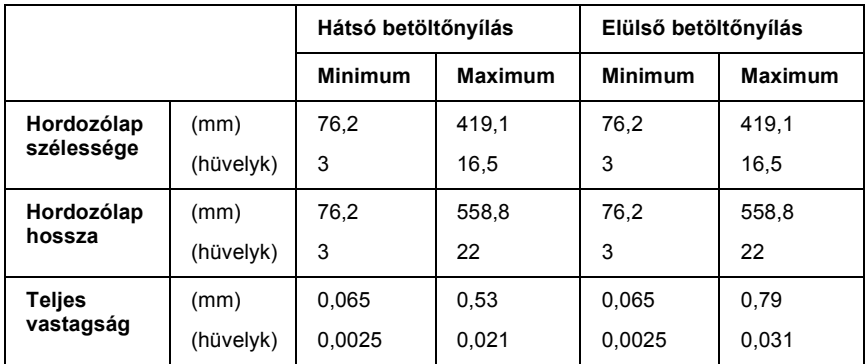

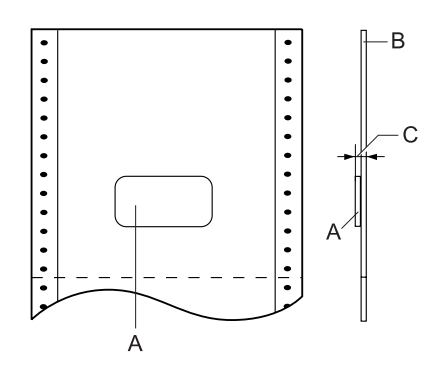

- A címke
- B hordozólap
- C teljes vastagság: legfeljebb 0,53 mm (0,021 hüvelyk) (hátsó betöltőnyílás) legfeljebb 0,79 mm (0,031 hüvelyk) (elülső betöltőnyílás)

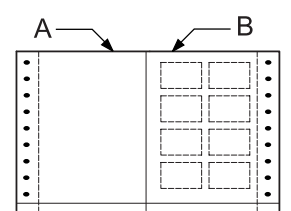

- A leporelló
- B címkéket tartalmazó papír

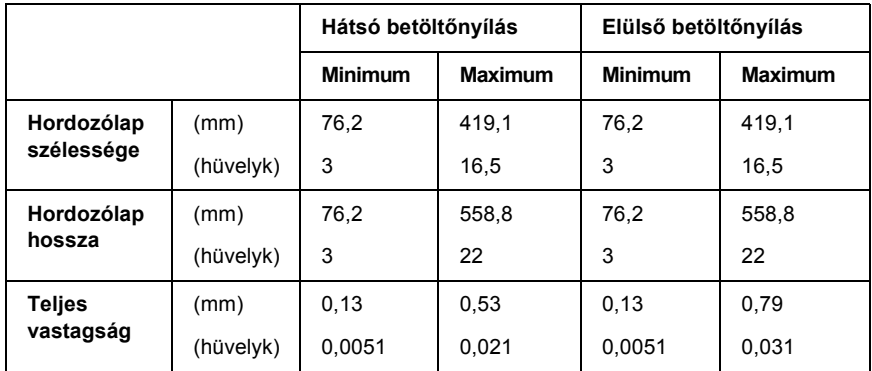

## *Egymást átfedő, többpéldányos nyomtatványok*

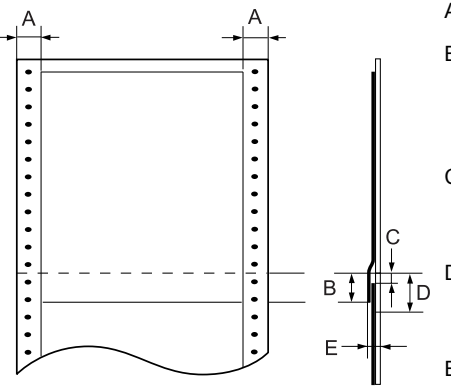

- A legalább 13 mm (0,51 hüvelyk)
- B A perforációtól az előző átfedő lap aljáig: legfeljebb 13,3 mm (0,52 hüvelyk)
- C A perforációtól a következő átfedő lap tetejéig: legalább 3,3 mm (0,13 hüvelyk)
- D A perforációtól a pontragasztást tartalmazó terület alsó széléig: legfeljebb 17 mm (0,67 hüvelyk)
- E Teljes vastagság a ragasztási pont dilatációjával: legfeljebb 0,53 mm (0,021 hüvelyk) (hátsó betöltőnyílás) legfeljebb 0,79 mm (0,031 hüvelyk) (elülső betöltőnyílás)

## *Nyomtatható terület*

### *Megjegyzés:*

- ❏ *4 hüvelyknél (101,6 mm-nél) keskenyebb papír esetén a bal margó a papír típusától függetlenül fixen 13 mm (0,51 hüvelyk). Ha a bal margót ennél nagyobbra állítja, új sor kezdésekor hiba történhet, vagy a nyomtatás ferde lehet.*
- ❏ *Ha a külön megvásárolható pull traktor fel van szerelve, és 16 hüvelyknél (406,4 mm-nél) szélesebb címkéket használ, a bal margó 18 mm-nél (0,71 hüvelyknél) szélesebb is lehet.*
- ❏ *Ha az elülső traktorba tölt be papírt, a Page length for front tractor (Papírhossz az elülső traktorhoz) beállítás legalább*  6 hüvelyk *legyen.*

<span id="page-186-0"></span>Leporelló

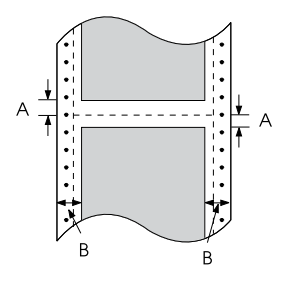

- A Minimális felső és alsó margó (a perforáció felett és alatt): 4,2 mm (0,17 hüvelyk).
- B Minimális bal és jobb margó: 13 mm (0,51 hüvelyk).

#### Címke

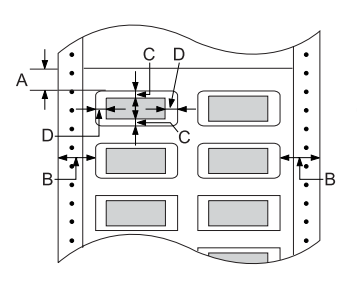

- A Minimális felső margó: 2,2 mm (0,09 hüvelyk).
- B Minimális bal és jobb margó: 13 mm (0,51 hüvelyk).
- C Minimális felső és alsó margó a címkén: 2 mm (0,08 hüvelyk).
- D Minimális bal és jobb margó a címkéken: 3 mm (0,12 hüvelyk).

#### Címkés leporelló

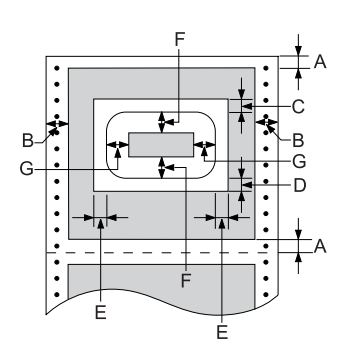

- A Minimális felső és alsó margó: 4,2 mm (0,17 hüvelyk).
- B Minimális bal és jobb margó: 13 mm (0,51 hüvelyk).
- C Minimális felső margó a címkéktől: 20,2 mm (0,8 hüvelyk)
- D Minimális alsó margó a címkéktől: 16,6 mm (0,65 hüvelyk)
- E Minimális bal és jobb margó a címkéktől: 30,9 mm (1,22 hüvelyk)
- F Minimális felső és alsó margó a címkéken: 2 mm (0,08 hüvelyk)
- G Minimális bal és jobb margó a címkéken: 3 mm (0,12 hüvelyk)

Egymást átfedő, többpéldányos nyomtatványok

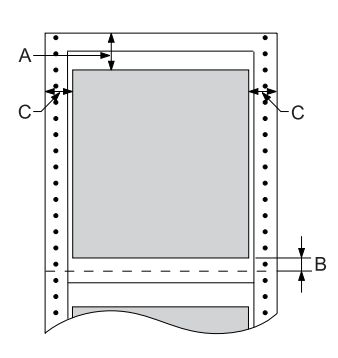

- A Minimális felső margó: 26,3 mm (1,04 hüvelyk)
- B Minimális alsó margó: 16,6 mm (0,65 hüvelyk).
- C Minimális bal és jobb margó: 16 mm (0,63 hüvelyk).

## *Parancsok listája*

<span id="page-188-0"></span>A nyomtató az alábbi EPSON ESC/P vezérlőkódokat és IBM PPDS emulálási vezérlőkódokat támogatja.

Ha többet szeretne megtudni a parancsokról, hívja fel az Epson ügyfélszolgálatát. További részletek: ["Az ügyfélszolgálat elérhet](#page-136-0)ősége", [137. oldal.](#page-136-0)

## *EPSON ESC/P vezérlőkódok*

Ha a szoftverben EPSON ESC/P nyomtatót választ ki, speciális betűkészleteket és grafikákat használhat.

Általános működés:

ESC @, ESC U, ESC EM F/B/C/A/V

Papírbetöltés:

FF, LF, ESC 0, ESC 1, ESC 2, ESC 3, ESC A, CR

Oldalformátum:

ESC (C, ESC C, ESC C 0, ESC Q, ESC l, ESC (c, ESC N, ESC O, ESC (U

Nyomtatási pozíció mozgatása:

ESC \$, ESC \, ESC D, HT, ESC B, VT, ESC J

Betűkészlet választása:

ESC k, ESC x, ESC y, ESC P, ESC M, ESC g, ESC p, ESC 4, ESC 5, ESC E, ESC F, ESC !

Betűtípus-továbbfejlesztések:

ESC W, DC4, SO, DC2, SI, ESC w, ESC G, ESC H, ESC T, ESC S, ESC -

Sorköz:

ESC Space

Karakterkezelés:

```
ESC t, ESC (t, ESC R, ESC %, ESC &, ESC :, ESC I, ESC 6, ESC 7
```
Bitkép:

```
ESC K, ESC L, ESC Y, ESC Z, ESC *, ESC ^
```
Vonalkód:

ESC (B

Gyártás

ESC |

## *IBM PPDS emulálási vezérlőkódok*

A nyomtató az IBM Proprinter nyomtatót az alábbi parancsokkal emulálja.

```
Általános működés:
```

```
NUL, DC3, ESC j, BEL, CAN, DC1, ESC Q, ESC [K, ESC U, ESC [F
Papírbetöltés:
```
FF, LF, ESC 5, ESC A, ESC 0, ESC 1, ESC 2, ESC 3, CR, ESC ]

Oldalformátum:

ESC C, ESC C0, ESC X, ESC N, ESC O, ESC 4

Nyomtatási pozíció mozgatása:

ESC d, ESC R, ESC D, HT, ESC B, VT, ESC J

Betűkészlet választása:

DC2, ESC P, ESC :, ESC E, ESC F, ESC I, ESC [d, ESC [I

Betűtípus-továbbfejlesztések:

DC4, SO, ESC SO, ESC W, ESC [@, SI, ESC SI, ESC G, ESC H, ESC T, ESC S, ESC -, ESC \_

Sorköz:

BS, SP

Karakterkezelés:

ESC 6, ESC 7, ESC  $[T, ESC \wedge, ESC \wedge]$ 

Bitkép:

ESC K, ESC L, ESC Y, ESC Z

Vonalkód:

ESC [f, ESC [p

Letöltés:

ESC = (csak vázlat mód)

## *Szabványok és engedélyek*

<span id="page-191-0"></span>Univerzális (UPS) modell:

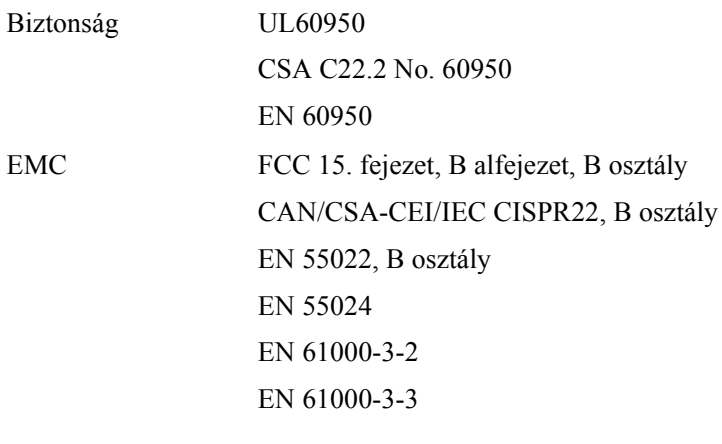

Ausztrál modell:

EMC AS/NZS CISPR 22, B osztály

## *A nyomtató tisztítása*

A tartósan jó működéshez a nyomtatót évente többször meg kell tisztítani.

A nyomtató megtisztításához kövesse az alábbi lépéseket:

- 1. Vegye ki a papírt a nyomtatóból (ha van benne), és kapcsolja ki. Győződjön meg róla, hogy a nyomtató összes fedele le van zárva.
- 2. Vegye ki a szalagkazettát. Ha külön megvásárolható pull traktor vagy perforációlevágó is fel van szerelve, vegye le őket.
- 3. Puha ecsettel gondosan távolítsa el az összes port és szennyeződést a nyomtató burkolatáról.

4. Ha a külső ház továbbra is piszkos marad, törölje meg enyhe mosószeres vízbe mártott puha, tiszta ruhadarabbal. A nyomtató fedelét és elülső fedelét tartsa zárva, hogy ne juthasson víz a nyomtató belsejébe.

# c*Figyelem!*

- ❏ *Sose tisztítsa a nyomtatót alkohollal vagy hígítóval. Az ilyen vegyszerek megrongálhatják a nyomtató alkatrészeit és borítását.*
- ❏ *Vigyázzon, hogy ne kerüljön folyadék a nyomtató mechanikus rendszerébe és elektronikus alkatrészeire.*
- ❏ *Ne használjon kemény szőrű súrolókefét.*

Ne permetezzen kenőanyagot a nyomtató belsejébe; a nem megfelelő olajok kárt tehetnek a nyomtatómechanikában. Ha úgy gondolja, hogy kenőanyagra van szükség, forduljon Epson kereskedőjéhez.

## *A nyomtató szállítása*

Ha a nyomtatót el kell vinnie valahová, gondosan csomagolja vissza eredeti dobozába az eredeti csomagolóanyagokkal.

A nyomtatónak az eredeti csomagolóanyagokkal való újracsomagolásához kövesse az alábbi lépéseket:

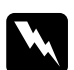

w*Vigyázat! A szalagkazetta eltávolításához a nyomtatófejet kézzel kell arrébb helyeznie. Közvetlenül nyomtatás után a nyomtatófej forró lehet; mielőtt hozzáér, hagyja néhány percig lehűlni.*

- 1. Vegye ki a papírt a nyomtatóból. Győződjön meg róla, hogy a nyomtató ki van kapcsolva.
- 2. Húzza ki a tápkábelt a fali csatlakozóból, majd húzza ki az interfészkábelt a nyomtatóból.
- 3. Vegye ki a szalagkazettát. Ha felszerelt valamilyen kiegészítőt, vegye le azokat, és csomagolja vissza eredeti dobozukba.
- 4. Győződjön meg arról, hogy a nyomtatófej nem forró. Ezután vegye ki a szalagkazettát.
- 5. Győződjön meg róla, hogy a nyomtató összes fedele le van zárva.
- 6. Csomagolja be a nyomtatót és a tápkábelt (ha szükséges) az eredeti csomagolóanyagokkal, és tegye azokat a nyomtató eredeti dobozába.

## *Fogalomtár*

#### *alapértelmezett*

Egy készülék – például egy nyomtató – beállításainak bekapcsoláskor, alapállapotba állításkor vagy inicializáláskor érvényre jutó értékei.

#### *auto line feed (automatikus soremelés)*

Ha a SelecType (Típusválasztás) módban az auto line feed (automatikus soremelés) be van kapcsolva, minden kocsi vissza (carriage return – CR) kódhoz soremelés (line feed – LF) kód is kapcsolódik.

#### <span id="page-194-1"></span>*álló*

A papírlapon álló elhelyezéssel végzett nyomtatás (ellentétben a fekvő nyomtatással, melynél a papírlap hosszabb oldalához igazítva folyik a nyomtatás). A levelek vagy dokumentumok nyomtatásakor használt alapértelmezett tájolás. Lásd még: *[fekv](#page-195-1)ő*.

#### *betűtípus*

Stílus vagy típus, melyet névvel különböztetünk meg, például Roman vagy Sans Serif.

#### *cpi*

Lásd: *[karakter / hüvelyk \(cpi\)](#page-195-0)*.

#### <span id="page-194-2"></span>*csaknem levélminőség (NLQ)*

Nyomtatási mód, melyben a nyomtató majdnem levél minőségű fontokat nyomtat, ezzel javítva az olvashatóságot és a szebb megjelenítést. Nyomtatási sebessége kisebb. Lásd még: *[vázlat](#page-197-0)*.

#### *ESC/P*

Az EPSON Standard Code for Printers (EPSON szabványos nyomtatókód) rövidítése. Azt a parancsrendszert jelenti, mellyel a számítógép a nyomtatót vezérli. Az összes Epson nyomtató szabványként használja, és a személyi számítógépeken futó alkalmazások túlnyomó része támogatja.

#### <span id="page-194-0"></span>*egyirányú nyomtatás*

Olyan nyomtatási mód, melynél a nyomtatófej csak az egyik irányba haladva nyomtat. Az egyirányú nyomtatás elsősorban grafikus anyagok készítésekor hasznos, mivel nagyobb függőleges pontosságot biztosít. A nyomtató SelecType (Típusválasztás) módját választva használhatja az egyirányú nyomtatást. Lásd még: *[kétirányú nyomtatás](#page-195-2)*.

#### *fanfold papír*

Lásd: *[leporelló](#page-196-0)*.

#### <span id="page-195-1"></span>*fekvő*

A papírlap széltében futó nyomtatás. Fekvő nyomtatás esetén az oldal szélesebb, mint amilyen magas, ami különösen táblázatok nyomtatásakor lehet hasznos. Lásd még: *[álló](#page-194-1)*.

#### *felbontás*

A megjeleníthető részletek mérésére szolgáló egység. A nyomtatott képek felbontását a hüvelykenként elhelyezett képpontok (dpi) számával mérjük.

#### *felső lapszél pozíció*

A papír azon helye, melyet a nyomtató mint az első nyomtatásra használható sort ismer fel. Ez az alapértelmezett felső margó pozíció. A felső lapszél helyzetét a Micro Adjust (Finombeállítás) funkció segítségével állíthatja be.

#### *form feed / lapdobás (FF)*

A vezérlőpanel gombja, és egyben vezérlőkód is, mely a következő felső lapszél pozícióig mozgatja előre a papírt.

#### *hex dump (hexadecimális kiíratás)*

Hibaelhárítási módszer, mely segítséget jelent a számítógép és a nyomtató között fellépő adattovábbítási problémák okának meghatározásában. Ha a nyomtató hex dump (hexadecimális kiíratás) módban van, hexadecimális értékként és ASCII karakterként egyaránt kinyomtat minden kapott kódot. Adatkiíratásnak (data dump) is nevezzük.

#### *illesztőprogram*

Lásd: *[nyomtató-illeszt](#page-196-2)őprogram*.

#### *interfész*

A számítógép és a nyomtató közötti kapcsolat, melyen keresztül az adatok továbbítása folyik a nyomtató felé.

#### <span id="page-195-0"></span>*karakter / hüvelyk (cpi)*

A szöveg soraiban egy hüvelyknyi részre kinyomtatható karakterek száma. A karakterek mérete határozza meg. Lásd még: *sűrű[ség](#page-196-1)*.

#### *karaktertábla*

Betűk, számok és egyéb szimbólumok gyűjteménye, melyek egy-egy nyelvben használt karakterkészletnek felelnek meg.

#### *készenléti pozíció*

A leporelló olyan pozíciója, melynél a papír csatlakozik ugyan a behúzó traktorhoz, de nincs betöltve a nyomtatóba.

#### <span id="page-195-2"></span>*kétirányú nyomtatás*

Olyan nyomtatási mód, melynél a nyomtatófej mindként irányba nyomtat: először balról jobbra, majd jobbról balra haladva a papír felett. Használatával nő a nyomtatási sebesség, de romolhat a függőleges igazítás pontossága. Lásd még: *[egyirányú nyomtatás](#page-194-0)*.

#### <span id="page-196-0"></span>*leporelló*

Olyan papír, melynek hosszabb szélein traktoros lapadagolóhoz való lyuksor található, melynek oldalait perforáció választja el egymástól, és melyet hajtogatott kötegekben lehet beszerezni. Fanfold (leporelló) papírnak is nevezik.

#### *letépési pozíció*

A leporelló azon pozíciója, ahol a kinyomtatott lapok a nyomtató papírletépési élénél letéphetők. A Micro Adjust (Finombeállítás) funkció segítségével beállítható a letépési pozíció úgy, hogy papír perforációja egybeessen a papírletépési éllel.

#### *line feed / soremelés (LF)*

A vezérlőpanel gombja, és egyben vezérlőkód is, mely egy sornyit mozgatja előre a papírt.

#### *Micro Adjust (Finombeállítás) funkció*

A nyomtató egy funkciója, mellyel pontosan beállítható a letépési, a felső lapszél és a betöltési pozíció.

#### <span id="page-196-2"></span>*nyomtató-illesztőprogram*

Olyan program, mely parancsokat küldve lehetővé teszi egy-egy nyomtató funkcióinak használatát.

#### *önteszt*

A nyomtató működésének ellenőrzésére szolgáló eljárás. Az önteszt futtatásakor egy belső tárolású mintázat nyomtatása történik meg.

#### <span id="page-196-4"></span>*összemosás*

Félárnyék-kezelési módszer, melynél megadott minta szerint nyomtatott pontokkal árnyékot vagy árnyalatot lehet megjeleníteni. Az összemosás főleg egyetlen színnel színezett ábrák, például diagramok vagy grafikonok esetén használható. Lásd még: *[rácsrabontás](#page-196-3)*.

#### *pontmátrix*

Nyomtatási mód, melynél minden betű vagy szimbólum különálló pontok mintázatából (mátrixából) áll össze.

#### <span id="page-196-3"></span>*rácsrabontás*

Pontmintázatokkal képeket megjelenítő módszer. A rácsrabontás révén kizárólag fekete pontokból a szürke szín különböző árnyalatai állíthatók elő, illetve mindössze néhány pontszínt használva szinte végtelen számú színárnyalat jeleníthető meg. Lásd még: *[összemosás](#page-196-4)*.

#### <span id="page-196-1"></span>*sűrűség*

A font vízszintes mérete, melyet a hüvelykenként elhelyezhető karakterek (cpi) számával adunk meg. Szabványos értéke 10 cpi. Lásd még: *[karakter / hüvelyk \(cpi\)](#page-195-0)*.

#### <span id="page-197-0"></span>*vázlat*

A nyomtató által használt nyomtatási mód, ha a Draft (Vázlat) betűkészletet választja ki. A Draft betűkészlet kevesebb pontból állítja össze az egyes karaktereket, így gyorsabb a nyomtatás. Lásd még: *[csaknem levélmin](#page-194-2)őség (NLQ)*.

#### *vezérlőkódok*

Különleges, nem nyomtatható, a nyomtató funkcióinak vezérlésére szolgáló kódok, ilyen például a kocsi vissza vagy a soremelés.

## *Tárgymutató*

## *Numerics*

[0 slash \(0 perjel\), 97](#page-96-0)

## *A*

[A nyomtatás megszakítása, 81,](#page-80-0) [136](#page-135-0) [A probléma diagnosztizálása, 111](#page-110-0) [A.G.M. \(IBM PPDS\), 100](#page-99-0) Alapértelmezett beállítások [Alapértelmezések beállítása mód, 102](#page-101-0) [módosítás, 107](#page-106-0) [Auto CR \(IBM PPDS\), 100](#page-99-1) [Auto I/F \(interface\) wait time \(Automatikus interfész várakozási id](#page-97-0)ő), 98 [Auto line feed \(Automatikus soremelés\), 97](#page-96-1) [Auto tear-off \(Automatikus letépés\), 97](#page-96-2)

### *B*

[Beépített bet](#page-90-0)űkészlet, 91 [választás, 91](#page-90-0) Betű[készlet-kiválasztási mód, 91](#page-90-0) [Bidirectional printing \(Kétirányú nyomtatás, Bi-D\), 97](#page-96-3) Buzzer (Berregő) [hangjelzési minta, 112](#page-111-0) [Buzzer \(csipogó\) beállítás, 100](#page-99-2)

## *E*

[Elektromos adatok, 177](#page-176-0) Eltávolítás [nyomtatószoftver, 82](#page-81-0) [USB eszközilleszt](#page-83-0)ő, 84 [EPSON Status Monitor 3, 44,](#page-43-0) [60,](#page-59-0) [114](#page-113-0) [beállítás, 61](#page-60-0) [elérés, 62](#page-61-0) [telepítés, 63](#page-62-0) [ESC/P, 97](#page-96-4)

## *F*

Függő[leges vonalak igazítása, 135](#page-134-0)

## *G*

Gomb [Font \(Bet](#page-86-0)űtípus), 87 [LF/FF, 87](#page-86-0) [Load/Eject \(Betöltés/kiadás\), 87](#page-86-0) [Megállás, 87](#page-86-0) [Pitch \(Bet](#page-86-0)űköz), 87 [Tear-Off/Bin, 87](#page-86-0)

### *H*

[Hexadecimális kiíratás, 115](#page-114-0) Hibaelhárítás [Hálózati problémák, 129](#page-128-0) kiegészítő[hibák, 127](#page-126-0) [nyomtatás pozicionálásával kapcsolatos problémák, 121](#page-120-0) [nyomtatási folyamattal vagy a nyomtatás min](#page-122-0)őségével kapcsolatos problémák, 123 [papír betöltésével vagy továbbításával kapcsolatos problémák, 119](#page-118-0) [Tápellátási problémák, 118](#page-117-0) [USB-vel kapcsolatos problémák, 130](#page-129-0) [Hibajelzés, 112](#page-111-0) [High Speed Draft \(HSD\), 91](#page-90-0)

## *I*

[I/F \(interface\) mode \(Interfészmód\), 98](#page-97-1) [IBM PPDS emulálása, 97](#page-96-4) Illesztő[program \(nyomtatóilleszt](#page-43-1)ő), 44 IP-cím [beállítás, 169](#page-168-0)

### *K*

[Kapcsolatfelvétel az EPSON-nal, 137](#page-136-1) Kezelőpanel [gombok és jelz](#page-86-0)őfények, 87 [Kétirányú beállító mód, 135](#page-134-0) Különálló lapok [problémák, 119](#page-118-0)

## *L*

Leporelló [problémák, 119](#page-118-0)

#### *M*

Műszaki adatok beépített betű[készletek, 177](#page-176-1) [Környezeti, 178](#page-177-0) parancsok listája [ESC/P, 189](#page-188-0) [IBM PPDS emulálása, 189](#page-188-0) [Szabványok és engedélyek, 192](#page-191-0)

#### *Ny*

[Nyomtatható terület, 187](#page-186-0) Nyomtató [megosztás, 64](#page-63-0) Nyomtatóillesztő [beállítások, 56](#page-55-0) elérés [Windows 2000 és Windows NT 4.0 rendszerben, 51](#page-50-0) [Windows Me vagy 98 rendszerben, 46](#page-45-0) [eltávolítás, 82](#page-81-0)

## *Ö*

[Önteszt, 114](#page-113-1)

### *P*

[Packet mode \(Csomag mód\), 98](#page-97-2) [Page length for tractor \(Papírhossz a traktorhoz\), 95](#page-94-0) [Papír adatai, 178](#page-177-1) Papírelakadás [megszüntetés, 134](#page-133-0) [Parallel I/F \(interface\) bidirectional mode \(Párhuzamos interfész kétirányú mód\), 98](#page-97-3) [Párhuzamos interfész, 98](#page-97-1) [Print direction \(Nyomtatás iránya\), 97](#page-96-3)

## *S*

SelecType (Típusválasztás) [módosítás, 104](#page-103-0) [SelecType \(Típusválasztás\) üzemmód, 95](#page-94-1) [Skip over perforation \(Perforáció átugrása\), 96](#page-95-0) [Status Monitor 3, 60,](#page-59-0) [114](#page-113-0)

## *Sy*

Szalagkazetta [csere, 138](#page-137-0)

## *T*

[Tear-Off/Bin gomb, 87](#page-86-0) [Terméktámogatás, 137](#page-136-1)

### *U*

[Unidirectional \(Egyirányú, Uni-d\) nyomtatás, 97](#page-96-3) [USB interfész, 98](#page-97-1) [problémák, 130](#page-129-0)

## *Ü*

Ügyfelek [Windows Me és 98 rendszerben, 71](#page-70-0) [Windows NT 4.0, 77](#page-76-0) [Windows XP vagy 2000, 73](#page-72-0) [Ügyfélszolgálat, 137](#page-136-1)

### *Z*

[Zárolás mód, 109](#page-108-0)